# VMware Horizon HTML Access Installations- und Einrichtungshandbuch

VMware Horizon HTML Access 2103

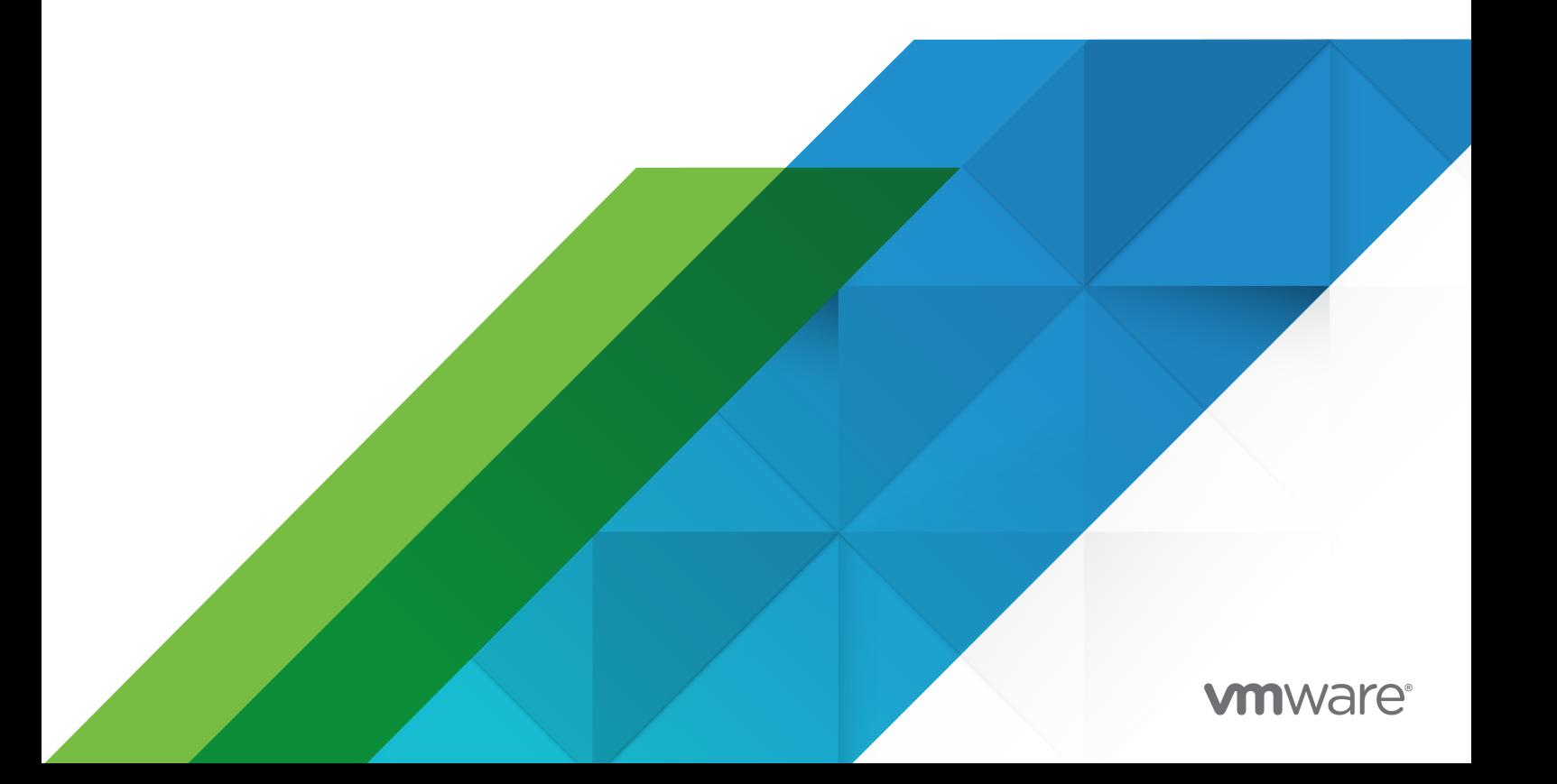

Die aktuellste technische Dokumentation finden Sie auf der VMware-Website unter:

<https://docs.vmware.com/de/>

**VMware, Inc.** 3401 Hillview Ave. Palo Alto, CA 94304 www.vmware.com

**VMware Global, Inc.**

Zweigniederlassung Deutschland Willy-Brandt-Platz 2 81829 München Germany Tel.: +49 (0) 89 3706 17 000 Fax: +49 (0) 89 3706 17 333 www.vmware.com/de

Copyright  $^\copyright$  2021 VMware, Inc. Alle Rechte vorbehalten. [Urheberrechts- und Markenhinweise.](https://docs.vmware.com/copyright-trademark.html)

# Inhalt

#### VMware Horizon [HTML Access Installations- und Einrichtungshandbuch 5](#page-4-0)

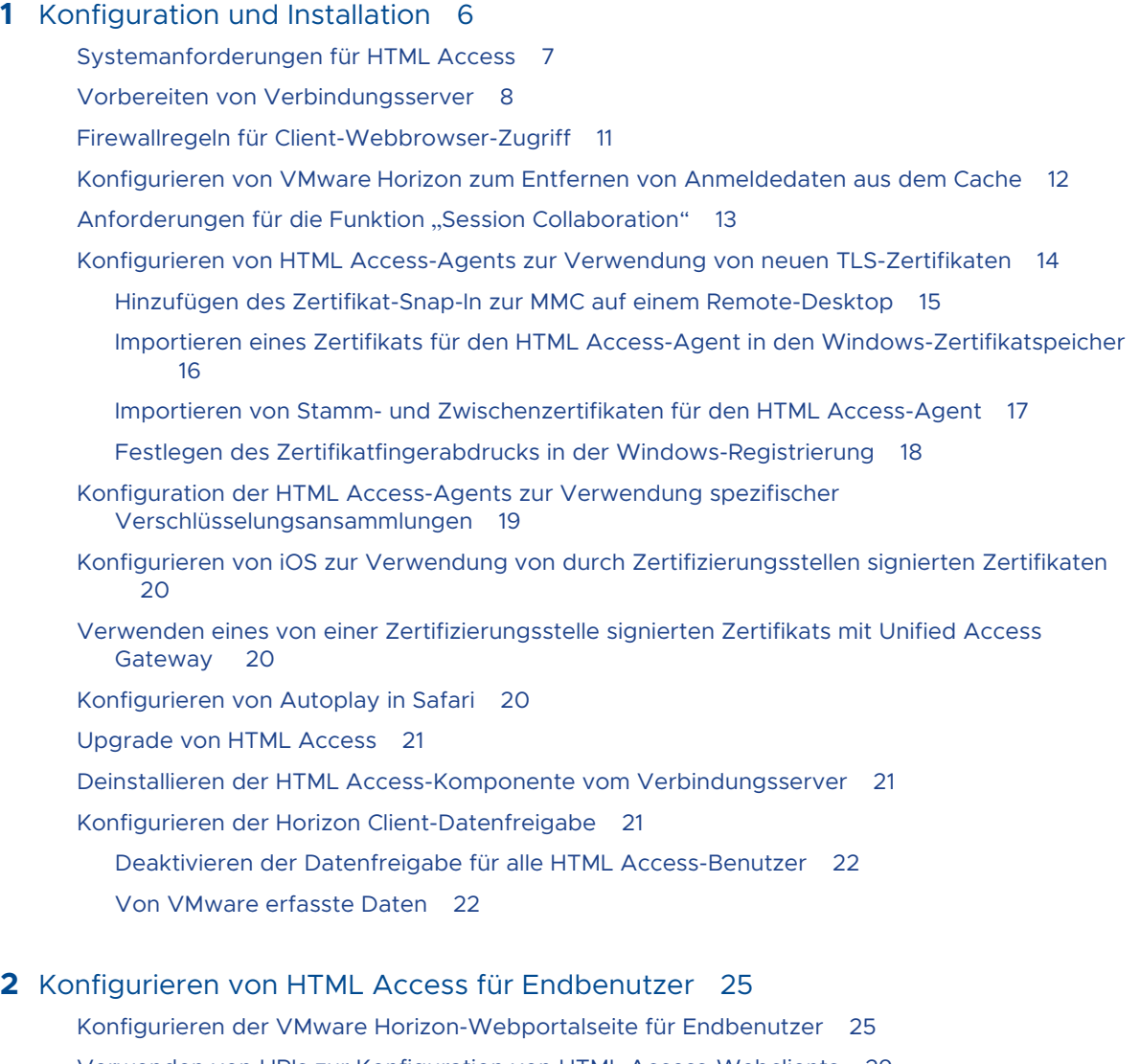

[Verwenden von URIs zur Konfiguration von HTML Access-Webclients](#page-28-0) 29

[Syntax für die Erstellung von URIs für HTML Access](#page-28-0) 29

[Beispiele für URIs](#page-32-0) 33

[Gruppenrichtlinieneinstellungen für HTML Access](#page-34-0) 35

#### **3** [Verwalten der Remote-Desktop- und veröffentlichten Anwendungsverbindungen](#page-35-0) [36](#page-35-0)

[Verbindung zu einem Remote-Desktop oder einer veröffentlichten Anwendung herstellen](#page-35-0) 36 [Einstufen eines selbstsignierten Zertifikats als vertrauenswürdig](#page-38-0) 39

[Verwenden des nicht authentifizierten Zugriffs zur Verbindungsherstellung mit veröffentlichten](#page-39-0)  [Anwendungen](#page-39-0) 40

[Herstellen einer Verbindung mit einem Server im Workspace ONE-Modus](#page-40-0) 41 [Festlegen der Zeitzone](#page-41-0) 42 [Zulassen der H.264-Decodierung](#page-41-0) 42 [Abmelden oder trennen](#page-42-0) 43

#### **4** [Verwenden eines Remote-Desktops oder einer veröffentlichten Anwendung](#page-44-0) [45](#page-44-0)

[Funktionsunterstützungs-Matrix](#page-45-0) 46

[Verwenden der Sidebar](#page-46-0) 47

[Monitore und Bildschirmauflösung](#page-49-0) 50

[Verwenden mehrerer Monitore](#page-49-0) 50

[Einrichten der Bildschirmauflösung](#page-50-0) 51

[Verwendung der DPI-Synchronisierung](#page-51-0) 52

[Verwenden des Vollbildmodus](#page-54-0) 55

[Verwenden der Echtzeit-Audio/Video-Funktion für Webcams und Mikrofone](#page-54-0) 55

[Freigeben von Remote-Desktop-Sitzungen](#page-55-0) 56

[Einladen eines Benutzers zu einer Remote-Desktop-Sitzung](#page-56-0) 57

[Verwalten einer freigegebenen Remote-Desktop-Sitzung](#page-58-0) 59

[Betritt zu einer Remote-Desktop-Sitzung](#page-59-0) 60

[Kopieren und Einfügen von Text](#page-60-0) 61

Verwenden des Fenster "[Kopieren und Einfügen" 62](#page-61-0)

[Übertragen von Dateien zwischen dem Client und einem Remote-Desktop oder einer](#page-63-0)  [veröffentlichten Anwendung](#page-63-0) 64

[Herunterladen von Dateien von einem Remote-Desktop oder einer veröffentlichten](#page-64-0)  [Anwendung auf das Clientsystem](#page-64-0) 65

[Hochladen von Dateien vom Clientsystem auf einen Remote-Desktop oder eine](#page-65-0)  [veröffentlichte Anwendung](#page-65-0) 66

[Verwenden von USB-Geräten in einem Remote-Desktop](#page-65-0) 66

[Drucken auf einem Remote-Desktop oder in einer veröffentlichten Anwendung](#page-66-0) 67

[Festlegen von Druckeinstellungen für die Funktion](#page-67-0) "VMware Integrated Printing" 68

[Verwenden mehrerer Sitzungen einer veröffentlichten Anwendung von unterschiedlichen](#page-68-0)  [Clientgeräten aus](#page-68-0) 69

[Anpassen des Tons in Remotedesktops und veröffentlichten Anwendungen](#page-69-0) 70

[Tastenkombinationen](#page-69-0) 70

[Internationale Tastaturen](#page-72-0) 73

#### **5** [Fehlerbehebung](#page-74-0) 75

[Neustarten eines Remote-Desktops](#page-74-0) 75

[Zurücksetzen von Remote-Desktops oder veröffentlichten Anwendungen](#page-75-0) 76

# <span id="page-4-0"></span>VMware Horizon HTML Access Installationsund Einrichtungshandbuch

Dieses Handbuch beschreibt die Installation, Konfiguration und Verwendung der VMware Horizon® HTML Access™-Software zum Herstellen von Verbindungen mit Remotedesktops und veröffentlichten Anwendungen. HTML Access ist eine gute Alternative, wenn die Horizon Client-Software nicht auf dem Clientsystem installiert ist.

**Hinweis** Horizon Client bietet mehr Funktionen und eine bessere Leistung als HTML Access. Beispielsweise funktionieren bei HTML Access einige Tastenkombinationen auf dem Remote-Desktop nicht, sie funktionieren allerdings bei Horizon Client.

Dieses Dokument beinhaltet Systemanforderungen und Anleitungen zum Installieren der HTML Access-Software auf einer-Verbindungsserver-Instanz und auf einem virtuellen Desktop oder Microsoft Remote Desktop Services-(RDS-)Host.

Diese Informationen sind für Administratoren bestimmt, die mit VMware Horizon und VMware vSphere vertraut sind. Als neuer Benutzer benötigen Sie möglicherweise die schrittweisen Anleitungen für grundlegende Verfahren in den Dokumenten *Horizon-Installation* und *Horizon-Verwaltung*.

# <span id="page-5-0"></span>Konfiguration und Installation 1

Die Einrichtung einer VMware Horizon-Bereitstellung für HTML Access umfasst die Installation der HTML Access-Komponente im Verbindungsserver und das Zulassen von eingehendem Datenverkehr auf bestimmten TCP-Ports.

Endbenutzer greifen auf Ihre Remote-Desktops und veröffentlichten Anwendungen zu, indem Sie einen unterstützten Browser öffnen und die URL für einen Server eingeben. Wenn ein Endbenutzer eine Verbindung mit einem Server herstellt, wird die Seite "VMware Horizon Web Portal" angezeigt. Sie können das Erscheinungsbild der Seite "VMware Horizon Web Portal" konfigurieren, und Gruppenrichtlinien festlegen, um die Bildqualität, die verwendeten Ports und andere Einstellungen zu steuern.

Dieses Kapitel enthält die folgenden Themen:

- <sup>n</sup> [Systemanforderungen für HTML Access](#page-6-0)
- **Norbereiten von Verbindungsserver**
- <sup>n</sup> [Firewallregeln für Client-Webbrowser-Zugriff](#page-10-0)
- <sup>n</sup> Konfigurieren von VMware [Horizon zum Entfernen von Anmeldedaten aus dem Cache](#page-11-0)
- n [Anforderungen für die Funktion](#page-12-0) "Session Collaboration"
- <sup>n</sup> [Konfigurieren von HTML Access-Agents zur Verwendung von neuen TLS-Zertifikaten](#page-13-0)
- Konfiguration der HTML Access-Agents zur Verwendung spezifischer [Verschlüsselungsansammlungen](#page-18-0)
- <sup>n</sup> [Konfigurieren von iOS zur Verwendung von durch Zertifizierungsstellen signierten Zertifikaten](#page-19-0)
- <sup>n</sup> [Verwenden eines von einer Zertifizierungsstelle signierten Zertifikats mit Unified Access](#page-19-0)  [Gateway](#page-19-0)
- **Nonfigurieren von Autoplay in Safari**
- **n** [Upgrade von HTML Access](#page-20-0)
- <sup>n</sup> [Deinstallieren der HTML Access-Komponente vom Verbindungsserver](#page-20-0)
- [Konfigurieren der Horizon Client-Datenfreigabe](#page-20-0)

# <span id="page-6-0"></span>Systemanforderungen für HTML Access

Mit HTML Access wird für das Clientsystem keine weitere Software als ein unterstützter Browser benötigt. Die VMware Horizon-Bereitstellung muss bestimmte Softwareanforderungen erfüllen.

#### **Browser auf dem Clientsystem**

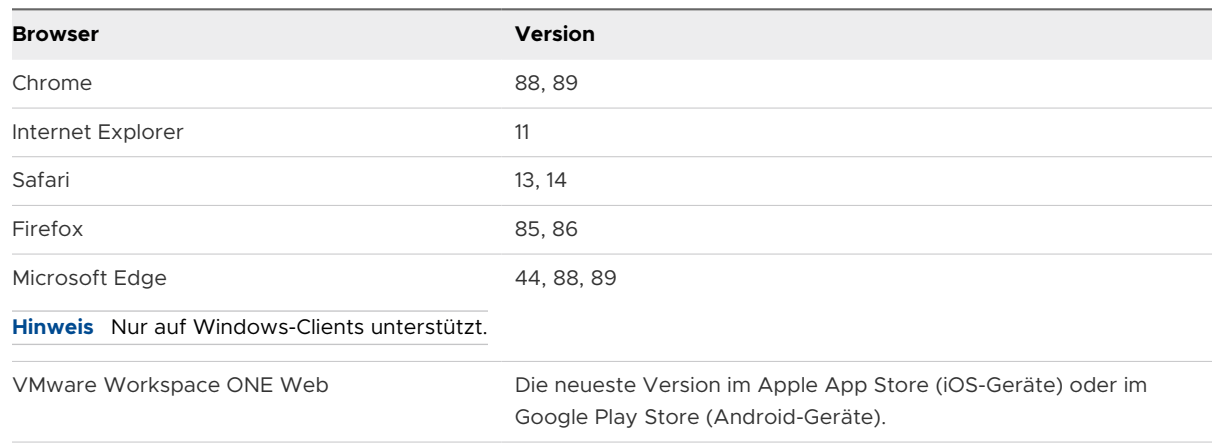

#### **Hinweis**

- <sup>n</sup> Folgende Elemente werden von Chrome auf einem Android-Gerät nicht unterstützt: die Windows-Taste, mehrere Monitore, das Kopieren und Einfügen in das System, die Dateiübertragung, das Drucken, die H.264-Decodierung, die Bereinigung von Anmeldedaten und eine externe Maus. Die Tastenkombinationen "Del", "STRG + A", "STRG + C", "STRG + V", "STRG + X", "STRG + Y", "STRG + Z" funktionieren nicht auf der Software-Tastatur.
- <sup>n</sup> Folgende Elemente werden von Safari auf einem mobilen Gerät nicht unterstützt: eine externe Maus, die Windows-Taste, mehrere Monitore, das Kopieren und Einfügen in das System, die Dateiübertragung, das Drucken, die H.264-Decodierung, die Bereinigung von Anmeldedaten und Echtzeit-Audio/Video.

#### **Clientbetriebssysteme:**

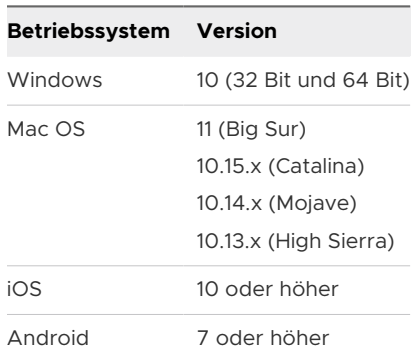

#### **Remote-Desktops**

<span id="page-7-0"></span>HTML Access unterstützt alle Desktopbetriebssysteme, die von Horizon Agent unterstützt werden.

#### **Pool-Einstellungen**

HTML Access erfordert bestimmte Pooleinstellungen.

- <sup>n</sup> Die Option **Maximale Auflösung eines Monitors** muss auf **1920x1200** oder höher festgelegt sein, damit der Remote-Desktop über mindestens 17,63 MB an Video-RAM verfügt.
- <sup>n</sup> Wenn Sie 3D-Anwendungen verwenden, oder wenn die Endbenutzer mit einem MacBook mit Retina-Display oder mit einem Google Chromebook Pixel arbeiten, finden Sie weitere Informationen unter [Einrichten der Bildschirmauflösung](#page-50-0).

#### **Verbindungsserver**

Installieren Sie die HTML Access-Komponente im Verbindungsserver. Weitere Informationen finden Sie unter Vorbereiten von Verbindungsserver.

#### **Firewalls von Drittanbietern**

Fügen Sie Regeln hinzu, um den folgenden Datenverkehr zuzulassen:

- <sup>n</sup> Erlauben Sie für Server eingehenden Datenverkehr an TCP-Port 8443.
- <sup>n</sup> Erlauben Sie für virtuelle Maschinen eingehenden Datenverkehr (von Servern) an TCP-Port 22443.

Wenn Sie die HTML Access-Komponente im Verbindungsserver installieren, wird die Regel **VMware Horizon View-Verbindungsserver (Blast-In)** in der Windows-Firewall aktiviert. Diese Regel konfiguriert die Firewall so, dass eingehender Datenverkehr automatisch an TCP-Port 8443 zugelassen wird.

#### **Anzeigeprotokolle**

VMware Blast

Wenn Sie einen Webbrowser für den Zugriff auf einen Remote-Desktop verwenden, wird anstelle von PCoIP oder Microsoft RDP das VMware Blast-Anzeigeprotokoll verwendet. VMware Blast basiert auf HTTPS (HTTP über SSL/TLS).

## Vorbereiten von Verbindungsserver

Bevor Endbenutzer eine Verbindung mit einem Server herstellen und auf einen Remote-Desktop oder eine veröffentlichte Anwendung zugreifen können, muss ein Horizon-Administrator den Verbindungsserver installieren und konfigurieren.

## Installieren der HTML Access-Komponente im Verbindungsserver

Installieren Sie den Verbindungsserver. Hierfür muss auf dem Server bzw. den Servern einer replizierten Verbindungsserver-Gruppe die Einstellung **HTML Access installieren** ausgewählt sein. Wenn diese Einstellung ausgewählt ist, wird die HTML Access-Komponente installiert. Diese Einstellung ist im Installationsprogramm standardmäßig ausgewählt. Weitere Informationen finden Sie im Dokument *Horizon-Installation*.

## Konfigurieren der externen Blast-URL

Nach der Installation der Server ist die Einstellung **Blast Secure Gateway** auf den betreffenden Verbindungsserver-Instanzen in Horizon Console aktiviert. Darüber hinaus ist für die Einstellung **Externe Blast-URL** die Verwendung von Blast Secure Gateway auf den betreffenden Verbindungsserver-Instanzen konfiguriert.

Standardmäßig schließt die URL den FQDN der externen URL für den sicheren Tunnel sowie die standardmäßige Portnummer 8443 ein. Die URL muss den FQDN und die Portnummer enthalten, die ein Clientsystem zur Verbindungsherstellung mit dem Verbindungsserver-Host benötigt.

Weitere Informationen finden Sie unter "Festlegen der externen URLs für Horizon-Verbindungsserver-Instanz" im Dokument *Horizon-Installation*.

## Konfigurieren von Firewallregeln

Wenn Sie eine Firewall eines Drittanbieters verwenden, konfigurieren Sie Regeln zum Zulassen von eingehendem Datenverkehr am TCP-Port 8443 für alle Verbindungsserver-Hosts in einer replizierten Gruppe. Konfigurieren Sie außerdem eine Regel zum Zulassen von eingehendem Datenverkehr (von Servern) am TCP-Port 22443 auf virtuellen Maschinen von Remote-Desktops und RDS-Hosts im Datencenter.

Weitere Informationen finden Sie unter [Firewallregeln für Client-Webbrowser-Zugriff](#page-10-0).

## Konfigurieren der Benutzerauthentifizierung

Verwenden Sie die folgende Checkliste beim Einrichten der Benutzerauthentifizierung.

- <sup>n</sup> Vergewissern Sie sich, dass jede Verbindungsserver-Instanz ein TLS-Zertifikat besitzt, das unter Verwendung des Hostnamens, den Sie im Webbrowser eingeben, vollständig überprüft werden kann. Weitere Informationen finden Sie im Dokument *Horizon-Installation*.
- Zum Verwenden der zweistufigen Authentifizierung, z. B. der RSA SecurID- oder RADIUS-Authentifizierung, muss diese Funktion auf dem Verbindungsserver aktiviert sein. Sie können die Bezeichnungen auf der Anmeldeseite für die RADIUS-Authentifizierung anpassen. Sie können die Zwei-Faktor-Authentifizierung so konfigurieren, dass Sie nach einer Zeitüberschreitung bei einer Remotesitzung stattfindet. Weitere Informationen finden Sie in den Themen zur zweistufigen Authentifizierung im Dokument *Horizon-Verwaltung*.
- <sup>n</sup> Um das Dropdown-Menü **Domäne** in HTML Access auszublenden, aktivieren Sie die globale Einstellung **Domänenliste in der Kunden-Benutzeroberfläche ausblenden**. Diese Einstellung ist standardmäßig aktiviert. Weitere Informationen finden Sie im Dokument *Horizon-Verwaltung*.
- Um die Domänenliste an HTML Access zu senden, aktivieren Sie die globale Einstellung **Domänenliste senden**. Diese Einstellung ist standardmäßig deaktiviert. Weitere Informationen finden Sie im Dokument *Horizon-Verwaltung*.
- <sup>n</sup> Um einen nicht authentifizierten Zugriff auf veröffentlichte Anwendungen zu ermöglichen, aktivieren Sie diese Funktion im Verbindungsserver. Weitere Informationen finden Sie im Dokument *Horizon-Verwaltung*.

In der folgenden Tabelle wird gezeigt, wie die globalen Einstellungen **Domänenliste senden** und **Domänenliste in der Kunden-Benutzeroberfläche ausblenden** festlegen, wie Benutzer sich von HTML Access beim Server anmelden können.

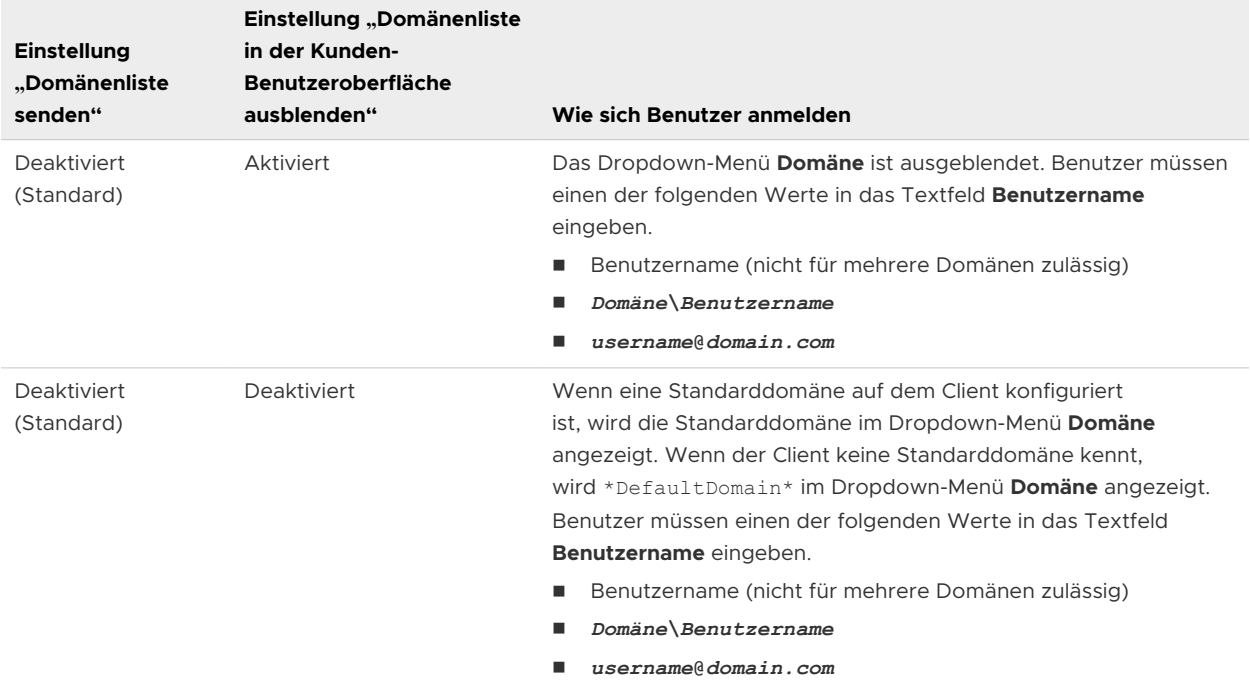

<span id="page-10-0"></span>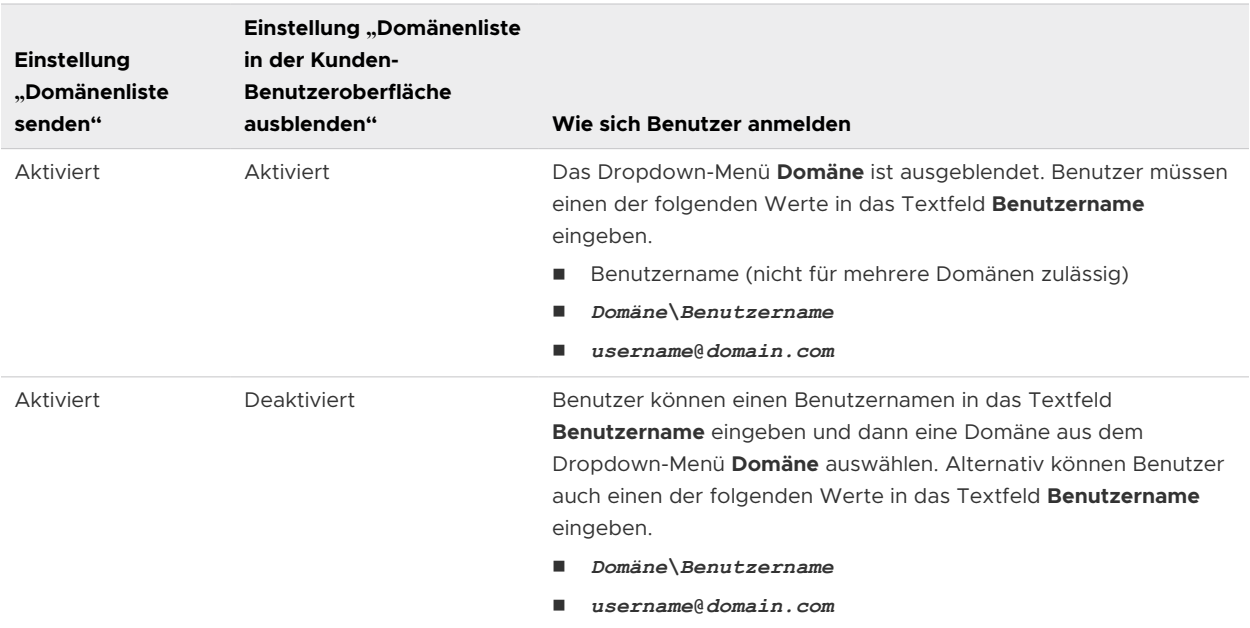

## Verwendung von HTML Access mit VMware Workspace ONE

Optional können Sie HTML Access mit VMware Workspace ONE verwenden. Informationen zur Installation von Workspace ONE und zur Konfiguration für die Verwendung mit dem Verbindungsserver finden Sie in der Workspace ONE-Dokumentation.

Weitere Informationen zur Kopplung des Verbindungsservers mit einem SAML-Authentifizierungsserver finden Sie im Dokument *Horizon-Verwaltung*.

# Firewallregeln für Client-Webbrowser-Zugriff

Um es Client-Webbrowsern zu ermöglichen, eine Verbindung zu Verbindungsserver-Instanzen, Remote-Desktops und veröffentlichten Anwendungen herzustellen, müssen Ihre Firewalls eingehenden Datenverkehr auf bestimmten TCP-Ports erlauben.

HTML Access-Verbindungen müssen HTTPS verwenden. HTTP-Verbindungen sind nicht erlaubt.

Bei der Installation einer Verbindungsserver-Instanz wird standardmäßig die Regel **VMware Horizon View-Verbindungsserver (Blast-In)** in der Windows-Firewall aktiviert, und die Firewall wird so konfiguriert, dass eingehender Datenverkehr auf dem TCP-Port 8443 zugelassen wird.

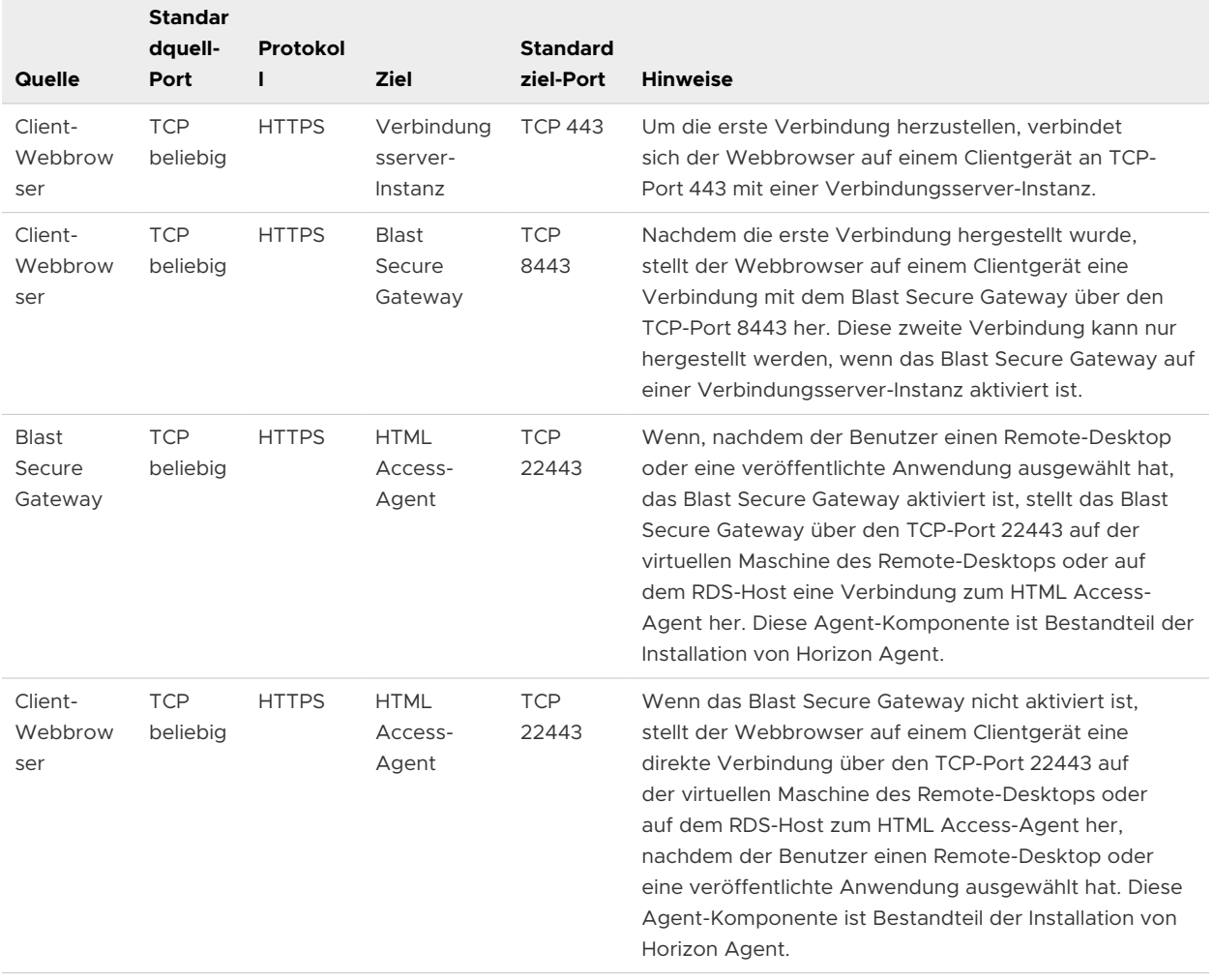

#### <span id="page-11-0"></span>Tabelle 1-1. Firewallregeln für Client-Browser-Zugriff

# Konfigurieren von VMware Horizon zum Entfernen von Anmeldedaten aus dem Cache

Sie können VMware Horizon so konfigurieren, dass die Anmeldedaten eines Benutzers aus dem Cache entfernt werden, wenn der Benutzer eine Registerkarte schließt, die mit einem Remotedesktop oder einer veröffentlichten Anwendung bzw. mit dem Auswahlfenster für Desktops und Anwendungen verbunden ist.

Wenn diese Funktion deaktiviert ist (Standardeinstellung) verbleiben die Anmeldedaten im Cache.

Ist diese Funktion aktiviert, werden die Anmeldedaten auch aus dem Cache gelöscht, wenn ein Benutzer die Seite für die Auswahl von Desktop und Anwendung oder die Seite für die Remote-Sitzung aktualisiert oder wenn er einen URI-Befehl auf der Registerkarte ausführt, die die Remote-Sitzung enthält. Wenn der Server ein selbstsigniertes Zertifikat bereitstellt, werden die Anmeldedaten aus dem Cache gelöscht, wenn ein Benutzer einen Remote-Desktop oder eine veröffentlichte Anwendung startet und das Zertifikat bei der Sicherheitswarnung akzeptiert.

<span id="page-12-0"></span>Das Aktivieren dieser Funktion wirkt sich auch darauf aus, wie sich HTML Access beim Start aus Workspace ONE verhält. Weitere Informationen finden Sie in der Dokumentation Workspace ONE.

#### Verfahren

- **1** Wählen Sie in Horizon Console **Einstellungen > Globale Einstellungen** aus, klicken Sie auf die Registerkarte **Allgemeine Einstellungen** und dann auf **Bearbeiten**.
- **2** Aktivieren Sie das Kontrollkästchen **Bereinigen von Anmeldeinformationen, wenn eine Registerkarte für HTML Access geschlossen wird**.
- **3** Klicken Sie auf **OK**, um Ihre Änderungen zu speichern.

#### Ergebnisse

Ihre Änderungen werden sofort wirksam. Der Verbindungsserver muss nicht neu gestartet werden.

# Anforderungen für die Funktion "Session Collaboration"

Mit der Funktion "Session Collaboration" können Benutzer andere Benutzer zur Teilnahme an einer vorhandenen Remote-Desktop-Sitzung einladen. Um die Funktion "Session Collaboration" zu unterstützen, muss Ihre Horizon-Bereitstellung bestimmte Anforderungen erfüllen.

#### **Sitzungsteilnehmer**

Um an einer gemeinsamen Sitzung teilnehmen zu können, muss auf dem Clientsystem des Benutzers Horizon Client für Windows, Mac oder Linux installiert sein oder HTML Access verwendet werden.

#### **Windows-Remote-Desktops**

Die Funktion "Session Collaboration" muss auf Desktop-Pool- oder Farmebene aktiviert sein. Informationen zur Aktivierung der Funktion "Session Collaboration" für Desktop-Pools finden Sie im Dokument *Einrichten von virtuellen Desktops in Horizon*. Informationen zur Aktivierung der Funktion "Session Collaboration" für eine Farm erhalten Sie im Dokument *Einrichten von veröffentlichten Desktops und Anwendungen in Horizon*.

Sie können mithilfe von Horizon Agent-Gruppenrichtlinieneinstellungen die Funktion "Session Collaboration" konfigurieren. Informationen hierzu finden Sie im Dokument *Konfigurieren von Remote-Desktop-Funktionen in Horizon*.

#### **Linux-Remote-Desktops**

Informationen zu den Anforderungen für Linux-Remote-Desktops finden Sie im Dokument *Einrichten von Linux-Desktops in Horizon*.

#### **Verbindungsserver**

<span id="page-13-0"></span>Für die Funktion "Session Collaboration" muss die Verbindungsserver-Instanz eine Enterprise-Lizenz verwenden.

#### **Anzeigeprotokolle**

VMware Blast

Die Funktion "Session Collaboration" unterstützt Sitzungen mit veröffentlichten Anwendungen nicht.

# Konfigurieren von HTML Access-Agents zur Verwendung von neuen TLS-Zertifikaten

Um die Einhaltung von Branchen- oder Sicherheitsbestimmungen sicherzustellen, können Sie die standardmäßigen TLS-Zertifikate, die der HTML Access-Agent generiert, durch von einer Zertifizierungsstelle (CA, Certificate Authority) signierte Zertifikate ersetzen.

Wenn Sie den HTML Access-Agent auf einem Remotedesktop installieren, erstellt der HTML Access-Agent-Dienst selbstsignierte Standardzertifikate. Der Dienst stellt die Standardzertifikate für Browser bereit, die HTML Access verwenden.

**Hinweis** Im Gastbetriebssystem auf der virtuellen Desktop-Maschine wird dieser Dienst VMware Blast-Dienst genannt.

Um die Standardzertifikate durch signierte Zertifikate zu ersetzen, die Sie von einer Zertifizierungsstelle erhalten haben, müssen Sie auf jedem Remote-Desktop ein Zertifikat in den lokalen Windows-Zertifikatspeicher des Computers importieren. Außerdem müssen Sie einen Registrierungswert festlegen, der es dem HTML Access-Agent ermöglicht, das neue Zertifikat zu verwenden.

Wenn Sie die standardmäßigen HTML Access-Agent-Zertifikate durch von einer Zertifizierungsstelle signierte Zertifikate ersetzen, konfigurieren Sie auf jedem Remote-Desktop ein eindeutiges Zertifikat. Konfigurieren Sie kein von einer Zertifizierungsstelle signiertes Zertifikat auf einer übergeordneten virtuellen Maschine oder Vorlage, die Sie für das Erstellen eines Desktop-Pools verwenden. Bei einem solchen Vorgehen entstehen Hunderte oder Tausende von Remote-Desktops, die identische Zertifikate haben.

#### Verfahren

#### **1** [Hinzufügen des Zertifikat-Snap-In zur MMC auf einem Remote-Desktop](#page-14-0)

Bevor Sie Zertifikate im lokalen Windows-Zertifikatspeicher des Computers hinzufügen können, müssen Sie das Zertifikats-Snap-In der Microsoft Management Console (MMC) auf den Remote-Desktops hinzufügen, auf denen der HTML Access-Agent installiert ist.

#### <span id="page-14-0"></span>**2** [Importieren eines Zertifikats für den HTML Access-Agent in den Windows-Zertifikatspeicher](#page-15-0)

Um ein standardmäßiges HTML Access-Agent-Zertifikat durch ein von einer Zertifizierungsstelle signiertes Zertifikat zu ersetzen, müssen Sie das von einer Zertifizierungsstelle signierte Zertifikat in den lokalen Windows-Zertifikatspeicher des Computers importieren. Führen Sie diesen Vorgang auf allen Remote-Desktops durch, auf denen der HTML Access-Agent installiert ist.

#### **3** [Importieren von Stamm- und Zwischenzertifikaten für den HTML Access-Agent](#page-16-0)

Wenn die Stamm- und Zwischenzertifikate in der Zertifikatskette nicht mit dem SSL-Zertifikat importiert werden, das Sie für den HTML Access-Agent importiert haben, müssen Sie diese Zertifikate in den lokalen Windows-Zertifikatsspeicher des Computers importieren.

#### **4** [Festlegen des Zertifikatfingerabdrucks in der Windows-Registrierung](#page-17-0)

Um dem HTML Access-Agenten zu ermöglichen, ein durch eine Zertifizierungsstelle signiertes Zertifikat zu verwenden, das in den Windows-Zertifikatsspeicher importiert wurde, müssen Sie den Fingerabdruck des Zertifikats in einem Windows-Registrierungsschlüssel konfigurieren. Sie müssen diesen Schritt auf jedem Remote-Desktop vornehmen, auf dem Sie das Standardzertifikat durch ein durch eine Zertifizierungsstelle signiertes Zertifikat ersetzen.

## Hinzufügen des Zertifikat-Snap-In zur MMC auf einem Remote-Desktop

Bevor Sie Zertifikate im lokalen Windows-Zertifikatspeicher des Computers hinzufügen können, müssen Sie das Zertifikats-Snap-In der Microsoft Management Console (MMC) auf den Remote-Desktops hinzufügen, auf denen der HTML Access-Agent installiert ist.

#### Voraussetzungen

Stellen Sie sicher, dass die MMC und das Zertifikats-Snap-In in dem Windows-Gast-Betriebssystem verfügbar sind, in dem der HTML Access-Agent installiert wurde.

#### Verfahren

- **1** Klicken Sie auf dem Remote-Desktop auf **Start** und geben Sie **mmc.exe** ein.
- **2** Gehen Sie im Fenster **MMC** auf **Datei > Snap-In hinzufügen/entfernen**.
- **3** Wählen Sie im Fenster **Snap-Ins hinzufügen oder entfernenZertifikate** aus und klicken Sie auf **Hinzufügen**.
- **4** Wählen Sie im Fenster **Zertifikat-Snap-InComputerkonto**, klicken Sie auf **Weiter**, wählen Sie **Lokaler Computer** und klicken Sie auf **Fertig stellen**.
- **5** Klicken Sie im Fenster **Snap-In hinzufügen oder entfernen** auf **OK**.

#### <span id="page-15-0"></span>Nächste Schritte

Importieren Sie das SSL-Zertifikat in den Zertifikatsspeicher des lokalen Windows-Computers auf dem View Server-Host. Siehe Importieren eines Zertifikats für den HTML Access-Agent in den Windows-Zertifikatspeicher.

## Importieren eines Zertifikats für den HTML Access-Agent in den Windows-Zertifikatspeicher

Um ein standardmäßiges HTML Access-Agent-Zertifikat durch ein von einer Zertifizierungsstelle signiertes Zertifikat zu ersetzen, müssen Sie das von einer Zertifizierungsstelle signierte Zertifikat in den lokalen Windows-Zertifikatspeicher des Computers importieren. Führen Sie diesen Vorgang auf allen Remote-Desktops durch, auf denen der HTML Access-Agent installiert ist.

#### Voraussetzungen

- **n Stellen Sie sicher, dass der HTML Access-Agent auf dem Remote-Desktop installiert ist.**
- Stellen Sie sicher, dass das von einer Zertifizierungsstelle signierte Zertifikat auf den Remote-Desktop kopiert wurde.
- <sup>n</sup> Überprüfen Sie, ob das Zertifikat-Snap-In der MMC hinzugefügt wurde. Siehe [Hinzufügen des](#page-14-0) [Zertifikat-Snap-In zur MMC auf einem Remote-Desktop.](#page-14-0)

#### Verfahren

- **1** Erweitern Sie im MMC-Fenster auf dem Remote-Desktop den Knoten **Zertifikate (Lokaler Computer)** und wählen Sie den Ordner **Persönlich** aus.
- **2** Wechseln Sie im Bereich "Aktionen" zu **Weitere Aktionen > Alle Aufgaben > Importieren**.
- **3** Klicken Sie im **Zertifikatimport-Assistenten** auf **Weiter** und navigieren Sie zum Speicherort des Zertifikats.
- **4** Wählen Sie die Zertifikatdatei und klicken Sie auf **Öffnen**.

Um den Typ Ihrer Zertifikatdatei anzuzeigen, können Sie ihr Dateiformat im Dropdown-Menü **Dateiname** auswählen.

- **5** Geben Sie das Kennwort für den privaten Schlüssel in der Zertifikatdatei ein.
- **6** Wählen Sie **Schlüssel als exportierbar markieren**.
- **7** Wählen Sie **Alle erweiterbaren Eigenschaften mit einbeziehen** aus.
- **8** Klicken Sie auf **Weiter** und anschließend auf **Fertig stellen**.

Das neue Zertifikat wird im Ordner **Zertifikate (Lokaler Computer) > Persönlich > Zertifikate**  angezeigt.

- <span id="page-16-0"></span>**9** Überprüfen Sie, ob das neue Zertifikat einen privaten Schlüssel enthält.
	- a Doppelklicken Sie im Ordner **Zertifikate (Lokaler Computer) > Persönlich > Zertifikate**  auf das neue Zertifikat.
	- b Prüfen Sie, ob die folgende Meldung im Dialogfeld "Zertifikatinformationen" auf der Registerkarte "Allgemein" angezeigt wird: Sie besitzen einen privaten Schlüssel für dieses Zertifikat.

#### Nächste Schritte

Falls erforderlich, importieren Sie das Stammzertifikat und Zwischenzertifikate in den Windows-Zertifikatspeicher. Siehe Importieren von Stamm- und Zwischenzertifikaten für den HTML Access-Agent.

Konfigurieren Sie den entsprechenden Registrierungsschlüssel mit dem Zertifikatfingerabdruck. Siehe [Festlegen des Zertifikatfingerabdrucks in der Windows-Registrierung.](#page-17-0)

## Importieren von Stamm- und Zwischenzertifikaten für den HTML Access-Agent

Wenn die Stamm- und Zwischenzertifikate in der Zertifikatskette nicht mit dem SSL-Zertifikat importiert werden, das Sie für den HTML Access-Agent importiert haben, müssen Sie diese Zertifikate in den lokalen Windows-Zertifikatsspeicher des Computers importieren.

#### Verfahren

- **1** Auf der MMC-Konsole auf dem Remote-Desktop erweitern Sie den Knoten **Zertifikate (Lokaler Computer)** und gehen Sie zum Ordner **Vertrauenswürdige Stammzertifizierungsstellen > Zertifikate**.
	- **Nenn sich Ihr Stammzertifikat in diesem Ordner befindet und Ihre Zertifikatskette keine** Zwischenzertifikate enthält, überspringen Sie diesen Vorgang.
	- <sup>n</sup> Wenn Ihr Stammzertifikat sich nicht in diesem Ordner befindet, fahren Sie mit Schritt 2 fort.
- **2** Klicken Sie mit der rechten Maustaste auf den Ordner **Vertrauenswürdige Stammzertifizierungsstellen > Zertifikate** und klicken Sie auf **Alle Aufgaben > Importieren**.
- **3** Klicken Sie im **Zertifikatsimport-Assistenten** auf **Weiter** und navigieren Sie zum Speicherort des Stamm-Zertifizierungsstellenzertifikats.
- **4** Wählen Sie die Datei mit dem Stamm-Zertifizierungsstellenzertifikat aus und klicken Sie auf **Öffnen**.
- **5** Klicken Sie auf **Weiter**, klicken Sie auf **Weiter** und klicken Sie auf **Fertig stellen**.
- <span id="page-17-0"></span>**6** Wenn Ihr Serverzertifikat von einer Zwischenzertifizierungsstelle signiert wurde, importieren Sie alle Zwischenzertifikate in der Zertifikatskette in den lokalen Windows-Zertifikatsspeicher des Computers.
	- a Navigieren Sie zum Ordner **Zertifikate (Lokaler Computer) > Zwischenzertifizierungsstellen > Zertifikate**.
	- b Wiederholen Sie die Schritte 3 bis 6 für jedes zu importierende Zwischenzertifikat.

#### Nächste Schritte

Konfigurieren Sie den entsprechenden Registrierungsschlüssel mit dem Zertifikatfingerabdruck. Siehe Festlegen des Zertifikatfingerabdrucks in der Windows-Registrierung.

## Festlegen des Zertifikatfingerabdrucks in der Windows-Registrierung

Um dem HTML Access-Agenten zu ermöglichen, ein durch eine Zertifizierungsstelle signiertes Zertifikat zu verwenden, das in den Windows-Zertifikatsspeicher importiert wurde, müssen Sie den Fingerabdruck des Zertifikats in einem Windows-Registrierungsschlüssel konfigurieren. Sie müssen diesen Schritt auf jedem Remote-Desktop vornehmen, auf dem Sie das Standardzertifikat durch ein durch eine Zertifizierungsstelle signiertes Zertifikat ersetzen.

#### Voraussetzungen

Stellen Sie sicher, dass das durch die Zertifizierungsstelle signierte Zertifikat in den Windows-Zertifikatsspeicher importiert wurde. Siehe [Importieren eines Zertifikats für den HTML Access-](#page-15-0)[Agent in den Windows-Zertifikatspeicher.](#page-15-0)

#### Verfahren

- **1** Navigieren Sie im MMC-Fenster auf dem Remote-Desktop, auf dem der HTML Access-Agent installiert ist, zum Ordner **Zertifikate (Lokaler Computer) > Persönlich > Zertifikate**.
- **2** Doppelklicken Sie auf das von Ihnen in den Windows-Zertifikatsspeicher importierte durch die Zertifizierungsstelle signierte Zertifikat.
- **3** Klicken Sie im Dialogfeld "Zertifikate" auf die Registerkarte "Details". Blättern Sie nach unten, und wählen Sie das Symbol **Fingerabdruck** aus.
- **4** Kopieren Sie den ausgewählten Fingerabdruck in eine Textdatei.

Zum Beispiel: 31 2a 32 50 1a 0b 34 b1 65 46 13 a8 0a 5e f7 43 6e a9 2c 3e

**Hinweis** Schließen Sie beim Kopieren des Fingerabdrucks das führende Leerzeichen nicht ein. Wenn Sie das führende Leerzeichen versehentlich zusammen mit dem Fingerabdruck in den Registrierungsschlüssel (in Schritt 7) einfügen, wird das Zertifikat möglicherweise nicht erfolgreich konfiguriert. Dieses Problem kann auftreten, auch wenn das führende Leerzeichen im Registrierungswert-Textfeld nicht angezeigt wird.

**5** Starten Sie den Windows-Registrierungs-Editor auf dem Desktop, wo der HTML Access-Agent installiert ist.

- <span id="page-18-0"></span>**6** Navigieren Sie zum Registrierungsschlüssel HKEY\_LOCAL\_MACHINE\SOFTWARE\VMware, Inc.\VMware Blast\Config.
- **7** Ändern Sie den Wert SslHash, und fügen Sie den Fingerabdruck des Zertifikats in das Textfeld ein.
- **8** Starten Sie Windows neu.

#### **Ergebnisse**

Wenn ein Benutzer über HTML Access eine Verbindung zu einem Remote-Desktop herstellt, präsentiert der HTML Access-Agent dem Browser des Benutzers das durch eine Zertifizierungsstelle signierte Zertifikat.

# Konfiguration der HTML Access-Agents zur Verwendung spezifischer Verschlüsselungsansammlungen

Sie können den HTML Access-Agent so konfigurieren, dass er anstelle der standardmäßigen Verschlüsselungen spezifische Verschlüsselungsansammlungen verwendet.

Der HTML Access-Agent erfordert standardmäßig, dass eingehende TLS-Verbindungen Verschlüsselung auf Basis bestimmter Verschlüsselungsverfahren verwenden, die umfassend gegen das Abhören und Fälschen von Netzwerken geschützt sind. Sie können eine alternative Liste mit Verschlüsselungsverfahren zur Verwendung durch den HTML Access-Agent konfigurieren. Der Satz mit akzeptablen Verschlüsselungsverfahren wird im OpenSSL-Format ausgedrückt, Um das Format der Verschlüsselungsliste anzuzeigen, können Sie in einem Webbrowser nach **openssl cipher string** suchen.

#### Verfahren

- **1** Starten Sie auf dem Desktop, auf dem der HTML Access-Agent installiert ist, den Windows-Registrierungseditor.
- 2 Navigieren Sie zum Registrierungsschlüssel HKEY\_LOCAL\_MACHINE\SOFTWARE\VMware, Inc.\VMware Blast\Config.
- **3** Fügen Sie einen neuen Zeichenfolgenwert (REG\_SZ) hinzu, SslCiphers, und fügen Sie die Verschlüsselungsliste im OpenSSL-Format in das Textfeld ein.
- **4** Starten Sie den VMware Blast-Dienst neu, damit die Änderungen wirksam werden.

Im Windows-Gast-Betriebssystem wird der Dienst für den HTML Access-Agent VMware Blast genannt.

#### Ergebnisse

Um zur Nutzung der standardmäßigen Verschlüsselungsliste zurückzukehren, löschen Sie den SslCiphers-Wert und starten Sie den VMware Blast-Dienst neu. Löschen Sie nicht einfach den Datenteil des Werts, sonst behandelt der HTML Access-Agent alle Verschlüsselungsverfahren entsprechend der Formatdefinition für die OpenSSL-Verschlüsselungsliste als inakzeptabel.

<span id="page-19-0"></span>Wenn der HTML Access-Agent startet, schreibt er die Verschlüsselungsdefinition in die Protokolldatei des VMware Blast-Dienstes. Sie können die aktuelle standardmäßige Verschlüsselungsliste ermitteln, indem Sie die Protokolle beim Start des VMware Blast-Dienstes prüfen, der keinen SslCiphers-Wert in der Windows-Registrierung konfiguriert hat.

Die standardmäßige Verschlüsselungsdefinition des HTML Access-Agent kann sich von einer Version zur anderen unterscheiden, um einen verbesserten Schutz zu bieten.

# Konfigurieren von iOS zur Verwendung von durch Zertifizierungsstellen signierten Zertifikaten

Um HTML Access auf iOS-Geräten verwenden zu können, müssen Sie TLS-Zertifikate installieren, die von einer Zertifizierungsstelle (CA) signiert sind. Die Standard-TLS-Zertifikate, die vom Verbindungsserver oder dem HTML Access -Agenten generiert werden, können nicht verwendet werden.

Informationen dazu finden Sie unter "Konfigurieren von Horizon Client für iOS für vertrauenswürdige und Zwischenzertifikate" im Dokument *Horizon-Installation*.

# Verwenden eines von einer Zertifizierungsstelle signierten Zertifikats mit Unified Access Gateway

Wenn Sie eine Unified Access Gateway-Appliance verwenden, müssen Sie ein von einer Zertifizierungsstelle signiertes Zertifikat installieren, für das ein alternativer Antragstellername (Subject Alternative Name, SAN) konfiguriert ist.

Wenn Sie ein von einer Zertifizierungsstelle signiertes Zertifikat ohne konfigurierten SAN oder ein selbstsigniertes Zertifikat verwenden, erhalten Benutzer eine Fehlermeldung, dass ihre Verbindung nicht privat ist, und können keine Verbindung mit HTML Access herstellen.

**Hinweis** Wenn Sie eine Verbindungsserver-Instanz verwenden, können Benutzer trotzdem eine Verbindung herstellen, indem sie auf den Link Weiter zu *IP-Adresse* (unsicher) klicken.

Informationen zum Installieren und Konfigurieren von Zertifikaten finden Sie im Dokument *Horizon-Installation*. Informationen zum Konfigurieren von HTML Access-Agents zur Verwendung von TLS-Zertifikaten finden Sie unter [Konfigurieren von HTML Access-Agents zur Verwendung](#page-13-0) [von neuen TLS-Zertifikaten.](#page-13-0)

# Konfigurieren von Autoplay in Safari

Wenn Sie HTML Access in Safari verwenden, wird Benutzern unter Umständen das Dialogfeld Zum Aktivieren von Audio klicken angezeigt, wenn sie einen Remote-Desktop oder eine veröffentlichte Anwendung zum ersten Mal starten oder den Browser während der Verwendung eines Remote-Desktops oder einer veröffentlichten Anwendung aktualisieren. Wenn Benutzer in diesem Dialogfeld auf **OK** klicken, wird normalerweise Audio wiedergegeben.

<span id="page-20-0"></span>Sie können durch Konfigurieren der Autoplay-Richtlinie im Browser verhindern, dass dieses Dialogfeld angezeigt wird. Wählen Sie für Safari auf einem Mac beispielsweise **Safari > Einstellungen für diese Website** aus, bewegen Sie die Maus nach rechts neben **Autoplay**, klicken Sie auf das Dropdown-Menü und wählen Sie **Autoplay immer zulassen** aus.

# Upgrade von HTML Access

Beim Upgrade von HTML Access wird der Verbindungsserver und Horizon Agent aktualisiert.

Wenn Sie ein Upgrade für HTML Access durchführen, müssen Sie sicherstellen, dass die entsprechende Version des Verbindungsservers auf allen Instanzen einer replizierten Gruppe installiert ist.

Beim Upgrade des Verbindungsservers wird HTML Access installiert oder automatisch aktualisiert.

Um zu überprüfen, dass die HTML Access-Komponente installiert ist, öffnen Sie im Windows-Betriebssystem das Applet zum Deinstallieren von Programmen und suchen in der Liste nach HTML Access.

# Deinstallieren der HTML Access-Komponente vom Verbindungsserver

Sie können die HTML Access-Komponente mit der gleichen Methode entfernen, mit der Sie andere Windows-Software entfernen.

#### Verfahren

- **1** Öffnen Sie auf der Verbindungsserver-Instanz, auf der HTML Access installiert ist, **Programm deinstallieren** in der Windows-Systemsteuerung.
- **2** Wählen Sie **VMware Horizon HTML Access** aus und klicken Sie auf **Deinstallieren**.
- **3** (Optional) Stellen Sie in der Windows-Firewall für den Host sicher, dass der TCP-Port 8443 keinen eingehenden Datenverkehr mehr erlaubt.

#### Nächste Schritte

Auf Firewalls von Drittanbietern ändern Sie gegebenenfalls die Regeln, um eingehenden Datenverkehr an TCP-Port 8443 für die Verbindungsserver-Instanz zu verbieten.

# Konfigurieren der Horizon Client-Datenfreigabe

Wenn ein Horizon-Administrator sich für die Teilnahme am VMware-Programm zur Verbesserung der Benutzerfreundlichkeit (Customer Experience Improvement Program, CEIP) entschieden hat, erfasst und empfängt VMware anonyme Daten von Clientsystemen über den Verbindungsserver. Sie können konfigurieren, ob diese Clientdaten für den Verbindungsserver freigegeben werden sollen.

<span id="page-21-0"></span>Informationen zum Konfigurieren von Horizon für die Teilnahme am CEIP finden Sie im Dokument *Horizon-Verwaltung*.

Die Datenfreigabe ist in HTML Access standardmäßig aktiviert. Sie können die Einstellung zur Datenfreigabe nach der Herstellung einer Verbindung mit einem Server nicht mehr ändern.

Ein Horizon-Administrator kann die Datenfreigabe in HTML Access für alle Benutzer deaktivieren und verhindern, dass Benutzer die Einstellung für die Datenfreigabe in HTML Access ändern. Weitere Informationen finden Sie unter Deaktivieren der Datenfreigabe für alle HTML Access-Benutzer.

#### Verfahren

- **1** Klicken Sie auf der VMware Horizon-Webportalseite auf **Einstellungen** (Zahnradsymbol).
- **2** Aktivieren oder deaktivieren Sie die Option **Datenfreigabe zulassen**.

## Deaktivieren der Datenfreigabe für alle HTML Access-Benutzer

Ein Horizon-Administrator kann die Datenfreigabe für alle HTML Access-Benutzer deaktivieren und verhindern, dass Benutzer die Option **Datenfreigabe zulassen** in HTML Access ändern, indem er die folgende Einstellung der Datei C:\Programme\VMware\VMware View\Server\broker\webapps\portal\WEB-INF\classes\portal-version.properties auf der Verbindungsserver-Instanz hinzufügt.

CEIP.disabled=true

Wenn diese Einstellung auf true festgelegt ist, wir die Option **Einstellungen** (Zahnradsymbol) nicht auf der Seite "VMware Horizon Web Portal" angezeigt.

**Hinweis** Diese Einstellung hat keine Auswirkungen auf Horizon Client. Informationen zum Deaktivieren der Datenfreigabe in Horizon Client finden Sie im Installations- und Einrichtungshandbuch für die Horizon Client-Plattform.

## Von VMware erfasste Daten

Wenn Ihr Unternehmen am Programm zur Verbesserung der Benutzerfreundlichkeit von VMware (Customer Experience Improvement Program, CEIP) teilnimmt und die Datenfreigabe auf dem Client aktiviert ist, erfasst VMware Daten zum Clientsystem.

VMware sammelt die Daten auf den Clients zur Priorisierung der Hardware- und Softwarekompatibilität. Wenn sich ein Horizon-Administrator zur Teilnahme am CEIP entschieden hat, erfasst VMware anonyme Daten über Ihre Bereitstellung, um die Reaktion auf Kundenanforderungen verbessern zu können. Es werden jedoch keine Daten gesammelt, die Aufschluss über Ihr Unternehmen geben könnten. Die Clientinformationen werden erst an den Verbindungsserver und dann an VMware gesendet, zusammen mit den Daten der Server, Desktop-Pools und Remote-Desktops.

Zur Teilnahme am CEIP kann der Administrator, der die Installation des Verbindungsservers durchführt, bei der Ausführung des Installationsassistenten für den Verbindungsserver diese Option "abonnieren" oder nach der Installation eine entsprechende Option in Horizon Console festlegen.

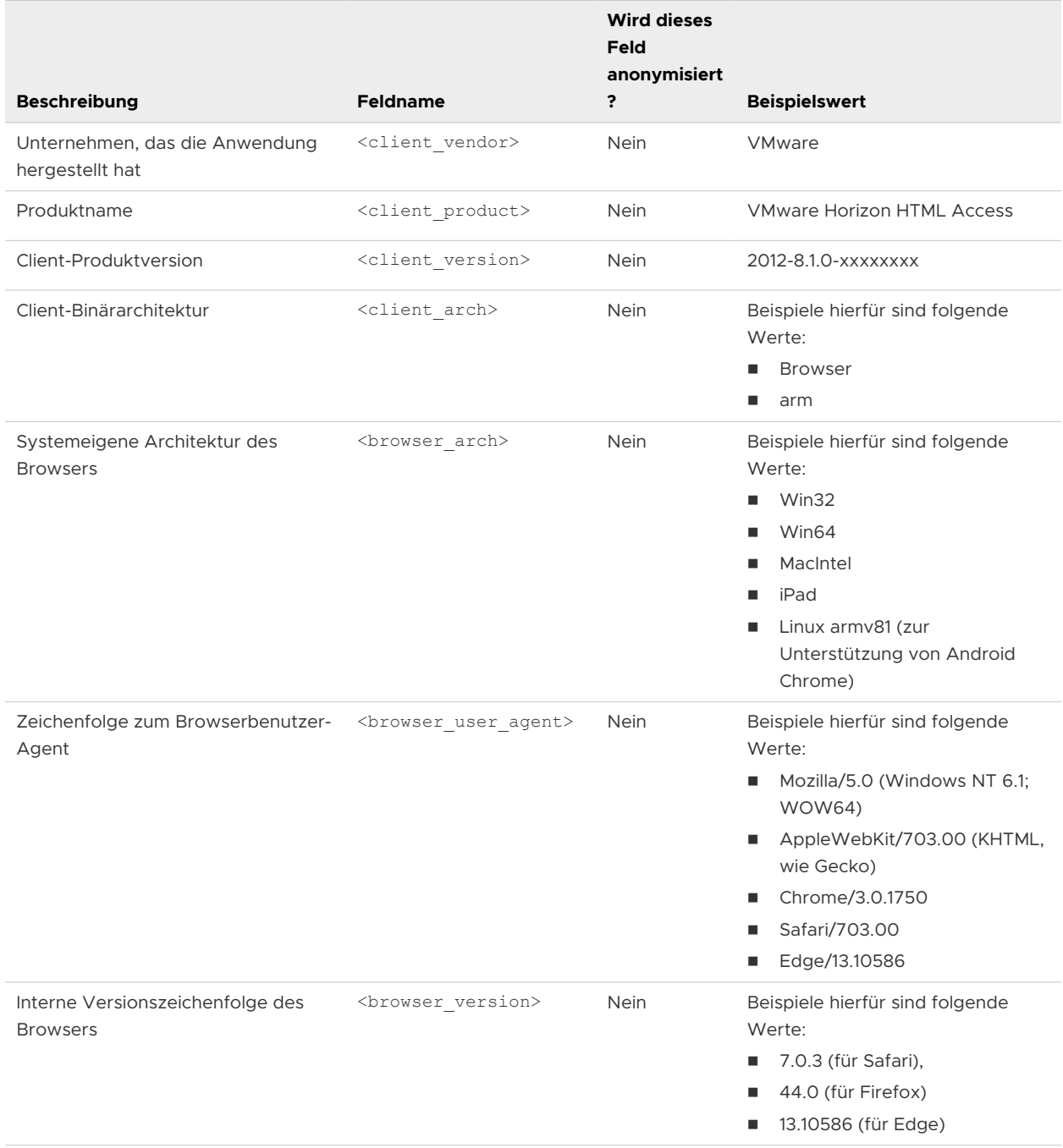

#### Tabelle 1-2. Für das CEIP erfasste Clientdaten

## Tabelle 1-2. Für das CEIP erfasste Clientdaten (Fortsetzung)

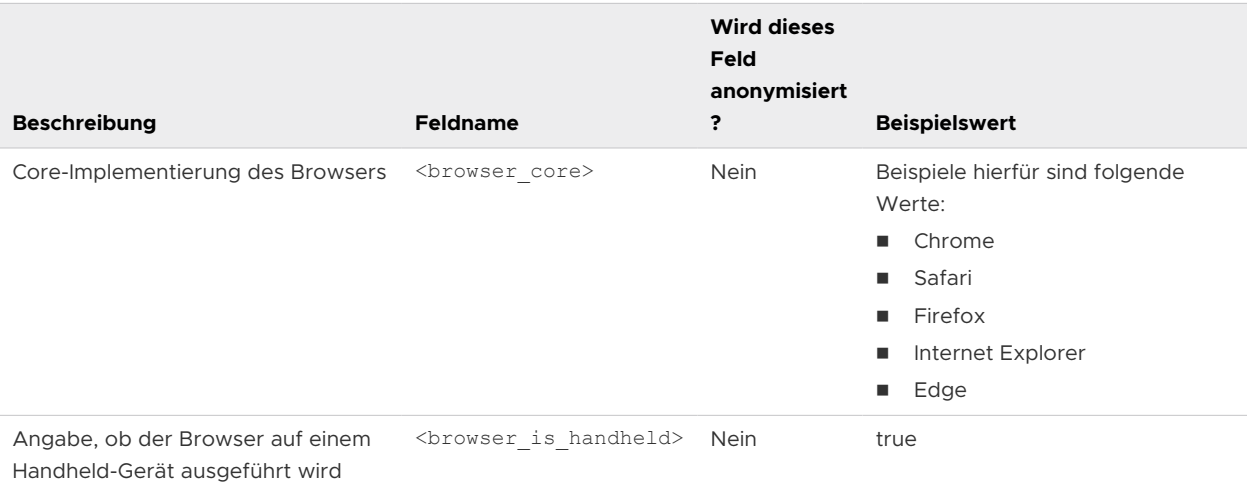

# <span id="page-24-0"></span>Konfigurieren von HTML Access<br>für Endbenutzer

Sie können das Erscheinungsbild der VMware Horizon-Webportalseite ändern. Diese Webseite sehen Endbenutzer, wenn Sie die URL für HTML Access eingeben. Sie können auch Gruppenrichtlinien festlegen, die die Bildqualität, die verwendeten Ports und andere Einstellungen steuern.

Dieses Kapitel enthält die folgenden Themen:

- <sup>n</sup> Konfigurieren der VMware Horizon-Webportalseite für Endbenutzer
- **N [Verwenden von URIs zur Konfiguration von HTML Access-Webclients](#page-28-0)**
- <sup>n</sup> [Gruppenrichtlinieneinstellungen für HTML Access](#page-34-0)

# Konfigurieren der VMware Horizon-Webportalseite für Endbenutzer

Sie können die VMware Horizon-Webportalseite so konfigurieren, dass das Symbol zum Herunterladen von Horizon Client oder das Symbol für die Herstellung einer Verbindung mit einem Remote-Desktop über HTML Access sowie andere Verknüpfungen angezeigt oder ausgeblendet werden.

Standardmäßig werden auf der VMware Horizon-Webportalseite ein Symbol für den Download und die Installation von Horizon Client sowie ein Symbol für die Verbindungsherstellung über HTML Access angezeigt. Die Standardwerte, die in der Datei portal-links-htmlaccess.properties definiert sind, bestimmen den Download-Link, der auf der VMware Horizon-Webportalseite angezeigt wird.

In manchen Fällen sollen die Links auf der VMware Horizon-Webportalseite möglicherweise auf einen internen Webserver verweisen oder Sie möchten bestimmte Clientversionen auf Ihrem eigenen Server verfügbar machen. Sie können die VMware Horizon-Webportalseite dann so konfigurieren, dass diese auf eine andere Download-URL verweist. Dazu müssen Sie den Inhalt der Datei portal-links-html-access.properties ändern. Wenn diese Datei nicht verfügbar oder leer ist und die Datei oslinks.properties vorhanden ist, wird der Link für die Installationsdatei in der Datei oslinks.properties festgelegt.

#### Die Datei oslinks.properties wird im Verzeichnis

*Installationsverzeichnis*\VMware\VMware View\Server\broker\webapps\portal\WEB-INF installiert. Wenn diese Datei während der HTML Access-Sitzung nicht vorhanden ist, leitet der Download-Link die Benutzer standardmäßig zu https://www.vmware.com/go/viewclients weiter. Die Datei enthält die folgenden Standardwerte.

link.download=https://www.vmware.com/go/viewclients # download Links for particular platforms link.win32=https://www.vmware.com/go/viewclients#win32 link.win64=https://www.vmware.com/go/viewclients#win64 link.linux32=https://www.vmware.com/go/viewclients#linux32 link.linux64=https://www.vmware.com/go/viewclients#linux64 link.mac=https://www.vmware.com/go/viewclients#mac link.ios=https://itunes.apple.com/us/app/vmware-view-for-ipad/id417993697 link.android=https://play.google.com/store/apps/details?id=com.vmware.view.client.android link.chromeos=https://play.google.com/store/apps/details?id=com.vmware.view.client.android link.winmobile=https://www.microsoft.com/en-us/store/p/vmware-horizon-client/9nblggh51p19

In der Datei portal-links-html-access.properties oder in der Datei oslinks.properties können Sie Installationslinks für bestimmte Clientbetriebssysteme definieren. Wenn Sie z. B. mit einem macOS-System die VMware Horizon-Webportalseite besuchen, wird der Link zum Installationsprogramm für Horizon Client für Mac angezeigt. Für Linux-Clients können Sie separate Links für die 32-Bit- und 64-Bit-Installationsprogramme erstellen. Für Chrome-Clients können Sie den Link zu Horizon Client für Chrome im Chrome Web Store [\(https://chrome.google.com/](https://chrome.google.com/webstore/detail/vmware-horizon-client-for/ppkfnjlimknmjoaemnpidmdlfchhehel) [webstore/detail/vmware-horizon-client-for/ppkfnjlimknmjoaemnpidmdlfchhehel\)](https://chrome.google.com/webstore/detail/vmware-horizon-client-for/ppkfnjlimknmjoaemnpidmdlfchhehel) ersetzen.

#### Verfahren

#### **1** Verwenden Sie auf dem Verbindungsserver-Host einen Texteditor,

um die Datei portal-links-html-access.properties im Verzeichnis *CommonAppDataFolder*\VMware\VDM\portal\portal-links-html-access.properties zu öffnen.

Das Verzeichnis *CommonAppDataFolder* befindet sich üblicherweise im Verzeichnis C:\ProgramData. Zur Anzeige des Ordners C:\ProgramData in Windows Explorer aktivieren Sie im Dialogfeld mit den Ordneroptionen die Anzeige ausgeblendeter Ordner.

Wenn die Datei portal-links-html-access.properties nicht vorhanden ist, jedoch die Datei oslinks.properties, öffnen Sie die Datei <Installationsverzeichnis>\VMware\VMware View\Server\broker\webapps\portal\WEB-INF\oslinks.properties zur Änderung der URLs für das Herunterladen bestimmter Installationsdateien.

**2** Bearbeiten Sie die Konfigurationseigenschaften.

Standardmäßig sind das Installationsprogramm-Symbol und das HTML Access-Symbol aktiviert und ein Link verweist auf die Client-Downloadseite auf der VMware-Website. Wenn Sie ein Symbol deaktivieren möchten, stellen Sie die Eigenschaft auf false ein. Dadurch wird das Symbol aus der Webseite entfernt.

**Hinweis** Die Datei oslinks.properties kann ausschließlich zur Konfiguration der Links zu bestimmten Installationsdateien verwendet werden.

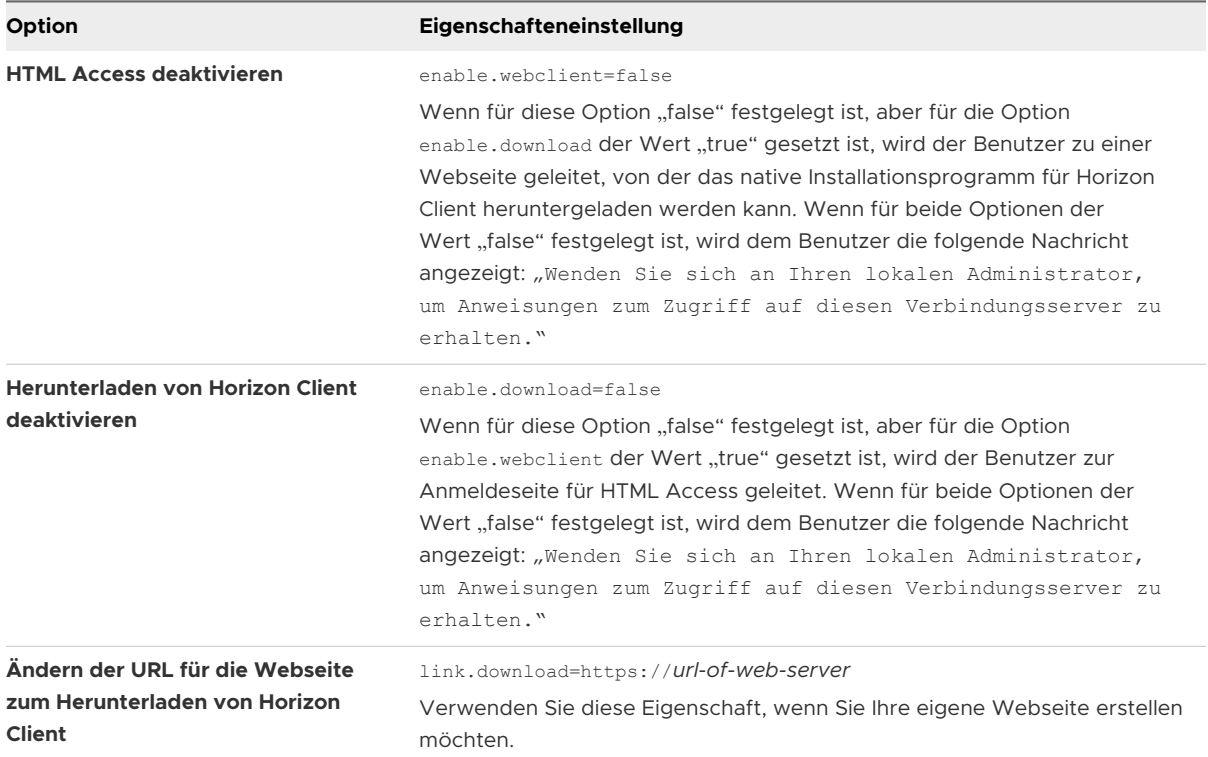

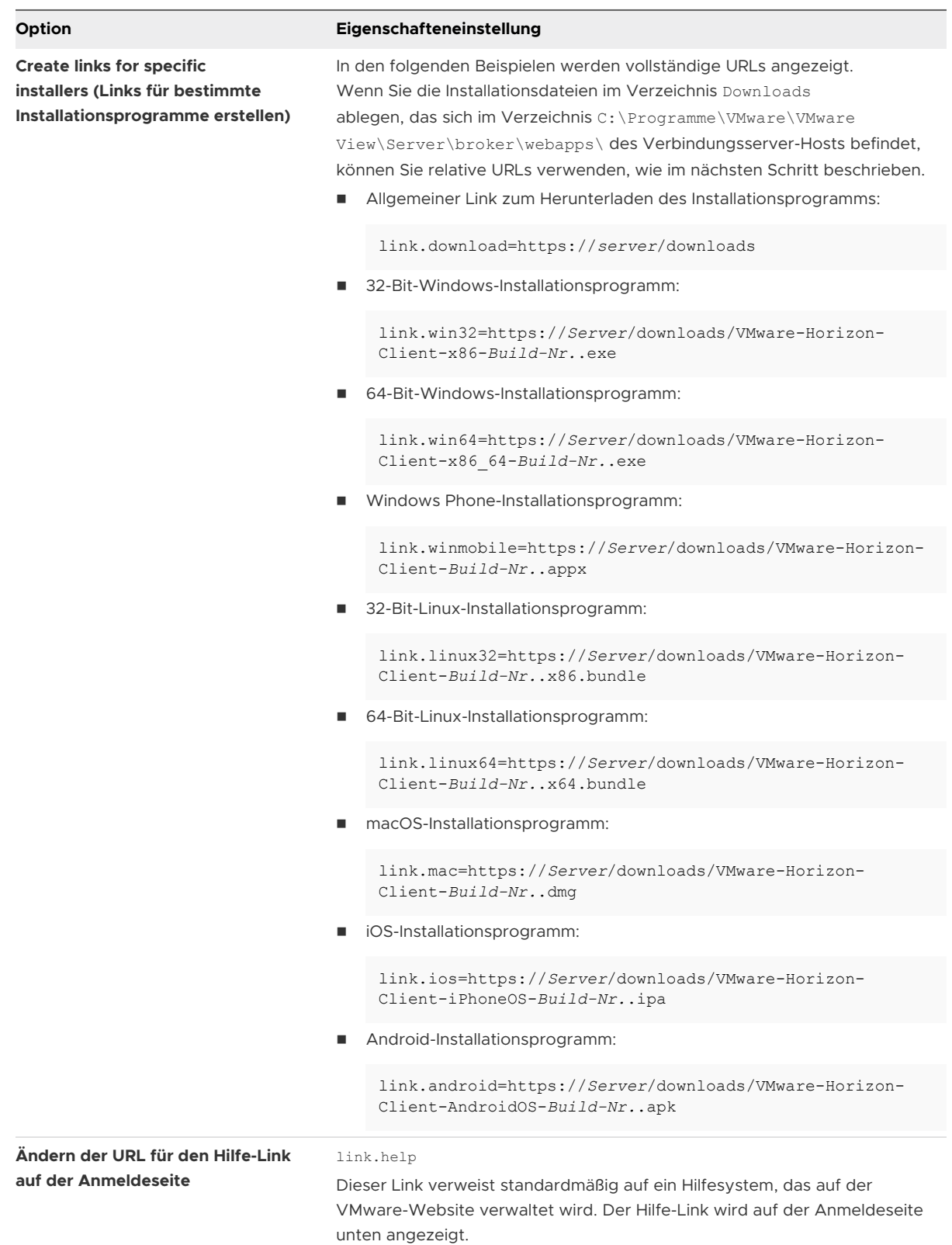

<span id="page-28-0"></span>**3** Damit Benutzer die Installationsprogramme von einem anderen Speicherort als der VMware-Website herunterladen, legen Sie die Installationsdateien auf dem HTTP-Server ab, auf dem sich auch die Installationsdateien befinden.

Dieser Speicherort muss mit den URLs übereinstimmen, die Sie im vorherigen Schritt in der Datei portal-links-html-access.properties oder in der Datei oslinks.properties angegeben haben. Um die Dateien beispielsweise in einem Verzeichnis "downloads" auf dem Verbindungsserver-Host zu speichern, verwenden Sie den folgenden Pfad.

C:\Program Files\VMware\VMware View\Server\broker\webapps\downloads

Die Links zu den Installationsdateien können dann relative URLs im Format /downloads/ *client-installer-file-name* enthalten.

**4** Starten Sie den Horizon-Webkomponentendienst neu.

# Verwenden von URIs zur Konfiguration von HTML Access-**Webclients**

Sie können URIs (Uniform Resource Identifier) verwenden, um Web- oder E-Mail-Links für Endbenutzer zu erstellen. Endbenutzer können auf diese Links klicken, um HTML Access zu starten, eine Verbindung zu einem Server herzustellen und einen Remote-Desktop oder eine veröffentlichte Anwendung mit bestimmten Konfigurationsoptionen zu starten.

Diese Links werden durch die Generierung von URIs erstellt, die einige oder alle der folgenden Informationen bereitstellen, sodass die Endbenutzer diese nicht angeben müssen.

- Serveradresse
- <sup>n</sup> Portnummer für den Server
- **n** Active Directory-Benutzername
- **RADIUS- oder RSA SecurID-Benutzername, wenn dieser nicht mit dem Active Directory-**Benutzernamen identisch ist
- Domänenname
- n Anzeigename des Remote-Desktops oder der veröffentlichten Anwendung
- n Aktionen, darunter "Durchsuchen", "Zurücksetzen", "Abmelden" und "Sitzung starten"

## Syntax für die Erstellung von URIs für HTML Access

Die Syntax umfasst eine Pfadkomponente zur Angabe des Servers sowie optional eine Abfrage zur Angabe eines Benutzers, des Remote-Desktops oder der veröffentlichten Anwendung sowie Aktionen oder Konfigurationsoptionen.

#### URI-Spezifikation

Verwenden Sie zum Generieren von URIs für den Start von HTML Access die folgende Syntax:

```
https://authority-part[/?query-part]
```
#### *authority-part*

Gibt die Serveradresse und optional eine nicht standardmäßige Portnummer an. Die Servernamen müssen der DNS-Syntax entsprechen.

Verwenden Sie zur Angabe einer Portnummer die folgende Syntax:

*server-address*:*port-number*

#### *query-part*

Gibt die zu verwendenden Konfigurationsoptionen oder die durchzuführenden Aktionen an. Für die Abfragen muss die Groß- und Kleinschreibung nicht beachtet werden. Verwenden Sie für den Einsatz mehrerer Abfragen das kaufmännische Und-Zeichen (&) zwischen den Abfragen. Sollten die Abfragen miteinander in Konflikt stehen, wird die letzte Abfrage in der Liste verwendet. Verwenden Sie die folgende Syntax:

*query1*=*value1*[&*query2*=*value2*...]

Beachten Sie beim Erstellen der Abfragekomponente (query-part) die folgenden Richtlinien:

- <sup>n</sup> Wenn Sie nicht mindestens eine der unterstützten Abfragen verwenden, wird die standardmäßige VMware Horizon-Webportalseite angezeigt.
- <sup>n</sup> Für die Abfragekomponente werden einige Sonderzeichen nicht unterstützt; es muss deshalb für diese das URL-Codierungsformat wie folgt angewendet werden: Für das Hashzeichen (#, Doppelkreuz) verwenden Sie **%23**, für das Prozentzeichen (%) **%25**, für das Kaufmännische Und (&) den Platzhalter **%26**, für das At-Zeichen (@) **%40** und für den Rückschrägstrich (\) verwenden Sie **%5C**.

Weitere Informationen zur URL-Codierung finden Sie unter [http://www.w3schools.com/](http://www.w3schools.com/tags/ref_urlencode.asp) [tags/ref\\_urlencode.asp.](http://www.w3schools.com/tags/ref_urlencode.asp)

<sup>n</sup> Für die Abfragekomponente müssen Nicht-ASCII-Zeichen zunächst gemäß UTF-8 [STD63] codiert werden, anschließend muss für jedes Oktett der entsprechenden UTF-8-Sequenz eine Prozentcodierung durchgeführt werden, um diese als URI-Zeichen darzustellen.

Informationen zur Codierung von ASCII-Zeichen finden Sie in der URL-Codierungsreferenz unter<http://www.utf8-chartable.de/>.

## Unterstützte Abfragen

In diesem Abschnitt werden die Abfragen aufgeführt, die für HTML Access unterstützt werden. Wenn Sie URIs für mehrere Clienttypen generieren, so zum Beispiel für Desktop-Clients oder mobile Clients, finden Sie im Installations- und Einrichtungsdokument für jede Art von Clientsystem weitere Informationen.

#### **action**

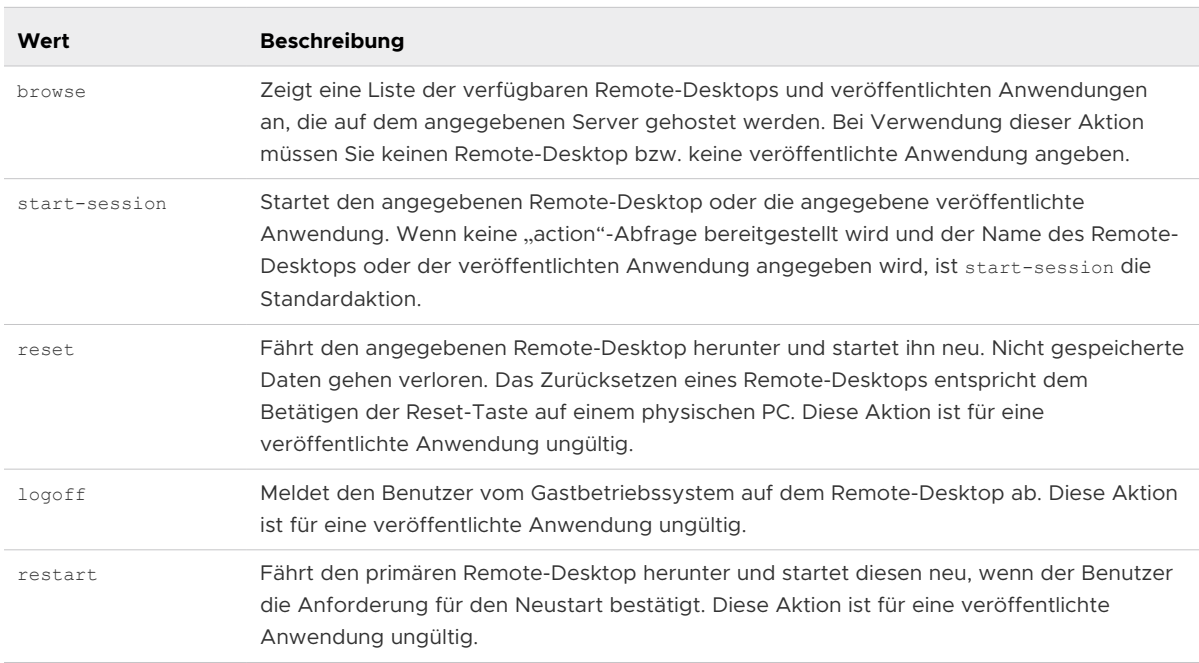

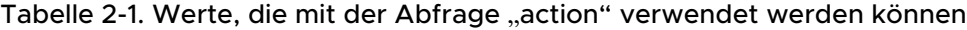

#### **applicationId**

Der Anzeigename der veröffentlichten Anwendung. Dieser Anzeigename ist der Name, der in Horizon Console beim Erstellen des Anwendungspools angegeben wurde. Weist der Anzeigename ein Leerzeichen auf, verwendet der Browser **%20** zur Darstellung des Leerzeichens.

#### **args**

Gibt Befehlszeilenargumente zum Hinzufügen an, wenn eine veröffentlichte Anwendung gestartet wird. Verwenden Sie die Syntax args=*Wert*, wobei *Wert* eine Zeichenfolge sein muss. Verwenden Sie für die folgenden Zeichen die Prozentkodierung:

- <sup>n</sup> Für einen Doppelpunkt (:) verwenden Sie **%3A**.
- <sup>n</sup> Für einen umgekehrten Schrägstrich (\) verwenden Sie **%5C**.
- <sup>n</sup> Für ein Leerzeichen ( ) verwenden Sie **%20**.
- <sup>n</sup> Für ein doppeltes Anführungszeichen (") verwenden Sie **%22**

Um beispielsweise den Dateinamen "My new file.txt" für die Notepad++-Anwendung anzugeben, verwenden Sie **%22My%20new%20file.txt%22**.

#### **desktopId**

Der Anzeigename des Remote-Desktops. Der Anzeigename ist der Name, der in Horizon Console beim Erstellen des Desktop-Pools angegeben wurde. Weist der Anzeigename ein Leerzeichen auf, verwendet der Browser **%20** zur Darstellung des Leerzeichens.

#### **domainName**

Der NETBIOS-Domänenname, der mit dem Benutzer verknüpft ist, der eine Verbindung zum Remote-Desktop bzw. zur veröffentlichten Anwendung herstellt. Beispielsweise ist es sinnvoller, MeineFirma als MeineFirma.com zu verwenden.

#### **tokenUserName**

Der RSA- oder RADIUS-Benutzername. Verwenden Sie diese Abfrage nur, wenn der RSAoder RADIUS-Benutzername nicht mit dem Active Directory-Benutzernamen identisch ist. Wenn Sie diese Abfrage nicht angeben und die RSA- oder RADIUS-Authentifizierung erforderlich ist, wird der Windows-Benutzername verwendet.

#### **userName**

Der Active Directory-Benutzer, der eine Verbindung zum Remote-Desktop oder zur veröffentlichten Anwendung herstellt. Für den Benutzernamen sind folgende Formate zulässig:

- <sup>n</sup> *Benutzername*
- <sup>n</sup> *Domänenname%5CBenutzername*
- <sup>n</sup> Benutzerprinzipalname (User Principal Name, UPN) in der Form *Benutzername@Domänenname*

#### **unauthenticatedAccessEnabled**

Wenn für diese Option **True** festgelegt ist, ist die Funktion für den nicht authentifizierten Zugriff standardmäßig aktiviert. HTML Access wird gestartet, und ein Benutzerkonto für anonyme Benutzer wird angezeigt. Ein Beispiel für die Syntax ist etwa **unauthenticatedAccessEnabled=true**.

#### **unauthenticatedAccessAccount**

Damit wird das Konto festgelegt, das verwendet werden soll, wenn die Funktion für den nicht authentifizierten Zugriff aktiviert ist. Wenn der nicht authentifizierte Zugriff deaktiviert ist, wird diese Abfrage ignoriert. Die entsprechende Syntax lautet beispielsweise bei Verwendung des Benutzerkontos **anonymous1** dann **unauthenticatedAccessAccount=anonymous1**.

# <span id="page-32-0"></span>Beispiele für URIs

Mit einem URI können Sie Hypertext-Links oder Schaltflächen erstellen und diese Links in eine E-Mail-Nachricht oder auf einer Webseite einfügen. Endbenutzer können dann auf diese Links klicken, um beispielsweise einen bestimmten Remote-Desktop oder eine bestimmte veröffentlichte Anwendung mit den von Ihnen angegebenen Startoptionen zu öffnen.

## URI-Syntaxbeispiele

Nach jedem der folgenden URI-Beispiel finden Sie eine Beschreibung, was der Endbenutzer nach Anklicken des URI-Links sieht. Bei Abfragen wird nicht zwischen Groß-/Kleinschreibung unterschieden. Sie können z. B. sowohl **domainName** als auch **domainname** verwenden.

1 https://horizon.mycompany.com/?domainName=finance&userName=fred

HTML Access startet und stellt eine Verbindung zum horizon.mycompany.com-Server her. Im Anmeldefeld wird das Textfeld **Benutzername** mit dem Namen **fred** und das Textfeld **Domäne** mit **finance** gefüllt. Der Benutzer muss das Kennwort eingeben.

2 https://horizon.mycompany.com/?userName=finance%5Cfred

HTML Access startet und stellt eine Verbindung zum horizon.mycompany.com-Server her. Im Anmeldefeld ist im Textfeld **Benutzername** der Name **finance\fred** enthalten. Der Benutzer muss das Kennwort eingeben.

3 https://horizon.mycompany.com/?userName=fred@finance

HTML Access startet und stellt eine Verbindung zum horizon.mycompany.com-Server her. Im Anmeldefeld ist im Textfeld **Benutzername** der Name **fred@finance** enthalten. Der Benutzer muss das Kennwort eingeben.

4 https://horizon.mycompany.com/?desktopId=Primary%20Desktop&action=start-session

HTML Access startet und stellt eine Verbindung zum horizon.mycompany.com-Server her. Das Anmeldefeld fordert den Benutzer zur Eingabe von Benutzernamen, Domänennamen und Kennwort auf. Nach einer erfolgreichen Anmeldung stellt der Client eine Verbindung zum Remote-Desktop her, dessen Anzeigename **Primary Desktop** lautet. Der Benutzer wird dann beim Gastbetriebssystem angemeldet.

5 https://horizon.mycompany.com/?applicationId=Notepad&action=start-session

HTML Access startet und stellt eine Verbindung zum horizon.mycompany.com-Server her. Das Anmeldefeld fordert den Benutzer zur Eingabe von Benutzernamen, Domänennamen und Kennwort auf. Nach der erfolgreichen Anmeldung wird die Notepad-Anwendung gestartet.

6 https://horizon.mycompany.com:7555/?desktopId=Primary%20Desktop

Dieser URI hat die gleiche Wirkung wie im vorherigen Beispiel, außer dass er für den Server den nicht standardmäßigen Port 7555 verwendet. Der Standardport lautet 443. Da ein Remote-Desktop-Bezeichner bereitgestellt wird, wird der Remote-Desktop gestartet, obwohl die Aktion start-session nicht im URI enthalten ist.

7 https://horizon.mycompany.com/? applicationId=Primary%20Application&desktopId=Primary%20Desktop

Dieser URI gibt sowohl eine veröffentlichte Anwendung als auch einen Remote-Desktop an. Wenn Sie sowohl eine veröffentlichte Anwendung als auch einen Remote-Desktop angeben, wird nur der Remote-Desktop gestartet.

8 https://horizon.mycompany.com/?desktopId=Primary%20Desktop&action=reset

HTML Access startet und stellt eine Verbindung zum horizon.mycompany.com-Server her. Das Anmeldefeld fordert den Benutzer zur Eingabe von Benutzernamen, Domänennamen und Kennwort auf. Nach einer erfolgreichen Anmeldung zeigt der Client ein Dialogfeld an, in dem der Benutzer aufgefordert wird, das Zurücksetzen für "Primary Desktop" zu bestätigen.

**Hinweis** Diese Aktion ist nur verfügbar, wenn ein Horizon Administrator den Endbenutzern das Zurücksetzen ihrer Maschinen erlaubt hat.

9 https://horizon.mycompany.com/?My%20Notepad++?args=%22My%20new%20file.txt%22

Öffnet My Notepad++ auf dem Server horizon.mycompany.com und übergibt das Argument my new file.txt an den Befehl zum Starten der Anwendung. Der Dateiname ist in doppelte Anführungszeichen gesetzt, da er Leerzeichen enthält.

10 https://horizon.mycompany.com/?Notepad++%2012?args=a.txt%20b.txt

Öffnet Notepad++ 12 auf dem Server horizon.mycompany.com und übergibt das Argument a.text b.txt an den Befehl zum Starten der Anwendung. Da dieses Argument nicht in doppelte Anführungszeichen gesetzt ist, trennt ein Leerzeichen die Dateinamen und die beiden Dateien werden gesondert in Notepad++ geöffnet.

**Hinweis** Anwendungen können sich in der Umsetzung von Befehlszeilenargumenten unterscheiden. Wenn Sie beispielsweise das Argument a.txt b.txt an WordPad übergeben, öffnet WordPad nur eine Datei, a.txt.

11 https://horizon.mycompany.com/?desktopId=Primary%20Desktop&action=restart

<span id="page-34-0"></span>HTML Access startet und stellt eine Verbindung zum horizon.mycompany.com-Server her. Das Anmeldefeld fordert den Benutzer zur Eingabe von Benutzernamen, Domänennamen und Kennwort auf. Nach einer erfolgreichen Anmeldung zeigt der Client ein Dialogfeld an, in dem der Benutzer aufgefordert wird, den Neustart für "Primary Desktop" zu bestätigen.

**Hinweis** Diese Aktion ist nur verfügbar, wenn ein Horizon-Administrator den Endbenutzern das Neustarten ihrer Maschinen erlaubt hat.

```
12 https://horizon.mycompany.com/?
    unauthenticatedAccessEnabled=true&unauthenticatedAccessAccount=anonymous_user1
```
HTML Access wird gestartet und stellt eine Verbindung mit dem Server horizon.mycompany.com mithilfe des Kontos **anonymous\_user1** her.

#### Beispiel für HTML-Code

Sie können URIs verwenden, um Hypertext-Links und Schaltflächen zu erstellen, die in E-Mails oder auf Webseiten eingebunden werden können. Die folgenden Beispiele veranschaulichen, wie Sie den URI aus dem ersten Beispiel verwenden, um einen Hypertext-Link mit dem Text **Test Link**  und eine Schaltfläche mit dem Text **TestButton** zu codieren.

```
<h+ml><body>
<a href="https://horizon.mycompany.com/?domainName=finance&userName=fred">Test Link</a><br>
<form><input type="button" value="TestButton" onClick="window.location.href=
'https://horizon.mycompany.com/?domainName=finance&userName=fred'"></form> <br>
</body>
</html>
```
# Gruppenrichtlinieneinstellungen für HTML Access

HTML Access verwendet das VMware Blast-Protokoll. Sie konfigurieren Gruppenrichtlinien für HTML Access, indem Sie Gruppenrichtlinien für das VMware Blast-Protokoll konfigurieren.

Weitere Informationen finden Sie unter "Konfigurieren von Richtlinien für Desktop- und Anwendungspools" und "VMware Blast – Richtlinieneinstellungen" im Dokument *Konfigurieren von Remote-Desktop-Funktionen in Horizon*.

# <span id="page-35-0"></span>Verwalten der Remote-Desktop- und veröffentlichten Verwalten der Remote-<br>Desktop- und veröffentlichten<br>Anwendungsverbindungen

Endbenutzer können eine Verbindung mit einem Server herstellen und Remote-Desktops und veröffentlichte Anwendungen verwenden. Zur Fehlerbehebung können Endbenutzer Remote-Desktops und veröffentlichte Anwendungen zurücksetzen.

Dieses Kapitel enthält die folgenden Themen:

- <sup>n</sup> Verbindung zu einem Remote-Desktop oder einer veröffentlichten Anwendung herstellen
- <sup>n</sup> [Einstufen eines selbstsignierten Zertifikats als vertrauenswürdig](#page-38-0)
- <sup>n</sup> [Verwenden des nicht authentifizierten Zugriffs zur Verbindungsherstellung mit](#page-39-0) [veröffentlichten Anwendungen](#page-39-0)
- [Herstellen einer Verbindung mit einem Server im Workspace ONE-Modus](#page-40-0)
- **[Festlegen der Zeitzone](#page-41-0)**
- [Zulassen der H.264-Decodierung](#page-41-0)
- <sup>n</sup> [Abmelden oder trennen](#page-42-0)

# Verbindung zu einem Remote-Desktop oder einer veröffentlichten Anwendung herstellen

Zum Herstellen einer Verbindung mit einem Remote-Desktop oder einer veröffentlichten Anwendung müssen Sie den Namen eines Servers und die Anmeldedaten für Ihr Benutzerkonto angeben.

#### Voraussetzungen

- <sup>n</sup> Besorgen Sie sich die Anmeldedaten, etwa einen Active Directory-Benutzernamen und das zugehörige Kennwort, den RSA SecurID-Benutzernamen und -Passcode oder die RADIUS-Authentifizierungsdaten.
- <sup>n</sup> Besorgen Sie sich den NETBIOS-Domänennamen für die Anmeldung. Beispielsweise ist es sinnvoller, MeineFirma als MeineFirma.com zu verwenden.
- **N Wenn Sie außerhalb des Unternehmensnetzwerks eine VPN-Verbindung benötigen, um auf** Remote Desktops und veröffentlichte Anwendungen zuzugreifen, vergewissern Sie sich, dass das Clientgerät zur Verwendung von VPN-Verbindungen eingerichtet ist, und aktivieren Sie diese Verbindung.
- <sup>n</sup> Stellen Sie sicher, dass Sie über den vollqualifizierten Domänennamen (FQDN) des Servers verfügen, der Zugriff auf den Remote Desktop oder die veröffentlichte Anwendung gewährt. Unterstriche (\_) werden in Servernamen nicht unterstützt. Wenn es sich nicht um Port 443 handelt, benötigen Sie auch die Portnummer.

### Verfahren

- **1** Sollte eine VPN-Verbindung erforderlich sein, müssen Sie das VPN aktivieren.
- **2** Öffnen Sie einen Browser und geben Sie in der Navigationsleiste den Servernamen ein.

Geben Sie **https** ein und verwenden Sie den vollqualifizierten Domänennamen (FQDN) des Servers, z. B. https://view.company.com.

Serververbindungen verwenden immer TLS. Der Standardport für TLS-Verbindungen ist 443. Wenn der Server nicht zur Verwendung des Standardports konfiguriert ist, muss das folgende Format verwendet werden: **view.firma.com:1443**.

**3** Wenn die Seite "VMware Horizon Web Portal" angezeigt wird, wählen Sie eine der folgenden Optionen aus.

Die folgende Tabelle enthält alle verfügbaren Optionen. Welche Optionen Ihnen zur Verfügung stehen, hängt von dem Server ab, mit dem Sie eine Verbindung herstellen, und davon, wie Ihre Umgebung konfiguriert ist.

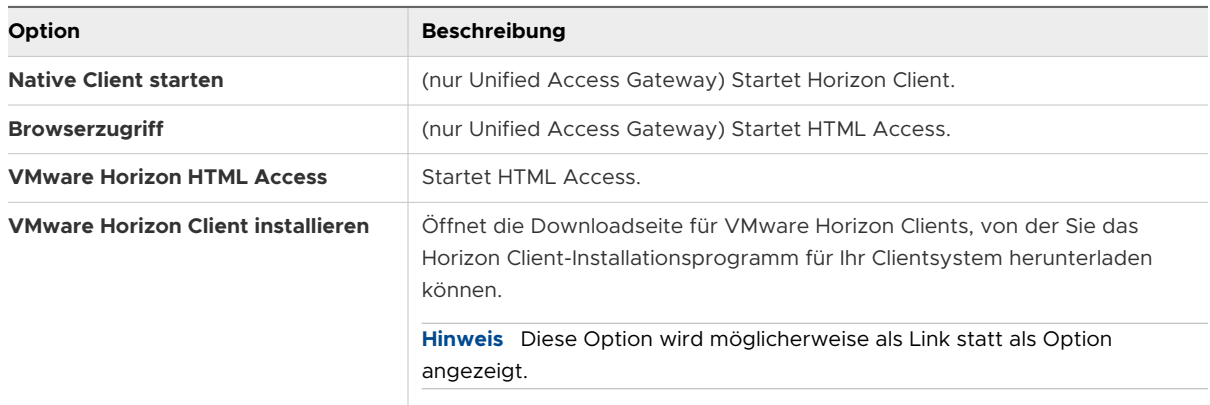

Optional können Sie ein Kontrollkästchen aktivieren, um Ihre Auswahl zu speichern und die VMware Horizon-Webportalseite zu überspringen, wenn Sie auf demselben Clientsystem das nächste Mal den Servernamen in demselben Browsertyp eingeben. Falls Sie Ihre Meinung später ändern, können Sie die Einstellungen **Standard-Zielseite wiederherstellen** auf der Seite "HTML Access-Einstellungen" verwenden, um die VMware Horizon-Webportalseite wieder anzuzeigen.

**4** Wenn Sie zur Eingabe von RSA SecurID- oder RADIUS-Authentifizierungsdaten aufgefordert werden, geben Sie die Anmeldedaten ein und klicken Sie auf **Anmelden**.

Der Passcode kann möglicherweise sowohl aus einer PIN als auch aus einer auf dem Token generierten Nummer bestehen.

**5** Wenn Sie erneut aufgefordert werden, RSA SecurID-Anmeldedaten oder RADIUS-Authentifizierungs-Anmeldedaten einzugeben, geben Sie die nächste zum Token generierte Nummer ein.

Geben Sie nicht Ihre PIN oder dieselbe, zuvor von Ihnen eingegebene generierte Nummer ein. Warten Sie, falls nötig, bis eine neue Nummer generiert wurde. Dieser Schritt ist nur erforderlich, wenn Sie den ersten Passcode falsch eingegeben haben oder wenn die Konfigurationseinstellungen im RSA-Server geändert werden.

- **6** Wenn Sie zur Eingabe von Benutzername und Kennwort aufgefordert werden, geben Sie Ihre Active Directory-Anmeldedaten ein.
	- a Geben Sie den Benutzernamen und das Kennwort eines Benutzers ein, der berechtigt ist, mindestens einen Desktop- oder Anwendungspool zu benutzen.
	- b (Optional) Wählen Sie eine Domäne aus.

Wenn Sie eine Domäne nicht auswählen können, müssen Sie den Benutzernamen im Format *Domäne\Benutzername* oder *Benutzername@Domäne* eingeben.

- c Melden Sie sich an.
- **7** Um eine Verbindung mit einem Remote-Desktop oder einer veröffentlichten Anwendung herzustellen, klicken Sie auf das entsprechende Symbol im Fenster für die Desktop- und Anwendungsauswahl.

Der Remote-Desktop oder die veröffentlichte Anwendung wird im Browserfenster geöffnet. Um die Sidebar zu öffnen, klicken Sie auf links im Browserfenster auf die Registerkarte. Über die Sidebar können Sie andere Remote-Desktops oder veröffentlichte Anwendungen öffnen, Einstellungen konfigurieren, Text kopieren und einfügen und andere Aufgaben ausführen.

**8** (Optional) Um einen Remote-Desktop oder eine veröffentlichte Anwendung als Favorit zu kennzeichnen, klicken Sie im Fenster für die Desktop- und Anwendungsauswahl auf den grauen Stern innerhalb des Symbols für den Remote-Desktop oder die veröffentlichte Anwendung.

Das Sternsymbol erscheint dann nicht mehr grau, sondern gelb. Nach der nächsten Anmeldung können Sie auf das Sternsymbol oben rechts im Browserfenster klicken, wenn Sie nur Ihre Favoriten darstellen möchten.

### Nächste Schritte

Falls nach der Verbindungsherstellung mit einem Remote-Desktop oder einer veröffentlichten Anwendung die Verbindung getrennt und eine Aufforderung angezeigt wird, auf einen Link zur Bestätigung des Sicherheitszertifikats zu klicken, geben Sie an, ob Sie dem Zertifikat vertrauen. Siehe [Einstufen eines selbstsignierten Zertifikats als vertrauenswürdig.](#page-38-0)

<span id="page-38-0"></span>Wird für die Zeitzone des Remote-Desktops oder der veröffentlichten Anwendung nicht die beim Clientgerät eingestellte Zeitzone verwendet, können Sie die Zeitzone manuell festlegen. Siehe [Festlegen der Zeitzone.](#page-41-0)

# Einstufen eines selbstsignierten Zertifikats als vertrauenswürdig

In einigen Fällen werden Sie bei der erstmaligen Herstellung einer Verbindung mit einem Remote-Desktop oder einer veröffentlichten Anwendung vom Browser möglicherweise aufgefordert, das vom Remotecomputer verwendete selbstsignierte Zertifikat zu akzeptieren. Sie müssen das Zertifikat als vertrauenswürdig einstufen, bevor Sie eine Verbindung mit dem Remote-Desktop oder der veröffentlichten Anwendung herstellen können.

Die meisten Browser bieten die Möglichkeit, das selbstsignierte Zertifikat dauerhaft als vertrauenswürdig einzustufen. Wenn Sie das Zertifikat dauerhaft als vertrauenswürdig einstufen, müssen Sie das Zertifikat bei jedem Neustart des Browsers überprüfen. Bei einem Safari-Browser muss das Sicherheitszertifikat dauerhaft als vertrauenswürdig eingestuft werden, damit eine Verbindung hergestellt werden kann.

### Verfahren

**1** Wenn im Browser eine Warnmeldung zu einem nicht vertrauenswürdigen Zertifikat oder zum nicht privaten Status Ihrer Verbindung angezeigt wird, müssen Sie das Zertifikat überprüfen, um sicherzustellen, dass es dem Zertifikat entspricht, das Ihr Unternehmen verwendet.

Wenden Sie sich gegebenenfalls an Ihren Systemadministrator, der Ihnen weiterhelfen kann. In Chrome können Sie beispielsweise wie nachfolgend dargestellt vorgehen.

- a Klicken Sie auf das Schlosssymbol in der Adressleiste.
- b Klicken Sie auf den Link **Zertifikatsinformationen**.
- c Stellen Sie sicher, dass das Zertifikat dem Zertifikat entspricht, das Ihr Unternehmen verwendet.

Wenden Sie sich gegebenenfalls an Ihren Systemadministrator, der Ihnen weiterhelfen kann.

**2** Akzeptieren Sie das Sicherheitszertifikat.

Jeder Browser verfügt über eigene Meldungen und Eingabeaufforderungen für das Akzeptieren oder dauerhafte Einstufen eines Zertifikats als vertrauenswürdig In Chrome können Sie beispielsweise auf den Link **Erweitert** auf der Browserseite klicken und dann auf **Weiter zu** *Servername* **(unsicher)**.

Gehen Sie in Safari für die dauerhafte Einstufung eines Zertifikats als vertrauenswürdig wie nachfolgend dargestellt vor.

- a Klicken Sie auf die Schaltfläche **Zertifikat einblenden** im Dialogfeld "Zertifikat nicht vertrauenswürdig".
- b Aktivieren Sie das Kontrollkästchen **Immer vertrauen** und klicken Sie auf **Fortfahren**.
- c Wenn Sie dazu aufgefordert werden, geben Sie Ihr Kennwort ein und klicken Sie auf **Einstellungen aktualisieren**.

### Ergebnisse

Der Remote-Desktop oder die veröffentlichte Anwendung wird gestartet.

## Verwenden des nicht authentifizierten Zugriffs zur Verbindungsherstellung mit veröffentlichten Anwendungen

Wenn Sie ein Benutzerkonto für einen nicht authentifizierten Zugriff haben, können Sie sich anonym bei einem Server anmelden und eine Verbindung mit Ihren veröffentlichten Anwendungen herstellen.

### Voraussetzungen

- <sup>n</sup> Führen Sie die unter [Vorbereiten von Verbindungsserver](#page-7-0) beschriebenen administrativen Aufgaben aus.
- <sup>n</sup> Richten Sie Benutzer für einen nicht authentifizierten Zugriff auf der Verbindungsserver-Instanz ein. Informationen dazu finden Sie unter "Bereitstellen eines nicht authentifizierten Zugriffs für veröffentlichte Anwendungen" im Dokument *Horizon-Verwaltung*.

### Verfahren

**1** Um eine Verbindung mit dem Server herzustellen, auf dem Sie über einen nicht authentifizierten Zugriff verfügen, öffnen Sie einen Browser und geben Sie einen Uniform Resource Identifier (URI) ein.

Verwenden Sie eine der folgenden URI-Syntaxen.

- <sup>n</sup> https://*authority-part*?unauthenticatedAccessEnabled=true
- <sup>n</sup> https://*authority-part*? unauthenticatedAccessEnabled=true&unauthenticatedAccessAccount=*anonymous\_acco unt*

*authority-part* ist die Serveradresse und optional eine nicht standardmäßige Portnummer. Wenn Sie eine Portnummer angeben müssen, geben Sie *server-address:port-number* ein.

*anonymous\_account* ist das Benutzerkonto für einen nicht authentifizierten Zugriff.

Verbindungen verwenden immer TLS. Der Standardport für TLS-Verbindungen ist 443. Wenn der Server nicht zur Verwendung des Standardports konfiguriert ist, muss folgendes beispielhaft dargestellte Format verwendet werden: **horizon.company.com:1443**.

**2** (Optional) Wenn Sie im URI kein Benutzerkonto für einen nicht authentifizierten Zugriff angegeben haben, wählen Sie ein Benutzerkonto für einen nicht authentifizierten Zugriff aus dem Dropdown-Menü **Benutzerkonto** aus, falls erforderlich, und klicken Sie auf **Absenden**.

Wenn nur ein Benutzerkonto für den nicht authentifizierten Zugriff verfügbar ist, wird dieses Benutzerkonto standardmäßig ausgewählt.

Das Auswahlfenster für Anwendungen wird angezeigt.

**3** Klicken Sie auf das Symbol der veröffentlichten Anwendung, auf die Sie zugreifen möchten.

Die veröffentlichte Anwendung wird in Ihrem Browser angezeigt. Es ist auch eine Navigations-Sidebar verfügbar. Um die Sidebar anzuzeigen, klicken Sie auf die Registerkarte links im Browserfenster. Mit der Sidebar können Sie auf andere veröffentlichte Anwendungen zugreifen, das Fenster **Einstellungen** anzeigen, Text kopieren und einfügen und vieles mehr.

**Hinweis** Sie können mit nicht authentifizierten Anwendungssitzungen keine erneuten Verbindungen herstellen. Wenn Sie die Verbindung mit dem Client trennen, werden Sie automatisch von der lokalen Benutzersitzung abgemeldet.

## Herstellen einer Verbindung mit einem Server im Workspace ONE-Modus

Ein Horizon Administrator kann Workspace ONE auf einer Verbindungsserverinstanz aktivieren.

Wenn der Workspace ONE-Modus aktiviert ist, können Sie eine Verbindung mit dem Server nur über das Workspace ONE-Webportal herstellen. Sie werden zum Workspace ONE-Webportal weitergeleitet, wenn Sie versuchen, eine Verbindung mit dem Server über HTML Access herzustellen. Nach der Verbindungsherstellung mit dem Server über das Workspace ONE-Webportal können Sie Remote-Desktops und veröffentlichte Anwendungen nur über das Workspace ONE-Webportal starten.

Wenn der Workspace ONE-Modus aktiviert ist, werden in der Sidebar nicht alle Remote-Desktops und veröffentlichten Anwendungen angezeigt, für deren Verwendung Sie berechtigt sind. Stattdessen werden nur die aktuell ausgeführten Remote-Desktops und veröffentlichten Anwendungen angezeigt.

Die im Folgenden aufgeführten Probleme können auftreten, wenn der Workspace ONE-Modus aktiviert ist.

- Sie können über HTML Access keine Verbindung mit dem Server herstellen. Sie können möglicherweise nicht auf den Server zugreifen, oder es wird eventuell eine Meldung angezeigt, dass der Server den Empfang Ihrer Anmeldeinformationen von einer anderen Anwendung oder von einem anderen Server erwartet.
- <sup>n</sup> Nach dem Start eines Remote-Desktops oder einer veröffentlichten Anwendung über das Workspace ONE-Webportal kann der Remote-Desktop oder die veröffentlichte Anwendung nicht in HTML Access angezeigt oder gestartet werden.

# <span id="page-41-0"></span>Festlegen der Zeitzone

Für Remote-Desktops oder veröffentlichte Anwendungen wird automatisch die Zeitzone Ihres lokalen Systems festgelegt.

Wenn Sie HTML Access verwenden und die Zeitzone aufgrund bestimmter Richtlinien für die Sommerzeit nicht ermittelt werden kann, müssen Sie die Zeitzone manuell festlegen.

Um die korrekte Zeitzone vor der Herstellung einer Verbindung mit einem Remotedesktop oder einer veröffentlichten Anwendung manuell festzulegen, klicken Sie auf die Schaltfläche **Einstellungen** in der Symbolleiste rechts oben im Auswahlfenster für Desktops und Anwendungen. Deaktivieren Sie die Option **Zeitzone automatisch festlegen** im Fenster **Einstellungen** und wählen Sie eine Zeitzone aus dem Dropdown-Menü aus. Der ausgewählte Wert wird als Ihre bevorzugte Zeitzone gespeichert, die bei der Herstellung einer Verbindung mit einem Remote-Desktop oder einer veröffentlichten Anwendung verwendet werden soll.

Um die korrekte Zeitzone nach der Herstellung einer Verbindung mit einem Remotedesktop oder einer veröffentlichten Anwendung manuell festzulegen, kehren Sie zum Auswahlfenster für Desktops und Anwendungen zurück und ändern Sie die aktuelle Einstellung für die Zeitzone.

Die Option **Zeitzone automatisch festlegen** ist nicht im Fenster **Einstellungen**, das von der Sidebar aus aufgerufen werden kann, verfügbar.

**Hinweis** Wenn Sie den Chrome-Browser auf einem Android-Gerät verwenden, die Option **Zeitzone automatisch festlegen** auf **true** gesetzt ist und Sie die Zeitzone des Android-Systems ändern, wird die neue Zeitzone nicht automatisch mit dem Remotedesktop synchronisiert. Bei diesem Problem handelt es sich um eine Beschränkung von Chrome auf dem Android-System. Um die ausgewählte Zeitzone zu synchronisieren, müssen Sie das Android-Gerät und den Chrome-Browser neu starten.

# Zulassen der H.264-Decodierung

Wenn Sie den Chrome-Browser verwenden, können Sie im Client eine H.264-Decodierung für Sitzungen von Remote-Desktops und veröffentlichten Anwendungen zulassen.

H.264 ist ein Industriestandard für die Videokomprimierung. Dabei handelt es sich um den Prozess der Konvertierung digitaler Videos in ein Format, das weniger Kapazität beansprucht, wenn es gespeichert oder übertragen wird.

Wenn Sie die H.264-Decodierung zulassen, verwendet HTML Access diese auch, sofern der Agent die H.264-Codierung unterstützt. Wenn der Agent keine H.264-Codierung unterstützt, verwendet HTML Access die JPEG/PNG-Decodierung.

Wenn Sie mit einem Remote-Desktop oder einer veröffentlichten Anwendung verbunden sind, können Sie die H.264-Decodierung zulassen, indem Sie im Fenster **Einstellungen** die Option **H.264-Decodierung zulassen** aktivieren, die in der Sidebar verfügbar ist. Sie müssen die Verbindung zum Remote-Desktop oder zur veröffentlichten Anwendung trennen und wiederherstellen, damit die neue Einstellung wirksam wird.

Wenn Sie nicht mit einem Remote-Desktop oder einer veröffentlichten Anwendung verbunden sind, können Sie rechts oben im Auswahlfenster für Desktops und Anwendungen auf die Symbolleistenschaltfläche **Einstellungen** klicken und im Fenster **Einstellungen** die Option **H.264- Decodierung zulassen** aktivieren. Die neue Einstellung wird für alle Sitzungen wirksam, die nach der Einstellungsänderung verbunden sind.

# Abmelden oder trennen

Wenn Sie die Verbindung mit einem Remote Desktop trennen, ohne sich abzumelden, bleiben die Anwendungen auf dem Remote Desktop möglicherweise geöffnet. Sie können auch die Verbindung mit einem Server trennen und veröffentlichte Anwendungen geöffnet lassen.

### Verfahren

◆ Melden Sie sich vom Server ab und trennen Sie die Verbindung mit dem Remote-Desktop (ohne sich abzumelden) oder beenden Sie die veröffentlichte Anwendung.

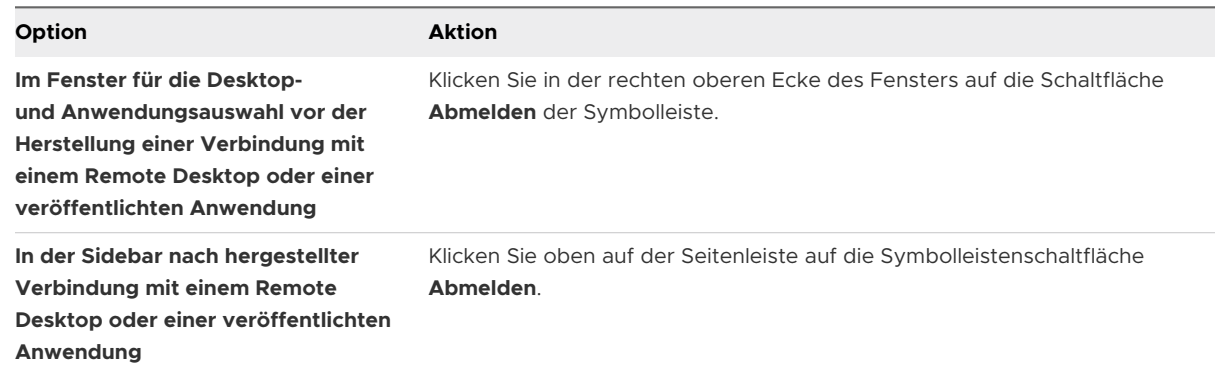

◆ Schließen Sie eine veröffentlichte Anwendung.

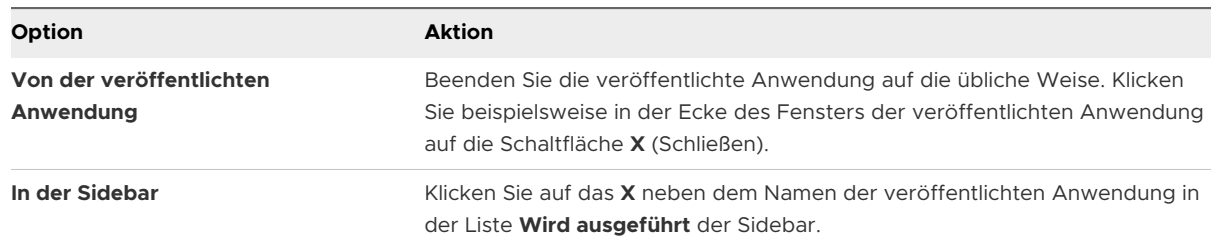

◆ Melden Sie sich ab oder trennen Sie die Verbindung mit einem Remote-Desktop.

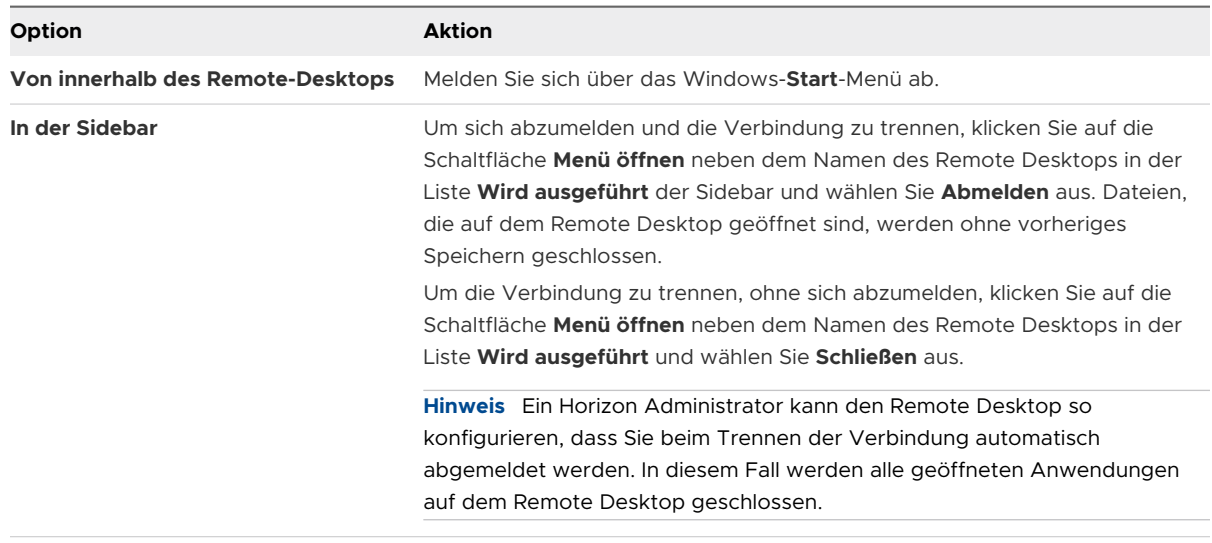

# Verwenden eines Remote-Desktops oder einer veröffentlichten Anwendung 4

HTML Access bietet eine vertraute, individuell angepasste Umgebung für Desktops und Anwendungen. Nachdem Sie eine Verbindung mit einem Remote-Desktop oder einer veröffentlichten Anwendung hergestellt haben, können Sie mit einer Sidebar für die Navigation andere Remote-Desktops und veröffentlichte Anwendungen starten, zwischen ausgeführten Remote-Desktops und veröffentlichten Anwendungen wechseln und weitere Aktionen durchführen.

Sie können Text kopieren und einfügen und Dateien vom Clientgerät auf Remote-Desktops und in veröffentlichte Anwendungen übertragen, auf lokal angeschlossenen Druckern in Remote-Desktops und veröffentlichten Anwendungen drucken, die Webcam und das Mikrofon in Remote-Desktops und veröffentlichten Anwendungen nutzen und Ihre Remote-Desktop-Sitzungen für andere Benutzer freigeben.

Dieses Kapitel enthält die folgenden Themen:

- <sup>n</sup> [Funktionsunterstützungs-Matrix](#page-45-0)
- **Narwenden der Sidebar**
- **n** [Monitore und Bildschirmauflösung](#page-49-0)
- **Nationalisation verwenden des Vollbildmodus**
- <sup>n</sup> [Verwenden der Echtzeit-Audio/Video-Funktion für Webcams und Mikrofone](#page-54-0)
- <sup>n</sup> [Freigeben von Remote-Desktop-Sitzungen](#page-55-0)
- <sup>n</sup> [Kopieren und Einfügen von Text](#page-60-0)
- <sup>n</sup> [Übertragen von Dateien zwischen dem Client und einem Remote-Desktop oder einer](#page-63-0) [veröffentlichten Anwendung](#page-63-0)
- <sup>n</sup> [Verwenden von USB-Geräten in einem Remote-Desktop](#page-65-0)
- [Drucken auf einem Remote-Desktop oder in einer veröffentlichten Anwendung](#page-66-0)
- **n [Verwenden mehrerer Sitzungen einer veröffentlichten Anwendung von unterschiedlichen](#page-68-0)** [Clientgeräten aus](#page-68-0)
- n [Anpassen des Tons in Remotedesktops und veröffentlichten Anwendungen](#page-69-0)
- [Tastenkombinationen](#page-69-0)

### <span id="page-45-0"></span>**n [Internationale Tastaturen](#page-72-0)**

# Funktionsunterstützungs-Matrix

Halten Sie sich bei der Planung der Funktionen, die Sie den Endbenutzern zur Verfügung stellen möchten, an die folgenden Informationen, um zu bestimmen, welche Gastbetriebssysteme die jeweilige Funktion unterstützen, wenn HTML Access verwendet wird. Weitere Funktionen sind verfügbar, wenn Endbenutzer eine nativ installierte Horizon Client-Anwendung, wie Horizon Client für Windows, verwenden.

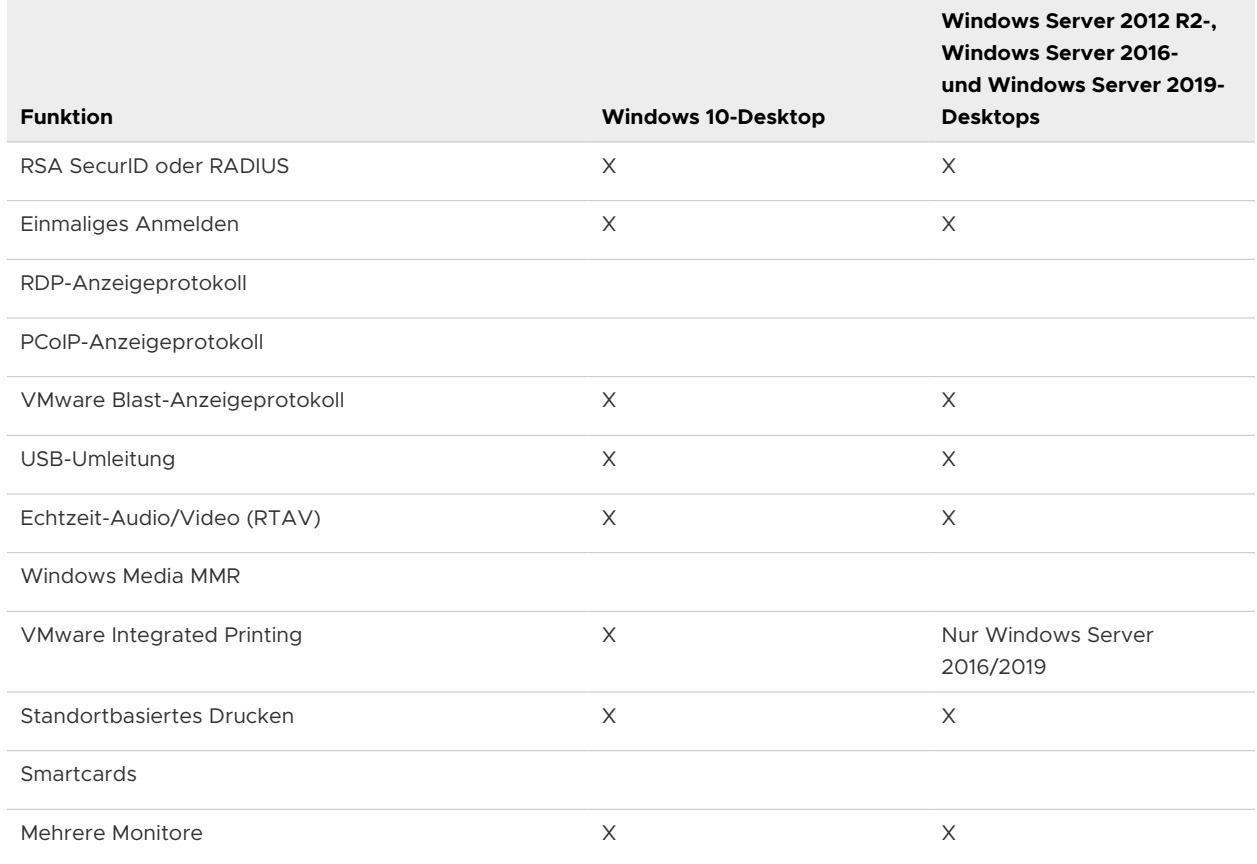

### Tabelle 4-1. Unterstützte Funktionen für HTML Access zu virtuellen Windows-Desktops

## Funktionsunterstützung für veröffentlichte Desktops auf RDS-Hosts

RDS-Hosts sind Server-Computer, auf denen Windows-Remote-Desktop-Dienste und Horizon Agent installiert sind. Mehrere Benutzer können gleichzeitig über Remote-Desktop-Sitzungen auf einem RDS-Host verfügen. Ein RDS-Host kann ein physischer Computer oder eine virtuelle Maschine sein.

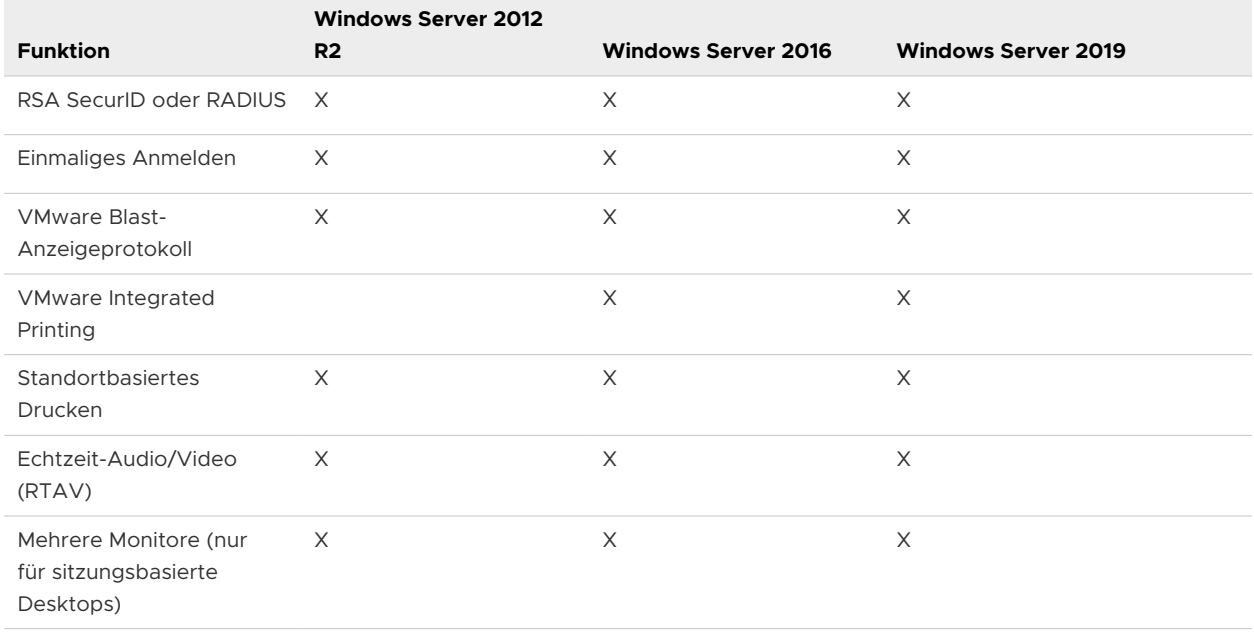

### <span id="page-46-0"></span>Tabelle 4-2. Unterstützte Funktionen für HTML Access auf RDS-Hosts

Informationen darüber, welche Editionen der einzelnen Gastbetriebssysteme unterstützt werden, finden Sie im Dokument *Horizon-Installation*.

## Verwenden der Sidebar

Nachdem Sie eine Verbindung mit einem Remote-Desktop oder einer veröffentlichten Anwendung hergestellt haben, können Sie mit der Sidebar andere Remote-Desktops und veröffentlichte Anwendungen starten, zwischen ausgeführten Remote-Desktops und veröffentlichten Anwendungen wechseln und weitere Aktionen durchführen.

Die Sidebar wird auf der linken Seite des Fensters des Remote-Desktops oder der veröffentlichten Anwendung angezeigt. Klicken Sie auf die Registerkarte der Sidebar, um die Sidebar ein- oder auszublenden. Sie können die Registerkarte auch nach oben oder unten verschieben.

Um eine Liste mit Dokumenten anzuzeigen, die in einer ausgeführten veröffentlichten Anwendung geöffnet sind, klicken Sie in der Liste **Wird ausgeführt** auf den Erweiterungspfeil neben der veröffentlichten Anwendung.

**Hinweis** Wenn Dokumente in identischen und auf zwei unterschiedlichen Servern gehosteten veröffentlichten Anwendungen geöffnet sind, wird die entsprechende veröffentlichte Anwendung in der Sidebar zweimal in der Liste **Wird ausgeführt** angezeigt.

### Tabelle 4-3. Sidebar-Aktionen

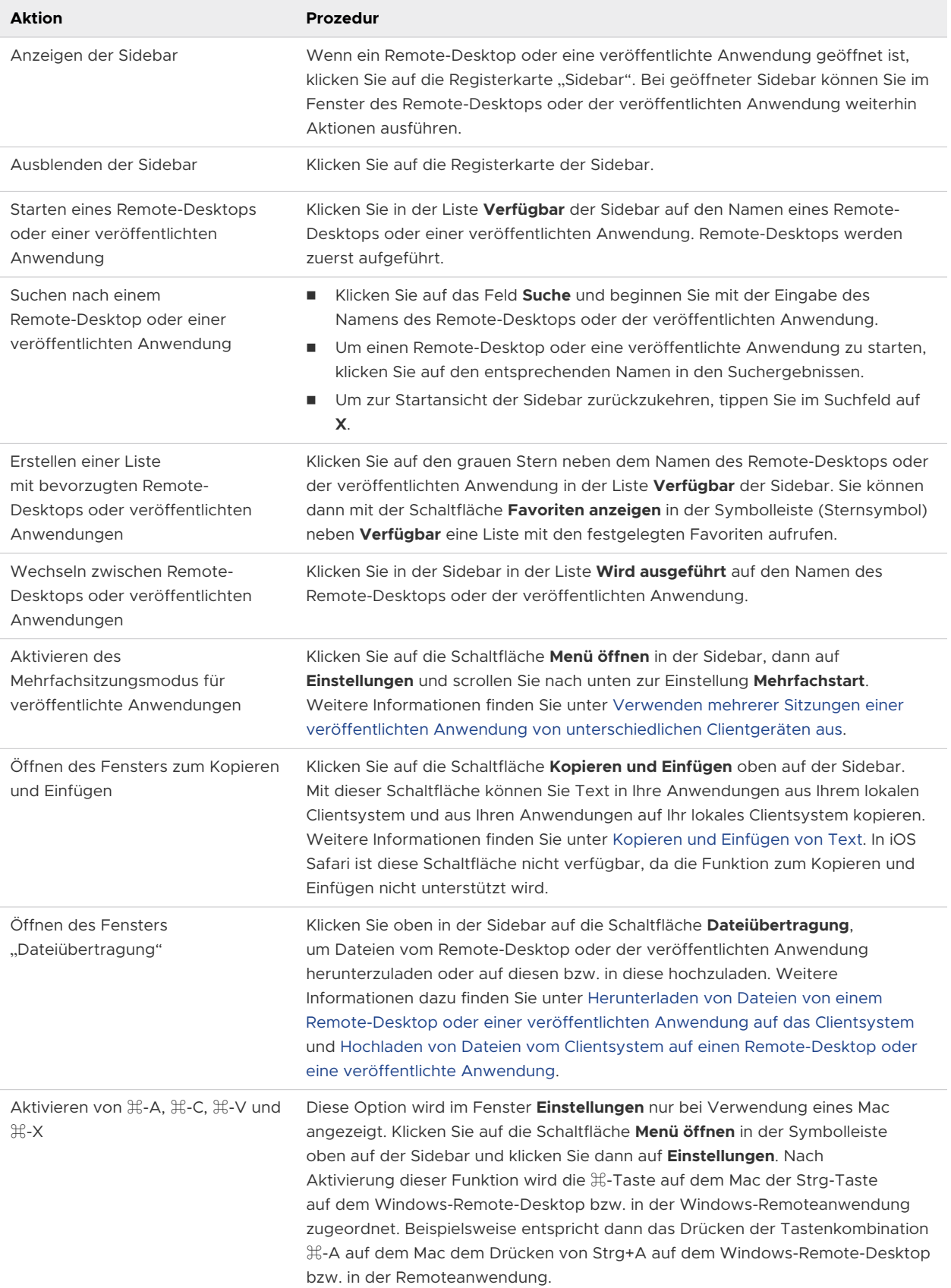

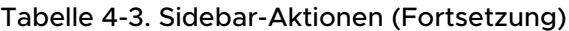

 $\overline{\phantom{a}}$ 

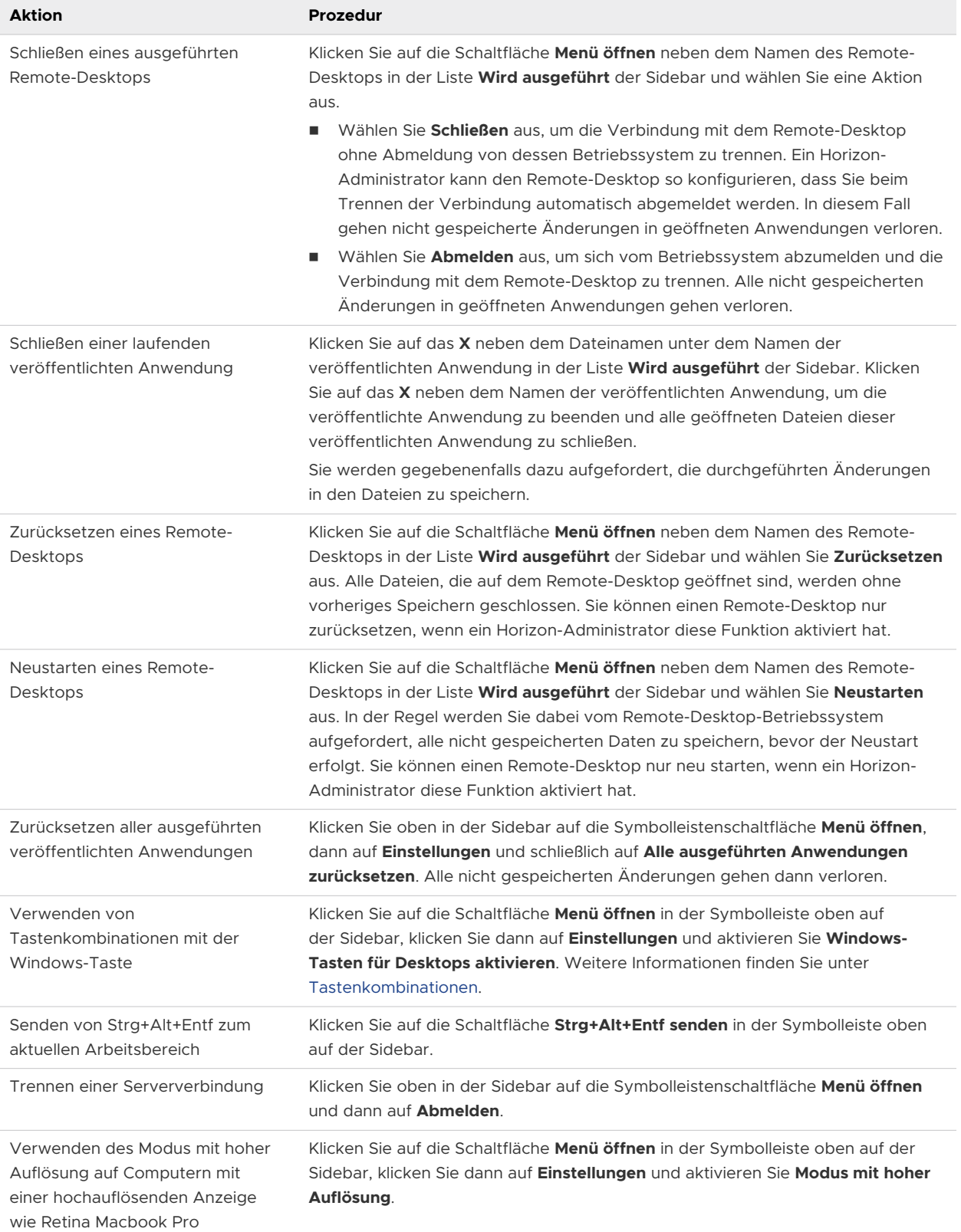

<span id="page-49-0"></span>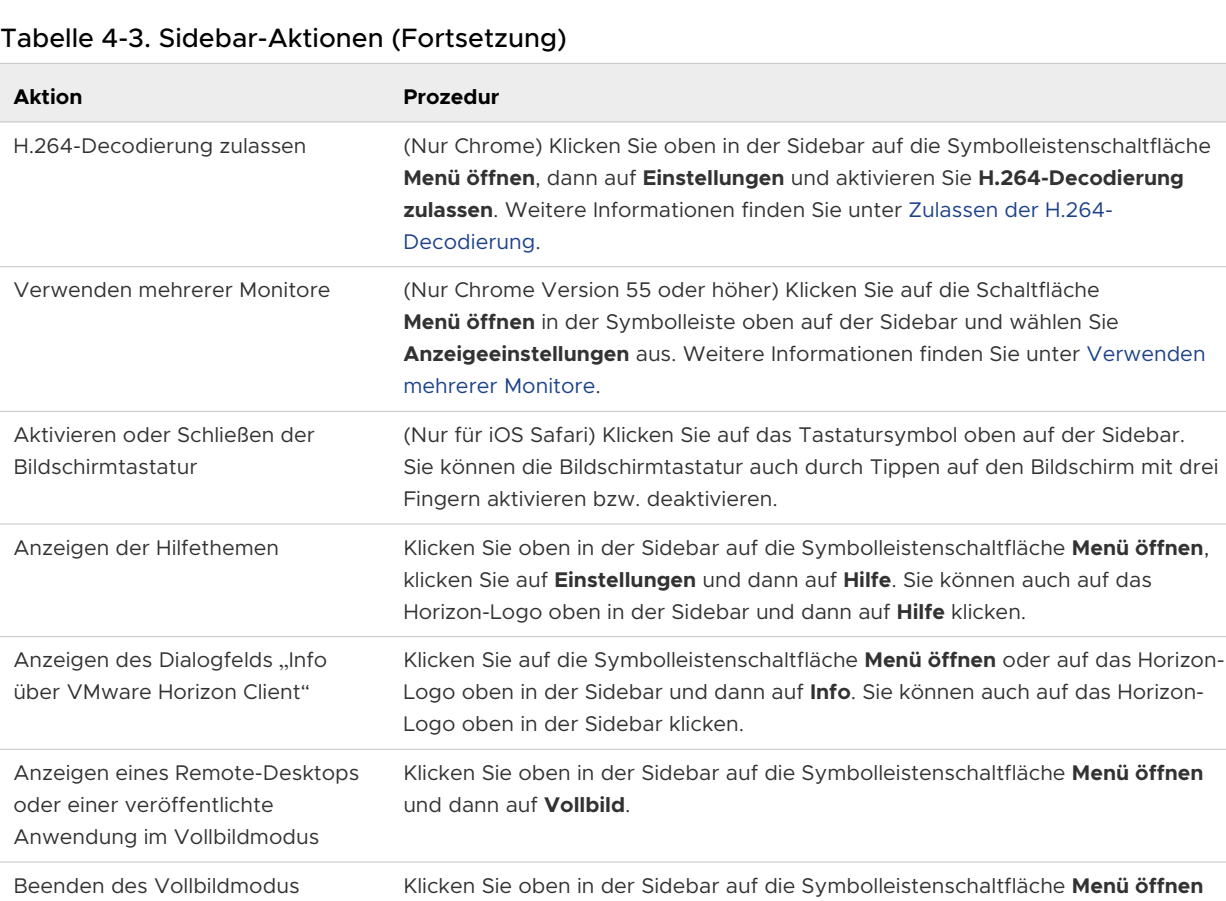

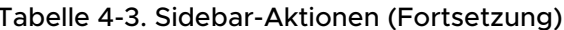

# Monitore und Bildschirmauflösung

Sie können einen Remote-Desktop oder eine veröffentlichte Anwendung auf mehrere Monitore erweitern. Wenn Sie einen hochauflösenden Monitor besitzen, können Sie den Remote-Desktop oder die veröffentlichte Anwendung in voller Auflösung sehen.

und dann auf **Vollbildmodus beenden**.

Umleiten von USB-Geräten Klicken Sie oben in der Sidebar auf die Symbolleistenschaltfläche **Menü öffnen** 

[Geräten in einem Remote-Desktop.](#page-65-0)

und dann auf **Esc senden**.

Klicken Sie oben in der Sidebar auf die Symbolleistenschaltfläche **Menü öffnen** 

und dann auf **USB**. Weitere Informationen finden Sie unter [Verwenden von USB-](#page-65-0)

## Verwenden mehrerer Monitore

Senden von Esc an einen Remote-Desktop oder eine veröffentlichte Anwendung im Vollbildmodus

Sie können mehrere Monitore verwenden, um ein Remote-Desktop-Fenster anzuzeigen.

### Voraussetzungen

- **n Sie müssen HTML Access in einem Chrome-Browser oder in einem Chrom-basierten Edge-**Browser verwenden. In Chrome muss Chromecast aktiviert sein.
- Sie müssen über mindestens zwei Monitore verfügen.

### <span id="page-50-0"></span>Verfahren

- **1** Starten Sie HTML Access und melden Sie sich bei einem Server an.
- **2** Um die Funktion für mehrere Monitore zu aktivieren, klicken Sie in der oberen rechten Ecke des Fensters für die Desktop- und Anwendungsauswahl auf die Symbolleistenschaltfläche **Einstellungen**, aktivieren Sie die Option **Mehrere Monitore verwenden, wenn es zwei Monitore gibt** im Fenster **Einstellungen**, und klicken Sie auf **Schließen**.
- **3** Klicken Sie im Auswahlfenster für Desktops und Anwendungen auf das Symbol für den Remote-Desktop, den Sie verwenden möchten.
- **4** Wenn der Remote-Desktop Sie auffordert, die Berechtigung zur Verwendung des Vollbildmodus für alle Bildschirme zu erteilen, klicken Sie auf **OK**.

Es wird ein Popup-Menü angezeigt, in dem die verfügbaren externen Anzeigegeräte aufgelistet sind.

- **5** Wählen Sie im Popup-Menü eine Anzeige aus, die verwendet werden soll.
- **6** Wenn der Remote-Desktop Sie erneut auffordert, die Berechtigung zur Verwendung des Vollbildmodus für alle Bildschirme zu erteilen, klicken Sie auf **OK**.
- **7** Um den Modus für mehrere Monitore zu beenden, drücken Sie die Esc-Taste. Halten Sie in einem Chrome- oder Chromium Edge-Browser die ESC-Taste Taste und halten Sie sie gedrückt.
- **8** Klicken Sie im Dialogfeld **Modus für mehrere Displays beenden** auf **Ja**.

### Einrichten der Bildschirmauflösung

HTML Access kann den Remote-Desktop so anpassen, dass er mit der Größe des Browser-Fensters übereinstimmt. Damit Sie diese Funktion verwenden können, muss ein Horizon Administrator den Remote-Desktop so konfigurieren, dass er über ausreichend Video-RAM (VRAM) verfügt. Die Standardkonfiguration für VRAM umfasst 36 MB. Wenn Sie keine 3D-Anwendungen verwenden, beläuft sich die minimale VRAM-Größe auf 16 MB.

Wenn Sie einen Browser oder ein Chrome-Gerät mit einer hohen Pixeldichte-Auflösung verwenden, z. B. ein MacBook mit Retina-Display oder ein Google Chromebook Pixel, können Sie den Remote-Desktop oder die veröffentlichte Anwendung auf diese Auflösung festlegen. Aktivieren Sie die Option **Modus mit hoher Auflösung** im Fenster **Einstellungen**, das in der Sidebar verfügbar ist. Diese Option wird im Fenster **Einstellungen** nur angezeigt, wenn Sie eine hochauflösende oder normale Anzeige verwenden, die eine Skalierung größer als 100 % aufweist.

Mit der Funktion "Modus mit hoher Auflösung" kann die Auflösung einer aktiven Remotesitzung nicht geändert werden. Sie müssen sich abmelden und erneut anmelden, damit die Funktion wirksam wird.

Um die 3D-Renderfunktion zu verwenden, müssen Sie ausreichend VRAM für jeden Remote-Desktop zuteilen.

- Mit der softwarebeschleunigten Grafikfunktion können Sie 3D-Anwendungen wie Windows Aero-Themen oder Google Earth verwenden. Für diese Funktion sind zwischen 64 MB und 128 MB VRAM erforderlich.
- Die hardwarebeschleunigte Grafikfunktion (vSGA), die mit vSphere 5.1 oder höher verfügbar ist, ermöglicht die Verwendung von 3D-Anwendungen für Entwurf, Modellierung und Multimedia. Für diese Funktion sind zwischen 64 MB und 512 MB VRAM erforderlich. Der Standardwert ist 96 MB.
- Die dedizierte vDGA-Funktion (Virtual Dedicated Graphics Acceleration, virtuelle hardwarebeschleunigte Grafikfunktion), die ab vSphere 5.5 oder höher verfügbar ist, weist eine einzige physische GPU (Graphical Processing Unit, Grafikverarbeitungseinheit) auf einem ESXi-Host einer einzelnen virtuellen Maschine zu. Verwenden Sie diese Funktion, wenn Sie hochwertige, hardwarebeschleunigte Workstation-Grafiken benötigen. Für diese Funktion sind zwischen 64 MB und 512 MB VRAM erforderlich. Der Standardwert ist 96 MB.

Wenn die 3D-Wiedergabe aktiviert ist, beträgt die Höchstzahl der Monitore 1 und die maximale Auflösung beträgt 3840 x 2160.

In gleicher Weise müssen Sie, wenn Sie einen Browser oder ein Gerät mit einer hohen Pixeldichte-Auflösung verwenden, z. B. ein MacBook mit Retina-Display oder ein Google Chromebook Pixel, jedem Remote-Desktop ausreichend VRAM zuteilen.

**Wichtig** Die Schätzung der für das VMware Blast-Anzeigeprotokoll benötigten Menge an VRAM ähnelt der Schätzung des benötigten VRAM für das PCoIP-Anzeigeprotokoll.

## Verwendung der DPI-Synchronisierung

Die DPI-Synchronisierungsfunktion stellt sicher, dass die DPI-Einstellung eines Remote-Desktops oder einer veröffentlichten Anwendung der DPI-Einstellung des Clientsystems entspricht.

Wie die Funktion für die Anzeigeskalierung kann die Funktion für die DPI-Synchronisierung die Lesbarkeit von Text und Symbolen auf Anzeigen mit hohem DPI-Wert verbessern. Im Gegensatz zur Anzeigeskalierung, die die Größe von Schriftarten und Bildern vergrößert und diese unscharf machen kann, vergrößert die Funktion "DPI-Synchronisierung" die Schriftgröße und Bilder, während diese scharf bleiben. Aus diesem Grund wird die Funktion "DPI-Synchronisierung" in der Regel für eine optimale Benutzererfahrung bevorzugt.

Wenn die DPI-Synchronisierung deaktiviert ist, wird die Anzeigeskalierung verwendet. Die Anzeigeskalierungsfunktion skaliert den Remote-Desktop oder die veröffentlichte Anwendung entsprechend.

Die Gruppenrichtlinieneinstellung **DPI-Synchronisierung** des Agenten bestimmt, ob die DPI-Synchronisierungsfunktion aktiviert ist. Die Funktion ist standardmäßig aktiviert.

## Verhalten der DPI-Synchronisierung

Das standardmäßige DPI-Synchronisierungsverhalten hängt von der Horizon Agent-Version ab, die auf dem Agent-Computer installiert ist.

Beginnend mit Horizon Agent 2012 wird die Einstellung "DPI pro Monitor" des Clients mit dem Agent synchronisiert und die Änderungen werden bei einer Remotesitzung standardmäßig sofort wirksam. Diese Funktion wird durch die Agent-Gruppenrichtlinieneinstellung "DPI-Synchronisierung pro Monitor" gesteuert. Die Funktion "DPI-Synchronisierung pro Monitor" wird standardmäßig für virtuelle und physische Desktops unterstützt. Sie wird für veröffentlichte Desktops nicht unterstützt.

Bei früheren Horizon Agent-Versionen unterstützt der Client die Synchronisierung nur für die System-DPI-Einstellung. Die DPI-Synchronisierung erfolgt während der anfänglichen Verbindung, und die Anzeigeskalierung wird im Falle einer erneuten Verbindung, falls erforderlich, ausgeführt. Wenn die DPI-Synchronisierung funktioniert und die DPI-Einstellung des Clientsystems mit der DPI-Einstellung des Remote-Desktops übereinstimmt, kann die Anzeigeskalierung auch dann nicht in Kraft treten, wenn Sie die Option "Anzeigeskalierung zulassen" in der Benutzeroberfläche auswählen. Windows lässt nicht zu, dass Benutzer die DPI-Einstellung auf Systemebene für die aktuelle Benutzersitzung ändern, und die DPI-Synchronisierung wird nur durchgeführt, wenn sie sich anmelden und eine Remote-Sitzung starten. Wenn Benutzer die DPI-Einstellung während einer-Remote-Sitzung ändern, müssen sie sich abmelden und erneut anmelden, damit die DPI-Einstellung des Remote-Desktops mit der neuen DPI-Einstellung des Clientsystems übereinstimmt.

Die DPI-Einstellung des Agents befindet sich in der Windows-Registrierung unter Computer\HKEY\_CURRENT\_USER\Control Panel\Desktop: logPixels.

**Hinweis** Die System-DPI-Einstellung ist möglicherweise nicht dieselbe wie die DPI-Einstellung des Hauptmonitors. Wenn Sie beispielsweise den Hauptmonitor schließen und das System zu einer externen Anzeige wechselt, die eine andere DPI-Einstellung als der Hauptmonitor aufweist, ist die DPI-Einstellung des Systems immer noch identisch mit der DPI-Einstellung des zuvor geschlossenen Hauptmonitors.

Diese Version des Clients unterstützt nicht die Agent-Gruppenrichtlinieneinstellung DPI-Synchronisierung pro Verbindung, die mit Horizon Agent-Versionen 7.8 bis 2006 bereitgestellt wird.

Weitere Informationen zu den Gruppenrichtlinieneinstellungen für DPI-Synchronisierungsrichtlinien finden Sie im Dokument *Konfigurieren von Remote-Desktop-Funktionen in Horizon* für Ihre Horizon Agent-Version.

### Unterstützte Gastbetriebssysteme für virtuelle Desktops

Für virtuelle Desktops wird die DPI-Synchronisierungsfunktion auf folgenden Gastbetriebssystemen unterstützt:

- Windows 7, 32 oder 64 Bit
- Windows 8.x, 32 oder 64 Bit
- Windows 10, 32 oder 64 Bit
- **Notal Exercits** Windows Server 2012 R2, als Desktop konfiguriert
- Windows Server 2016, als Desktop konfiguriert
- Windows Server 2019, als Desktop konfiguriert

**Hinweis** Für Windows-Servercomputer, die als Desktop konfiguriert sind, wird die Funktion "DPI-Synchronisierung pro Monitor" nicht unterstützt.

### Unterstützte RDS-Hosts für veröffentlichte Desktops und veröffentlichte Anwendungen

Für veröffentlichte Desktops und Anwendungen wird DPI-Synchronisierungsfunktion auf folgenden RDS-Hosts unterstützt:

- **Number 1988** Windows Server 2012 R2
- **Number** Windows Server 2016
- **Number** Windows Server 2019

**Hinweis** Für RDS-Hosts wird die Funktion "DPI-Synchronisierung pro Monitor" nicht unterstützt. Diese Einschränkung gilt nicht für veröffentlichte Anwendungen, die auf Desktop-Pools mit der Funktion für gehostete VM-Anwendungen ausgeführt werden.

### Im Folgenden finden Sie Tipps zur Verwendung der DPI-Synchronisierungsfunktion mit HTML Access.

Im Folgenden finden Sie Tipps zur Verwendung der DPI-Synchronisierungsfunktion.

- <sup>n</sup> Obwohl Windows 10-Systeme unterschiedliche DPI-Einstellungen auf unterschiedlichen Monitoren unterstützen, verwendet die DPI-Synchronisierungsfunktion den DPI-Wert, der auf dem Monitor des Clientsystems festgelegt wurde, in dem sich der Webbrowser befindet, mit dem die HTML Access-Clientsitzung gestartet wird. HTML Access unterstützt keine unterschiedlichen DPI-Einstellungen für verschiedene Monitore.
- Wenn Sie eine Synchronisierung mit einem anderen Monitor mit einer anderen DPI-Einstellung durchführen möchten, müssen Sie sich vom Remote-Desktop oder von der veröffentlichten Anwendung abmelden, den Webbrowser, in dem Sie die HTML Access-Clientsitzung starten, zu diesem Monitor ziehen und sich erneut beim Remote-Desktop oder bei der veröffentlichten Anwendung anmelden, um die DPI-Einstellungen zwischen dem Clientsystem und dem Remote-Desktop bzw. der veröffentlichten Anwendung aneinander anzupassen.
- <sup>n</sup> Wenn Sie die Auflösung manuell festlegen möchten, können Sie möglicherweise die Einstellung **Modus mit hoher Auflösung** aktivieren. Weitere Informationen hierzu finden Sie unter [Einrichten der Bildschirmauflösung.](#page-50-0)

# <span id="page-54-0"></span>Verwenden des Vollbildmodus

Sie können einen Remote-Desktop oder eine veröffentlichte Anwendung im Vollbildmodus anzeigen.

Sie können den Vollbildmodus in den folgenden Situationen nicht verwenden.

- Sie verwenden mehrere Monitore.
- Der Browser befindet sich im Vollbildmodus oder wurde mithilfe der Maus maximiert.
- Sie verwenden Safari.

### Voraussetzungen

Stellen Sie die Verbindung zum Remote-Desktop oder zur veröffentlichten Anwendung her.

### Verfahren

- ◆ Um den Remote-Desktop oder eine veröffentlichte Anwendung im Vollbildmodus anzuzeigen, klicken Sie auf die Schaltfläche **Menü öffnen** oben in der Sidebar und dann Sie auf **Vollbild**.
- ◆ Um den Vollbildmodus zu beenden, klicken Sie auf die Schaltfläche **Menü öffnen** oben in der Sidebar und dann auf **Vollbildmodus beenden**.

Drücken Sie alternativ die Esc-Taste. Halten Sie in einem Chrome- oder Chromium Edge-Browser die Esc-Taste gedrückt.

## Verwenden der Echtzeit-Audio/Video-Funktion für Webcams und Mikrofone

Mit der Echtzeit-Audio/Video-Funktion können Sie die Webcam oder das Mikrofon des Clientcomputers auf einem Remote-Desktop oder in einer veröffentlichten Anwendung verwenden. Echtzeit-Audio/Video ist mit Standard-Konferenzanwendungen und browserbasierten Videoanwendungen kompatibel und unterstützt standardmäßige Webcams, USB-Audiogeräte und analoge Audioeingänge.

Echtzeit-Audio/Video wird nur in Chrome, Microsoft Edge und Firefox unterstützt. Die Standardvideoauflösung lautet 320 x 240 Pixel. Die standardmäßigen Echtzeit-Audio/Video-Einstellungen funktionieren problemlos mit den meisten Webcam- und Audioanwendungen.

### **Hinweis** Browser unter iOS bieten keine Unterstützung für Echtzeit-Audio/Video.

Informationen zum Ändern der Echtzeit-Audio/Video-Einstellungen finden Sie im *Konfigurieren von Remote-Desktop-Funktionen in Horizon*-Dokument unter "Konfigurieren von Echtzeit-Audio/ Video-Einstellungen".

<span id="page-55-0"></span>Wenn ein Remote-Desktop oder eine veröffentlichte Anwendung mit der Webcam oder dem Mikrofon des Clientcomputers verbunden ist, bevor sie diese verwenden können, fragt der Browser eventuell nach der entsprechenden Berechtigung. Unterschiedliche Browser verhalten sich unterschiedlich.

- <sup>n</sup> Microsoft Edge fragt jedes Mal nach der Berechtigung. Dieses Verhalten können Sie nicht ändern. Weitere Informationen finden Sie unter [https://blogs.windows.com/msedgedev/](https://blogs.windows.com/msedgedev/2015/05/13/announcing-media-capture-functionality-in-microsoft-edge) [2015/05/13/announcing-media-capture-functionality-in-microsoft-edge](https://blogs.windows.com/msedgedev/2015/05/13/announcing-media-capture-functionality-in-microsoft-edge).
- <sup>n</sup> Firefox fragt jedes Mal nach der Berechtigung. Dieses Verhalten können Sie jedoch ändern. Weitere Informationen finden Sie unter [https://support.mozilla.org/en-US/kb/permissions-manager-give-ability-store-passwords-set](https://support.mozilla.org/en-US/kb/permissions-manager-give-ability-store-passwords-set-cookies-more?redirectlocale=en-US&redirectslug=how-do-i-manage-website-permissions)[cookies-more?redirectlocale=en-US&redirectslug=how-do-i-manage-website-permissions](https://support.mozilla.org/en-US/kb/permissions-manager-give-ability-store-passwords-set-cookies-more?redirectlocale=en-US&redirectslug=how-do-i-manage-website-permissions).
- <sup>n</sup> Chrome fragt beim ersten Mal nach der Berechtigung. Wenn Sie die Verwendung des Geräts zulassen, wird Chrome nicht mehr nach einer Berechtigung fragen.

Wenn ein Remote-Desktop mit der Webcam oder dem Mikrofon des Clientcomputers verbunden ist, wird oben in der Sidebar ein Symbol für jedes Gerät angezeigt. Über dem Gerätesymbol in der Sidebar taucht ein rotes Fragezeichen auf, das auf eine Berechtigungsanforderung hinweist. Wenn Sie die Verwendung eines Geräts zulassen, verschwindet das rote Fragezeichen. Wenn Sie eine Berechtigungsanforderung zurückweisen, verschwindet das Gerätesymbol.

Wenn in einer Sitzung eines Remote-Desktops oder einer veröffentlichten Anwendung Echtzeit-Audio/Video verwendet wird und Sie eine Verbindung zu einem zweiten Remote-Desktop oder einer zweiten veröffentlichten Anwendung herstellen möchten und eine Sicherheitswarnung angezeigt wird (z. B. wenn kein gültiges Zertifikat installiert wurde), kann es zum Ausfall von Echtzeit-Audio/Video in der ersten Sitzung kommen, wenn Sie die Warnung ignorieren und sich mit dem zweiten Remote-Desktop oder der zweiten veröffentlichten Anwendung verbinden.

# Freigeben von Remote-Desktop-Sitzungen

Mit der Funktion "Session Collaboration" können Sie andere Benutzer zur Teilnahme an einer vorhandenen Remote-Desktop-Sitzung einladen. Eine auf diese Weise freigegebene Remote-Desktop-Sitzung wird als gemeinsame Sitzung bezeichnet. Der Benutzer, der eine Sitzung für einen anderen Benutzer freigibt, wird als Sitzungsbesitzer bezeichnet, und der Benutzer, der einer gemeinsamen Sitzung beitritt, wird als Sitzungsteilnehmer bezeichnet.

Ein Horizon-Administrator muss die Funktion "Session Collaboration" aktivieren.

Bei Windows-Desktops gehört dazu auch die Aktivierung der Funktion "Session Collaboration" auf Desktop-Pool- oder Farmebene. Es lassen sich darüber hinaus Gruppenrichtlinien zur Konfiguration von "Session Collaboration"-Funktionen festlegen wie z. B. die verfügbaren Einladungsmethoden. Die vollständigen Informationen zu den Systemanforderungen finden Sie unter [Anforderungen für die Funktion](#page-12-0) "Session Collaboration".

<span id="page-56-0"></span>Informationen zur Aktivierung der Funktion "Session Collaboration" für Windows-Desktops finden Sie im Dokument *Einrichten von virtuellen Desktops in Horizon*. Informationen zur Aktivierung der Funktion "Session Collaboration" für eine Farm erhalten Sie im Dokument *Einrichten von veröffentlichten Desktops und Anwendungen in Horizon*. Informationen zur Verwendung von Gruppenrichtlinieneinstellungen zur Konfiguration der Funktion "Session Collaboration" finden Sie im Dokument *Konfigurieren von Remote-Desktop-Funktionen in Horizon*.

Informationen zur Aktivierung der Funktion "Session Collaboration" für Linux-Desktops finden Sie im Dokument *Einrichten von Linux-Desktops in Horizon*.

## Einladen eines Benutzers zu einer Remote-Desktop-Sitzung

Mit der Funktion "Session Collaboration" können Sie Benutzer zur Teilnahme an einer Remote-Desktop-Sitzung einladen, indem Sie Einladungen zu einer gemeinsamen Sitzung per E-Mail oder Sofortnachricht (nur Windows-Remote-Desktops) versenden oder indem Sie einen Link in die Zwischenablage kopieren und den Link an Benutzer weiterleiten.

Sie können nur Benutzer einer Domäne einladen, für die der Server die Authentifizierung erlaubt. Es lassen sich standardmäßig bis zu fünf Benutzer einladen. Der Horizon-Administrator kann die maximale Anzahl der Benutzer, die eingeladen werden können, ändern.

Für die Funktion "Session Collaboration" gelten die im Folgenden aufgeführten Einschränkungen.

- <sup>n</sup> Wenn Sie über mehrere Monitore verfügen, wird den Sitzungsteilnehmern nur der primäre Monitor angezeigt.
- Sie müssen beim Erstellen einer Remote-Desktop-Sitzung das VMware Blast-Anzeigeprotokoll für die Freigabe auswählen. Die Funktion "Session Collaboration" unterstützt keine PColPund RDP-Sitzungen.
- Die H.264-Hardwarecodierung wird nicht unterstützt. Wenn der Besitzer der Sitzung die Hardwarecodierung verwendet und ein Teilnehmer der Sitzung beitritt, wird für beide wieder die Softwarecodierung verwendet.
- <sup>n</sup> Eine anonyme Teilnahme wird nicht unterstützt. Sitzungsteilnehmer müssen durch von Horizon unterstützte Authentifizierungsmechanismen identifizierbar sein.
- <sup>n</sup> Sitzungsteilnehmer müssen Horizon Client oder höher für Windows, Mac oder Linux installiert haben oder HTML Access oder höher verwenden.
- **N Wenn ein Sitzungsteilnehmer eine nicht unterstützte Version von Horizon Client verwendet,** wird eine Fehlermeldung angezeigt, wenn der Benutzer auf einen Teilnahmelink klickt.
- Sie können die Funktion "Session Collaboration" nicht zur gemeinsamen Nutzung von Sitzungen mit veröffentlichten Anwendungen verwenden.

### Voraussetzungen

- Die Funktion "Session Collaboration" muss aktiviert und konfiguriert sein.
- Um Einladungen per E-Mail zu versenden, muss eine E-Mail-Anwendung installiert sein.

<sup>n</sup> Zur Verwendung der Methode der Einladung per Sofortnachricht für einen Windows-Remote-Desktop muss Skype for Business installiert und konfiguriert sein.

### Verfahren

1 Stellen Sie eine Verbindung mit einem Remote-Desktop her, für den die Funktion "Session Collaboration" aktiviert ist.

Sie müssen dafür das VMware Blast-Anzeigeprotokoll verwenden.

**2** Klicken Sie in der Taskleiste auf dem Remote-Desktop auf das Symbol **VMware Horizon** 

# **Collaboration** (z. B. <sup>回</sup>).

Das Collaboration-Symbol unterscheidet sich je nach verwendeter Version des Betriebssystems.

**3** Geben Sie in das geöffnete Dialogfeld "VMware Horizon Collaboration" den Benutzernamen (z. B. **Testbenutzer** oder **domain\testbenutzer**) oder die E-Mail-Adresse des Benutzers ein, den Sie zur Remote-Desktop-Sitzung einladen möchten.

Wenn Sie zum ersten Mal den Namen oder die E-Mail-Adresse eines bestimmten Benutzers eingeben, müssen Sie auf **Nach "***Benutzer***" suchen** klicken, ein Komma (,) eingeben oder die **Eingabetaste** drücken, um den Benutzer zu validieren. Bei Windows-Remote-Desktops speichert die Funktion "Session Collaboration" dann den Benutzer, wenn Sie das nächste Mal seinen Namen oder seine E-Mail-Adresse eingeben.

**4** Wählen Sie eine Einladungsmethode aus.

Unter Umständen sind nicht alle Einladungsmethoden verfügbar.

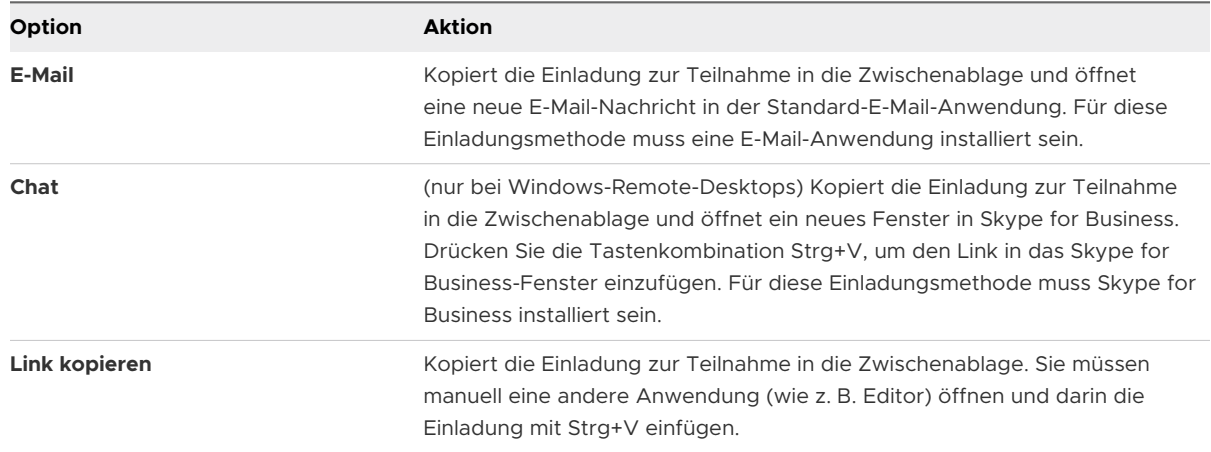

### Ergebnisse

Nach dem Absenden der Einladung wird das Symbol für VMware Horizon Collaboration auch auf dem Desktop angezeigt. Die Benutzeroberfläche von "Session Collaboration" ändert sich in ein Dashboard, das den aktuellen Status der gemeinsamen Sitzung wiedergibt sowie Optionen für bestimmte Aktionen enthält.

Wenn ein potenzieller Teilnehmer Ihre Einladung annimmt, einer Sitzung auf einem Windows-Remote-Desktop beizutreten, werden Sie über die Funktion "Session Collaboration" entsprechend informiert. Außerdem wird auf dem Symbol für VMware Horizon Collaboration in der Taskleiste ein roter Punkt angezeigt. Wenn ein Sitzungsteilnehmer Ihre Einladung annimmt, einer Sitzung auf einem Linux-Remote-Desktop beizutreten, wird auf dem Desktop mit der primären Sitzung eine Benachrichtigung angezeigt.

### Nächste Schritte

Die Remote-Desktop-Sitzung kann im Dialogfeld "VMware Horizon Collaboration" verwaltet werden. Siehe Verwalten einer freigegebenen Remote-Desktop-Sitzung.

## Verwalten einer freigegebenen Remote-Desktop-Sitzung

Nach dem Absenden einer Einladung zu einer gemeinsamen Sitzung ändert sich die Benutzeroberfläche von "Session Collaboration" in ein Dashboard, das den aktuellen Status der freigegebenen Remote-Desktop-Sitzung (gemeinsamen Sitzung) wiedergibt sowie Optionen für bestimmte Aktionen enthält.

Ein Horizon-Administrator kann die Übergabe der Steuerung an Sitzungsteilnehmer verhindern. Bei Windows-Remote-Desktops sehen Sie im Dokument *Konfigurieren von Remote-Desktop-Funktionen in Horizon* unter der Gruppenrichtlinieneinstellung **Übergabe der Kontrolle an Kollaboratoren zulassen** nach. Bei Linux-Remote-Desktops sehen Sie im Dokument *Einrichten von Linux-Desktops in Horizon* unter dem Parameter collaboration.enableControlPassing nach.

### Voraussetzungen

Starten Sie eine gemeinsame Sitzung. Siehe [Einladen eines Benutzers zu einer Remote-Desktop-](#page-56-0)[Sitzung](#page-56-0).

### Verfahren

**1** Klicken Sie auf dem Remote-Desktop auf das **VMware Horizon Collaboration**-Symbol in der Taskleiste.

Die Namen aller Teilnehmer der Sitzung werden in der Spalte "Name" und deren Status in der Spalte "Status" angezeigt.

**2** Mit dem VMware Horizon Session Collaboration-Dashboard können Sie die gemeinsame Sitzung verwalten.

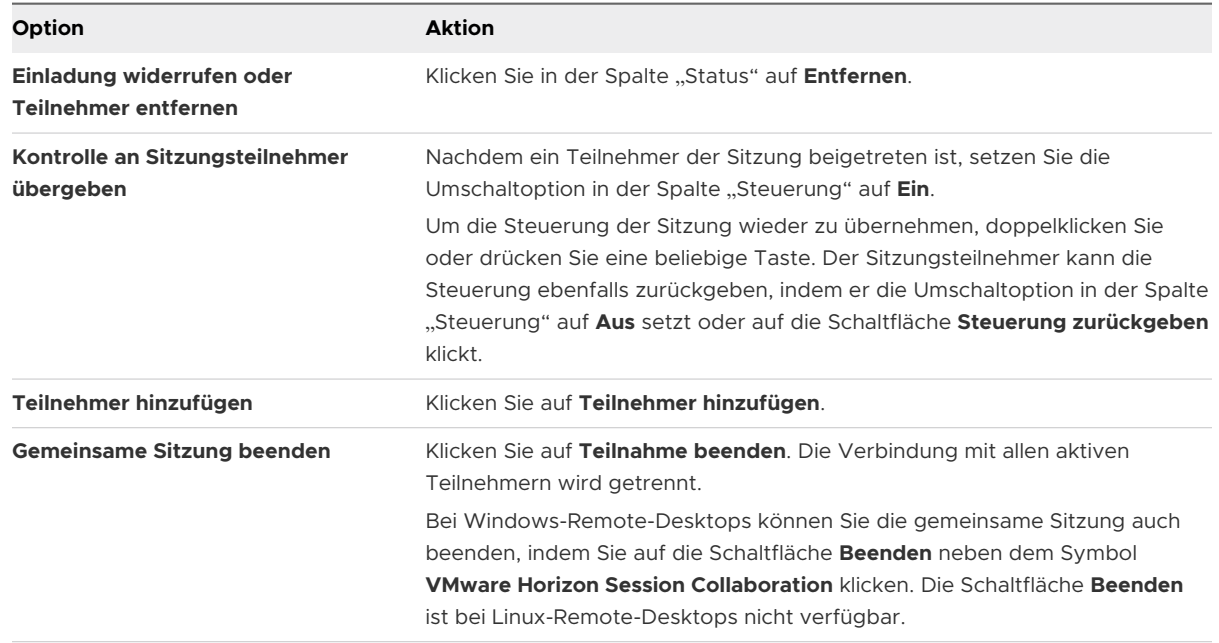

## Betritt zu einer Remote-Desktop-Sitzung

Mit der Funktion "Session Collaboration" können Sie auf den Link in einer Einladung zu einer gemeinsamen Sitzung klicken, um einer Remote-Desktop-Sitzung beizutreten. Der Link kann in einer E-Mail-Nachricht, in einer Sofortnachricht oder in einem Dokument enthalten sein, das der Besitzer der Sitzung an Sie weiterleitet. Alternativ haben Sie die Möglichkeit, sich beim Server anzumelden und auf das Symbol für die Sitzung im Fenster für die Remote-Desktop- und Anwendungsauswahl doppelzuklicken.

Dieser Vorgang beschreibt, wie Sie einer Remote-Desktop-Sitzung über eine Einladung zu einer gemeinsamen Sitzung beitreten können.

**Hinweis** Sie können in einer Umgebung mit Cloud-Pod-Architektur an einer gemeinsamen Sitzung über eine Anmeldung beim Server nur teilnehmen, wenn Sie beim Pod des Sitzungsbesitzers angemeldet sind.

Wenn Sie über die Funktion "Session Collaboration" einer Remote-Desktop-Sitzung beitreten, können Sie die folgenden Funktionen in der Remote-Desktop-Sitzung nicht verwenden.

- Echtzeit-Audio/Video (RTAV)
- Standortbasiertes Drucken
- **n** Zwischenablagenumleitung

Sie können auch die Auflösung des Remote-Desktops in der Remote-Desktop-Sitzung nicht ändern.

### <span id="page-60-0"></span>Voraussetzungen

Um über die Funktion "Session Collaboration" an einer Remote-Desktop-Sitzung teilnehmen zu können, muss auf dem Clientsystem Horizon Client für Windows, Mac oder Linux installiert sein oder HTML Access verwendet werden.

### Verfahren

**1** Klicken Sie auf den Link in der Einladung zur Teilnahme.

HTML Access wird auf dem Clientsystem geöffnet.

**2** Geben Sie Ihre Anmeldedaten zur Anmeldung bei HTML Access ein.

Nach der erfolgreichen Authentifizierung startet die gemeinsame Sitzung und der Remote-Desktop des Besitzers wird angezeigt. Wenn der Besitzer der Sitzung die Maus- und Tastatursteuerung auf Sie überträgt, können Sie den Remote-Desktop verwenden.

- **3** Um die Maus- und Tastatursteuerung wieder an den Sitzungsbesitzer zurückzugeben, klicken Sie auf das Symbol **VMware Horizon Collaboration** in der Taskleiste und setzen Sie die Umschaltoption in der Spalte "Steuerung" auf **Aus** oder klicken Sie auf die Schaltfläche **Steuerung zurückgeben**.
- **4** Um die gemeinsame Sitzung zu verlassen, klicken Sie in der Seitenleiste auf **Schließen**.

# Kopieren und Einfügen von Text

Sie können sowohl einfachen als auch HTML-Rich-Text zwischen dem Clientgerät und Remotedesktops bzw. veröffentlichten Anwendung kopieren und einfügen. Ein Horizon Administrator kann diese Funktion so konfigurieren, dass Kopier- und Einfügevorgänge nur vom Clientsystem zu einem Remote Desktop oder zu einer veröffentlichten Anwendung oder nur von einem Remote Desktop oder von einer veröffentlichten Anwendung zum Clientsystem zugelassen werden oder beide bzw. keiner der beiden Vorgänge möglich ist.

Ein Horizon Administrator kann die Möglichkeit zum Kopieren und Einfügen durch die Verwendung von Gruppenrichtlinieneinstellungen konfigurieren, die Horizon Agent für Remotedesktops und veröffentlichte Anwendungen zugeordnet sind. Weitere Informationen finden Sie unter [Gruppenrichtlinieneinstellungen für HTML Access](#page-34-0).

Wenn Sie HTML Access in Internet Explorer (IE), Microsoft Edge 44 oder Safari verwenden,

müssen Sie in der Sidebar auf das Zwischenablagesymbol klicken und das Fenster **Kopieren und Einfügen** verwenden, um Text zu kopieren und einzufügen. Siehe [Verwenden des Fenster](#page-61-0)  "Kopieren und Einfügen".

Wenn Sie HTML Access in Chrome, Microsoft Edge 81 oder höher oder Firefox verwenden, wird

eine QuickInfo angezeigt, wenn Sie in der Sidebar auf das Symbol für die Zwischenablage zeigen. Die QuickInfo erläutert, ob die Zwischenablage verfügbar ist. Nachdem Sie den Zugriff auf die Zwischenablage zugelassen haben, ist das Kopieren und Einfügen vom Clientsystem zu einem

<span id="page-61-0"></span>Remote-Desktop oder einer veröffentlichten Anwendung und umgekehrt mit dem Kopieren und Einfügen zwischen Anwendungen auf demselben System identisch. Beispielsweise können Sie Strg + C zum Kopieren von Text und Strg + V zum Einfügen von Text drücken. Wenn Sie Rich-Text kopieren und einfügen, gelten die folgenden Einschränkungen.

- Das Kopieren und Einfügen von Bildern wird nicht unterstützt.
- <sup>n</sup> Wenn Sie Rich-Text aus dem Client-Gerät kopieren und das Ziel die Anwendung WordPad ist, wird nur der einfache Text kopiert und eingefügt.
- <sup>n</sup> Ein Horizon-Administrator kann mithilfe von Gruppenrichtlinieneinstellungen die Zwischenablageformate für das Kopieren/Einfügen beschränken. Da HTML Access nur die Übertragung von Text in der Zwischenablage unterstützt, funktionieren nur die Textfilter mit HTML Access. Informationen zu Filterrichtlinieneinstellungen für das Zwischenablageformat finden Sie im Dokument *Konfigurieren von Remote-Desktop-Funktionen in Horizon*.

In der Zwischenablage kann maximal 1 MB an Daten für alle Kopier- und Einfügevorgänge gespeichert werden. Beträgt die Gesamtmenge von einfachen Text- und RTF-Daten weniger als die maximale Größe der Zwischenablage, wird der formatierte Text eingefügt. Es ist häufig der Fall, dass Rich-Text nicht gekürzt werden kann, sodass er verworfen und nur der einfache Text eingefügt wird, sollten Text und Formatierung zusammen mehr als die maximale Größe der Zwischenablage umfassen. Sollten Sie nicht in der Lage sein, den gesamten formatierten Text einzufügen, versuchen Sie, geringere Teilmengen zu speichern und einzufügen.

Sie können keine Grafiken kopieren und einfügen. Sie können außerdem keine Dateien zwischen einem Remote-Desktop und dem Dateisystem auf dem Clientcomputer kopieren und einfügen.

**Hinweis** Die Funktion zum Kopieren und Einfügen wird in iOS Safari und auf Android-Geräten nicht unterstützt.

## Verwenden des Fenster "Kopieren und Einfügen"

Wenn Sie HTML Access in Internet Explorer (IE), Microsoft Edge 44 oder Safari verwenden, müssen Sie das Fenster **Kopieren und Einfügen** verwenden, um Text zu kopieren und einzufügen.

Dieser Vorgang beschreibt, wie Sie das Fenster **Kopieren und Einfügen** verwenden, um Text auf dem lokalen Clientsystem in eine Anwendung auf einem Remote-Desktop oder in eine veröffentlichte Anwendung zu kopieren, und wie Sie Text von einer Anwendung auf einem Remote-Desktop oder von einer veröffentlichten Anwendung auf das Clientsystem kopieren.

Wenn Sie Text zwischen veröffentlichten Anwendungen oder zwischen Remote-Desktops kopieren und einfügen, können Sie diesen wie gewohnt kopieren und einfügen. Sie müssen nicht das Fenster **Kopieren und Einfügen** verwenden.

Der Text im Fenster **Kopieren und Einfügen** zeigt eine der folgenden Meldungen an, um anzugeben, in welche Richtung Sie Inhalt kopieren und einfügen können.

<sup>n</sup> Verwenden Sie dieses Fenster zum Kopieren und Einfügen von Inhalt zwischen Ihrem lokalen Client und dem Remote-Desktop bzw. der -Anwendung.

- <sup>n</sup> Verwenden Sie das Fenster zum Kopieren und Einfügen von Inhalt von Ihrem lokalen Client zum Remote-Desktop bzw. zur -Anwendung.
- <sup>n</sup> Verwenden Sie das Fenster zum Kopieren und Einfügen von Inhalt von Ihrem Remote-Desktop bzw. Ihrer Remote-Anwendung zum lokalen Client.

**Hinweis** Die standardmäßige Gruppenrichtlinieneinstellung für die Zwischenablageumleitung ermöglicht Ihnen nur, Text aus dem Clientsystem zu kopieren und auf einem Remote-Desktop oder in eine veröffentlichte Anwendung einzufügen. Damit Sie Text von einem Remote-Desktop oder einer veröffentlichten Anwendung auf das Clientsystem kopieren können, muss die Gruppenrichtlinieneinstellung in beide Richtungen aktiviert sein.

### Voraussetzungen

Wenn Sie mit einem Mac arbeiten, stellen Sie sicher, dass die Zuordnung der Befehlstaste  $\mathbb H$ (command, cmd) zur Windows-Strg-Taste aktiviert wurde, wenn Sie Tastenkombinationen für das Auswählen, Kopieren und Einfügen von Text verwenden. Klicken Sie auf die Schaltfläche **Einstellungenfenster öffnen** in der Symbolleiste der Sidebar und aktivieren Sie ⌘**-A,** ⌘**-C,** ⌘**- V und** ⌘**-X aktivieren**. Wenn Sie einen Mac verwenden, wird diese Option nur im Fenster **Einstellungen** angezeigt.

Ein Horizon-Administrator muss die Standardrichtlinie beibehalten, die es Benutzern ermöglicht, Text aus ihren Clientsystemen zu kopieren und in ihren Remote-Desktops und veröffentlichten Anwendungen einzufügen, oder eine andere Richtlinie konfigurieren, die das Kopieren und Einfügen zulässt. Weitere Informationen finden Sie unter [Gruppenrichtlinieneinstellungen für](#page-34-0) [HTML Access.](#page-34-0)

#### Verfahren

- ◆ Führen Sie diese Schritte aus, um Text aus dem Clientsystem in eine Anwendung auf einem Remote-Desktop oder aus dem Clientsystem in eine veröffentlichte Anwendung zu kopieren.
	- a Kopieren Sie den Text in der lokalen Clientanwendung.
	- b Öffnen Sie in HTML Access die Sidebar und klicken Sie oben in der Sidebar auf das Symbol für die Zwischenablage.

Das Fenster **Kopieren und Einfügen** wird angezeigt. Sollte in diesem Fenster noch Text von einem früheren Kopiervorgang enthalten sein, wird dieser durch das Einfügen des neu kopierten Textes überschrieben.

c Um den Text in das Fenster **Kopieren und Einfügen** einzufügen, drücken Sie STRG+V auf einem Windows-System oder Befehlstaste-V auf einem Mac.

Es wird kurz die folgende Meldung angezeigt: "Die Remote-Zwischenablage wurde synchronisiert."

d Klicken Sie in der Anwendung an die Stelle, an der Sie den Text einfügen möchten, und drücken Sie STRG+V.

Der Text wird in die Anwendung einfügt.

- <span id="page-63-0"></span>◆ Führen Sie diese Schritte aus, um Text aus einer Anwendung auf einem Remote-Desktop in das Clientsystem oder aus einer veröffentlichten Anwendung in das Clientsystem zu kopieren.
	- a Kopieren Sie den Text in der Anwendung.
	- b Öffnen Sie in HTML Access die Sidebar und klicken Sie oben in der Sidebar auf das Symbol für die Zwischenablage.

Das Fenster **Kopieren und Einfügen** wird angezeigt. Dort ist der eingefügte Text zu sehen. Es wird kurz die folgende Meldung angezeigt: "Die Remote-Zwischenablage wurde synchronisiert."

c Um den Text wieder zu kopieren, klicken Sie in das Fenster **Kopieren und Einfügen** und drücken Sie STRG+C auf einem Windows-System oder Befehlstaste-C auf einem Mac.

Der Text wird dabei nicht ausgewählt und kann auch von Ihnen nicht ausgewählt werden. Es wird kurz die folgende Meldung angezeigt: "Aus der Zwischenablage kopiert."

d Klicken Sie auf dem Clientsystem an die Stelle, an der Sie den Text einfügen möchten, und drücken Sie STRG+V.

Der Text wird in die Anwendung auf dem Clientsystem einfügt.

# Übertragen von Dateien zwischen dem Client und einem Remote-Desktop oder einer veröffentlichten Anwendung

Mit der Funktion zur Dateiübertragung können Sie Dateien zwischen dem Clientsystem und einem Remote-Desktop oder einer veröffentlichten Anwendung übertragen.

Ein Horizon-Administrator kann die Fähigkeit zum Zulassen, Verweigern oder unidirektionalen Erlauben der Übertragung von Dateien konfigurieren, indem er die Gruppenrichtlinieneinstellung **Dateiübertragung konfigurieren** für VMware Blast ändert. Diese Gruppenrichtlinieneinstellung hat die folgenden Werte.

- <sup>n</sup> Wenn der Wert **Upload und Download deaktiviert** ausgewählt ist, ist die Schaltfläche für die **Dateiübertragung** deaktiviert.
- <sup>n</sup> Wenn der Wert **Nur Dateiupload aktiviert** ausgewählt ist (Standardeinstellung), wird nur die Registerkarte **Hochladen** im Fenster **Dateien übertragen** angezeigt.
- **Number Wenn der Wert Nur Dateidownload aktiviert** ausgewählt ist, wird nur die Registerkarte **Herunterladen** im Fenster **Dateien übertragen** angezeigt.

Wenn die Gruppenrichtlinieneinstellung **Zwischenablagenumleitung konfigurieren** vom Server zum Client deaktiviert ist, ist der Dateidownload ebenfalls deaktiviert.

Weitere Informationen zu diesen Gruppenrichtlinieneinstellungen finden Sie im Dokument *Konfigurieren von Remote-Desktop-Funktionen in Horizon*.

Für diese Funktion gelten die im Folgenden aufgeführten Einschränkungen.

<sup>n</sup> Sie können Dateien mit bis zu 500 MB herunterladen und Dateien mit bis zu 2 GB hochladen.

- <span id="page-64-0"></span><sup>n</sup> Das Herunterladen einer Datei, die größer als 300 MB ist, ist für die 32-Bit-Version von Internet Explorer 11 nicht möglich. Führen Sie zum Beheben des Problems Internet Explorer 11 im 64-Bit-Modus aus.
- <sup>n</sup> Sie können Ordner oder Dateien mit einer Größe von 0 weder herunter- noch hochladen.
- <sup>n</sup> Safari für iOS und Safari 8 unterstützen weder Up- noch Downloads. Safari 9 und höher unterstützen keinen Download.
- **Nenn eine Dateiübertragung in einer Remotesitzung läuft, Sie eine Verbindung mit einer** zweiten Remotesitzung herstellen und eine Sicherheitswarnung angezeigt wird, wird die Dateiübertragung in der ersten Sitzung abgebrochen, wenn Sie die Warnung ignorieren und die Verbindung mit der zweiten Remotesitzung weiter herstellen.
- **Now Wenn Sie eine Datei mit Internet Explorer 11 oder mit Chrome auf einem Chromebook** hochladen, wenn Sie Ordner, Dateien mit einer Größe von 0 oder Dateien, die größer als 2 GB sind, per Drag & Drop verschieben, erhalten Sie erwartungsgemäß eine Fehlermeldung. Nach dem Verwerfen der Fehlermeldung können übertragbare Dateien nicht weiter gezogen und abgelegt werden.
- Sie können diese Funktion nicht mit Linux-Remote-Desktops oder Android-Geräten verwenden.

## Herunterladen von Dateien von einem Remote-Desktop oder einer veröffentlichten Anwendung auf das Clientsystem

Sie können Dateien von einem Remote-Desktop oder einer veröffentlichten Anwendung auf das Clientsystem herunterladen.

Ein Horizon-Administrator kann diese Funktion deaktivieren. Weitere Informationen finden Sie unter [Übertragen von Dateien zwischen dem Client und einem Remote-Desktop oder einer](#page-63-0)  [veröffentlichten Anwendung.](#page-63-0)

### Verfahren

- **1** Stellen Sie die Verbindung zum Remote-Desktop oder zur veröffentlichten Anwendung her.
- **2** Um die Sidebar zu öffnen, klicken Sie auf die Registerkarte "Sidebar".
- **3** Klicken Sie oben auf der Seitenleiste auf das Symbol für die Dateiübertragung  $\boxed{2}$ .

Das Fenster **Dateien übertragen** wird angezeigt.

- **4** Klicken Sie im Fenster **Dateien übertragen** auf **Herunterladen**.
- **5** Wählen Sie eine oder mehrere Dateien zum Herunterladen aus.
- **6** Drücken Sie Strg+C, um die Dateiübertragung zu starten.

Die Dateien werden im Fenster **Dateien übertragen** auf der Registerkarte **Herunterladen**  angezeigt.

<span id="page-65-0"></span>**7** Um die Dateien auf das Clientsystem herunterzuladen, klicken Sie auf das Download-Symbol (Pfeil nach unten).

Die Dateien werden auf dem Clientsystem im Ordner Downloads angezeigt.

## Hochladen von Dateien vom Clientsystem auf einen Remote-Desktop oder eine veröffentlichte Anwendung

Sie können Dateien vom Clientsystem auf einen Remote-Desktop oder eine veröffentlichte Anwendung hochladen.

Ein Horizon-Administrator kann diese Funktion deaktivieren. Weitere Informationen finden Sie unter [Übertragen von Dateien zwischen dem Client und einem Remote-Desktop oder einer](#page-63-0)  [veröffentlichten Anwendung.](#page-63-0)

### Verfahren

- **1** Stellen Sie die Verbindung zum Remote-Desktop oder zur veröffentlichten Anwendung her.
- **2** Um die Sidebar zu öffnen, klicken Sie auf die Registerkarte "Sidebar".
- **3** Klicken Sie oben auf der Seitenleiste auf das Symbol für die Dateiübertragung **.**

Das Fenster **Dateien übertragen** wird angezeigt.

**4** Wenn Sie Dateien hochladen möchten, können Sie diese per Drag & Drop auf die Registerkarte **Hochladen** im Fenster **Dateien übertragen** verschieben oder auf **Dateien auswählen** auf der Registerkarte **Hochladen** klicken und die Dateien zum Hochladen auswählen.

Die hochgeladenen Dateien werden im Ordner Dokumente angezeigt.

## Verwenden von USB-Geräten in einem Remote-Desktop

Mit der Funktion der USB-Umleitung können Sie ein lokal angeschlossenes USB-Gerät in einem Remote-Desktop verwenden. Sie können mehrere USB-Geräte auf einen Remote-Desktop umleiten. Sie können USB-Geräte nicht zu veröffentlichten Desktops und veröffentlichten Anwendungen umleiten.

Aufgrund der Einschränkungen des Chrome-Browsers können viele USB-Geräte nicht auf einen Remote-Desktop umgeleitet werden. Für diese Version hat VMware die folgenden USB-Geräte getestet. Möglicherweise werden zusätzliche Geräte unterstützt. Wenn ein USB-Gerät nicht unterstützt wird, gibt Horizon Client beim Versuch, das Gerät umzuleiten, eine Fehlermeldung ausgegeben.

- Samsung C43x-Druckerserie
- **HP LaserJet P2055d**
- **HP Deskjet 3525**
- **AmbirScanPro 490i**

### <span id="page-66-0"></span>Voraussetzungen

- Sie müssen Chrome 87 oder höher oder den Chromium-basierten Microsoft Edge 87 oder höher verwenden.
- <sup>n</sup> Ein Horizon-Administrator muss die USB-Umleitungsfunktion für den Remote-Desktop konfigurieren.

Informationen zum Konfigurieren der USB-Umleitungsfunktion für Remote-Desktops finden Sie unter "Konfigurieren der USB-Umleitung für Chrome- und HTML Access-Clients" im Dokument *Konfigurieren von Remote-Desktop-Funktionen in Horizon*.

### Verfahren

- **1** Schließen Sie das USB-Gerät an das lokale System an.
- **2** Starten Sie HTML Access und stellen Sie eine Verbindung zum Remote-Desktop her.
- **3** Um die Sidebar zu öffnen, klicken Sie auf die Registerkarte "Sidebar".
- **4** Klicken Sie oben in der Sidebar auf die Schaltfläche **Menü öffnen** und dann auf **USB**.
- **5** Klicken Sie auf **Gerät hinzufügen**.
- **6** Wählen Sie das USB-Gerät in der Liste aus und klicken Sie auf **Verbinden**.

Wenn das Gerät unterstützt wird, wird es zum Remote-Desktop umgeleitet und steht für die Verwendung in der -Sitzung zur Verfügung. Wenn das Gerät nicht unterstützt wird, wird eine Fehlermeldung angezeigt.

- **7** (Optional) Klicken Sie erneut auf **Gerät hinzufügen**, um ein anderes USB-Gerät umzuleiten.
- **8** Um ein USB-Gerät vom Remote-Desktop freizugeben, klicken Sie auf **Freigeben**.

## Drucken auf einem Remote-Desktop oder in einer veröffentlichten Anwendung

Mit der Funktion "VMware Integrated Printing" können Sie von einem Remote-Desktop oder einer veröffentlichten Anwendung aus auf einem Netzwerkdrucker oder einem lokal angeschlossenen Drucker drucken.

Um diese Funktion verwenden zu können, muss Horizon Agent auf der virtuellen Maschine oder dem RDS-Host mit aktivierter Option "VMware Integrated Printing" installiert sein. Weitere Informationen finden Sie im Dokument *Einrichten von virtuellen Desktops in Horizon* oder *Einrichten von veröffentlichten Desktops und Anwendungen in Horizon*.

Ein Horizon-Administrator kann die Funktion "VMware Integrated Printing" über die Gruppenrichtlinieneinstellung **Druckerumleitung für Nicht-Desktop-Client deaktivieren**  deaktivieren. Weitere Informationen finden Sie im Dokument *Konfigurieren von Remote-Desktop-Funktionen in Horizon*.

## Festlegen von Druckeinstellungen für die Funktion "VMware Integrated Printing"

Sie können auf einem Remote-Desktop für die Funktion "VMware Integrated Printing" Druckeinstellungen festlegen. Mit der Funktion "VMware Integrated Printing" können Sie lokale oder Netzwerkdrucker von einem Remote-Desktop verwenden, ohne auf dem Windows-Remote-Desktop zusätzliche Druckertreiber installieren zu müssen. Für jeden Drucker, der über diese Funktion zur Verfügung steht, können Sie Voreinstellungen für Datenkomprimierung, Druckqualität, doppelseitigen Druck, Farbe und andere Einstellungen festlegen.

Auf dem Einzelbenutzer-Desktop einer virtuellen Maschine wird jeder virtuelle Drucker standardmäßig als *<printer\_name>*(*vdi*) angezeigt. In einem veröffentlichten Desktop oder einer veröffentlichten Anwendung wird jeder virtuelle Drucker standardmäßig als *<printer\_name>*(v*<session\_ID>*) angezeigt.

Beginnend mit Horizon Agent 7.12 können Sie die Gruppenrichtlinie verwenden, um die Druckernamenskonvention für Clientdrucker zu ändern, die umgeleitet werden. Informationen hierzu finden Sie im Dokument *Konfigurieren von Remote-Desktop-Funktionen in Horizon* für Ihre Horizon Agent-Version.

### Voraussetzungen

Zur Anwendung der Funktion "VMware Integrated Printing" muss ein Horizon-Administrator diese auf dem Remote-Desktop installieren. Diese Aufgabe beinhaltet die Aktivierung der Option **VMware Integrated Printing** im Horizon Agent-Installationsprogramm. Informationen zum Installieren von Horizon Agent finden Sie im Dokument *Einrichten von virtuellen Desktops in Horizon* oder *Einrichten von veröffentlichten Desktops und Anwendungen in Horizon*. Informationen zum Konfigurieren der VMware Integrated Printing-Funktion finden Sie im Dokument *Konfigurieren von Remote-Desktop-Funktionen in Horizon*.

Um zu bestimmen, ob die Funktion "VMware Integrated Printing" auf einem Remote-Desktop installiert ist, stellen Sie sicher, dass die Dateien C:\Programme\Common Files\VMware\Remote Experience\x64\vmware-print-redirserver.exe und C:\Programme\Common Files\VMware\Remote Experience\x64\vmwareprint-redir-service.exe im Remote-Desktop-Dateisystem vorhanden sind.

### Verfahren

- **1** Navigieren Sie auf dem Windows-Remote-Desktop zu **Systemsteuerung > Hardware und Sound > Geräte und Drucker**.
- **2** Klicken Sie im Fenster **Geräte und Drucker** mit der rechten Maustaste auf den virtuellen Drucker und wählen Sie aus dem Kontextmenü **Druckereigenschaften** aus.
- **3** Klicken Sie auf der Registerkarte **Allgemein** auf **Einstellungen**.
- **4** Klicken Sie im Dialogfeld mit den Druckeinstellungen auf die verschiedenen Registerkarten und geben Sie an, welche Einstellungen verwendet werden sollen.
- **5** Klicken Sie auf **OK**, um Ihre Änderungen zu speichern.

# <span id="page-68-0"></span>Verwenden mehrerer Sitzungen einer veröffentlichten Anwendung von unterschiedlichen Clientgeräten aus

Wenn der Mehrfachsitzungsmodus für eine veröffentlichte Anwendung aktiviert ist, können Sie mehrere Sitzungen derselben veröffentlichten Anwendung verwenden, wenn Sie sich auf dem Server von unterschiedlichen Clientgeräten aus anmelden.

Wenn Sie beispielsweise eine veröffentlichte Anwendung im Mehrfachsitzungsmodus auf Client A öffnen und dann dieselbe veröffentlichte Anwendung auf Client B öffnen, bleibt die veröffentlichte Anwendung auf Client A geöffnet und eine neue Sitzung der veröffentlichten Anwendung wird auf Client B geöffnet. Wenn der Mehrfachsitzungsmodus hingegen deaktiviert ist (Einzelsitzungsmodus), wird die Sitzung der veröffentlichten Anwendung auf Client A unterbrochen und auf Client B wiederhergestellt.

Für die Funktion "Mehrfachsitzungsmodus" gelten die im Folgenden aufgeführten Einschränkungen.

- **n Der Mehrfachsitzungsmodus funktioniert nicht bei Anwendungen, die nicht mehrere Instanzen** unterstützen, beispielsweise Skype for Business.
- <sup>n</sup> Wenn die Anwendungssitzung unterbrochen wird, während Sie eine veröffentlichte Anwendung im Mehrfachsitzungsmodus verwenden, werden Sie automatisch abgemeldet, und alle nicht gespeicherten Daten gehen verloren.

### Voraussetzungen

Ein Horizon Administrator muss den Mehrfachsitzungsmodus für den Anwendungspool aktivieren. Benutzer können den Mehrfachsitzungsmodus für eine veröffentlichte Anwendung nur dann ändern, wenn ein Horizon Administrator es zulässt. Siehe *Einrichten von veröffentlichten Desktops und Anwendungen in Horizon*.

### Verfahren

- **1** Stellen Sie eine Verbindung mit einem Server her.
- **2** Klicken Sie in der oberen rechten Ecke des Fensters für die Desktop- und Anwendungsauswahl auf die Schaltfläche **Einstellungen** in der Symbolleiste, scrollen Sie nach unten zur Einstellung **Mehrfachstart** und klicken Sie auf **Festlegen**.

Wenn Sie zuvor einen Remote-Desktop oder eine veröffentlichte Anwendung gestartet haben, können Sie alternativ auf die Schaltfläche **Menü öffnen** in der Symbolleiste klicken, auf **Einstellungen** klicken und nach unten zur Einstellung **Mehrfachstart** scrollen. Wenn keine veröffentlichten Anwendungen zur Verwendung im Mehrfachsitzungsmodus verfügbar sind, wird die Einstellung **Mehrfachstart** abgeblendet.

**3** Wählen Sie die veröffentlichten Anwendungen aus, die Sie im Mehrfachsitzungsmodus verwenden möchten, und klicken Sie auf **OK**.

Wenn ein Horizon Administrator den Mehrfachsitzungsmodus für eine veröffentlichte Anwendung erzwungen hat, können Sie diese Einstellung nicht ändern.

# <span id="page-69-0"></span>Anpassen des Tons in Remotedesktops und veröffentlichten Anwendungen

Standardmäßig ist die Audiowiedergabe für Remotedesktops und veröffentlichte Anwendungen aktiviert. Allerdings kann ein Horizon Administrator eine Richtlinie festlegen, um die Audiowiedergabe zu deaktivieren. Die folgenden Einschränkungen gelten für die Audiowiedergabe auf Remotedesktops und in veröffentlichten Anwendungen.

- <sup>n</sup> Verwenden Sie zum Erhöhen der Lautstärke die Sound-Steuerung auf dem Clientsystem und nicht die des Remote-Desktops.
- <sup>n</sup> Gelegentlich kann es zu einer fehlerhaften Synchronisierung zwischen Audio und Video kommen.
- Bei starkem Netzwerkverkehr oder beim Durchführen vieler Aufgaben des Browsers kann es zu einer eingeschränkten Audioqualität kommen. Einige Browser eignen sich in dieser Hinsicht besser als andere.

# Tastenkombinationen

Einige Tastenkombinationen können nicht an einen Remote-Desktop oder eine veröffentlichte Anwendung gesendet werden, unabhängig von der von Ihnen verwendeten Sprache.

Webbrowser ermöglichen es, bestimmte Tasteneingaben und Tastenkombinationen sowohl an das Clientsystem als auch an das Zielsystem zu senden. Für andere Tasteneingaben und Tastenkombinationen wird die Eingabe nur lokal verarbeitet und nicht an das Zielsystem gesendet. Die Tastenkombinationen, die auf Ihrem System funktionieren, richten sich nach der Browsersoftware, dem Clientbetriebssystem und den Spracheinstellungen.

**Hinweis** Wenn Sie mit einem Mac arbeiten, können Sie die Befehlstaste ⌘ (command, cmd) der Windows-Strg-Taste zuordnen, wenn Sie Tastenkombinationen für das Auswählen, Kopieren und Einfügen von Text verwenden. Um diese Funktion zu aktivieren, klicken Sie auf die Symbolleistenschaltfläche **Einstellungenfenster öffnen** der Sidebar und aktivieren Sie ⌘**-A,** ⌘**-C,**  ⌘**-V und** ⌘**-X aktivieren**. Die Option "⌘-A, ⌘-C, ⌘-V und ⌘-X aktivieren" erscheint im Fenster **Einstellungen** nur bei Verwendung eines Mac-Clientsystems.

Die folgenden Tasteneingaben und Tastenkombinationen funktionieren häufig nicht bei Remote-Desktops.

- Strg+T
- Strg+W
- Strg+N
- **Befehlstaste**
- Alt+Enter

### ■ Strg+Alt+*beliebige\_Taste*

**Wichtig** Für die Eingabe von Strg+Alt+Entf verwenden Sie die Symbolleistenschaltfläche **Strg+Alt+Entf senden** oben in der Sidebar.

- Feststelltaste+*Zusatztaste* (z. B. Alt oder Umschalttaste)
- Funktionstasten auf einem Chromebook
- <sup>n</sup> Windows-Tastenkombinationen

Wenn Sie die Windows-Taste für Remote-Desktops aktivieren, funktionieren die folgenden Windows-Tastenkombinationen auf Remote-Desktops. Um diese Taste zu aktivieren, klicken Sie auf die Symbolleistenschaltfläche **Einstellungenfenster öffnen** der Sidebar und aktivieren Sie **Windows-Tasten für Desktops aktivieren**.

**Wichtig** Nachdem Sie **Windows-Tasten für Desktops aktivieren** gedrückt haben, drücken Sie Strg + Win (Windows), Ctrl + ⌘ (Mac) oder Strg + Suche (Chromebook), um die Windows-Taste zu simulieren.

Diese Tastenkombinationen funktionieren nicht für veröffentlichte Anwendungen. Diese Tastenkombinationen funktionieren für Remote-Desktops und veröffentlichte Anwendungen unter Windows Server 2012 R2 und Windows Server 2016.

Einige Tastenkombinationen, die auf Remote-Desktops mit Windows Server 2012 R2- Betriebssystem verwendet werden können, funktionieren nicht auf Remote-Desktops mit Windows 10-Betriebssystem.

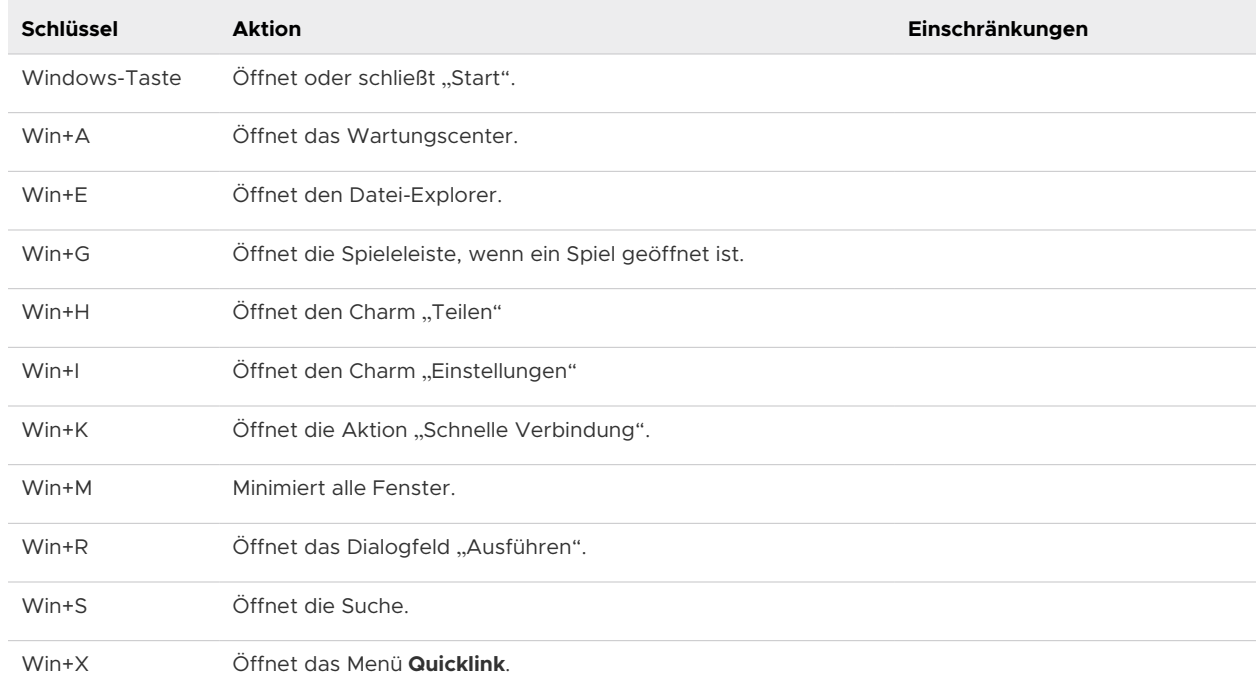

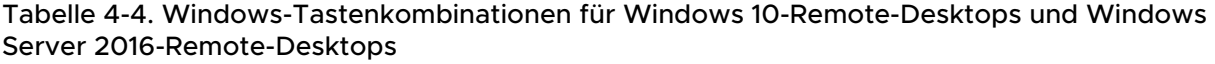

### Tabelle 4-4. Windows-Tastenkombinationen für Windows 10-Remote-Desktops und Windows Server 2016-Remote-Desktops (Fortsetzung)

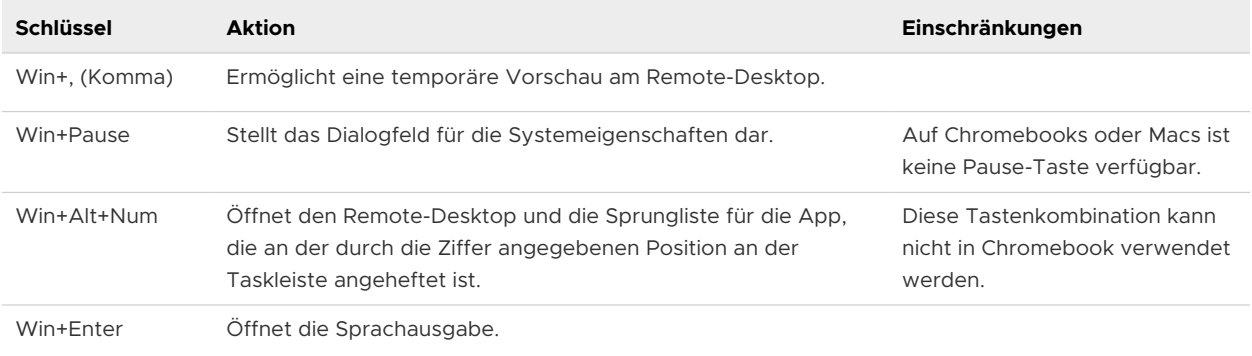

### Tabelle 4-5. Windows-Tastenkombinationen für Windows Server 2012 R2-Remote-Desktops

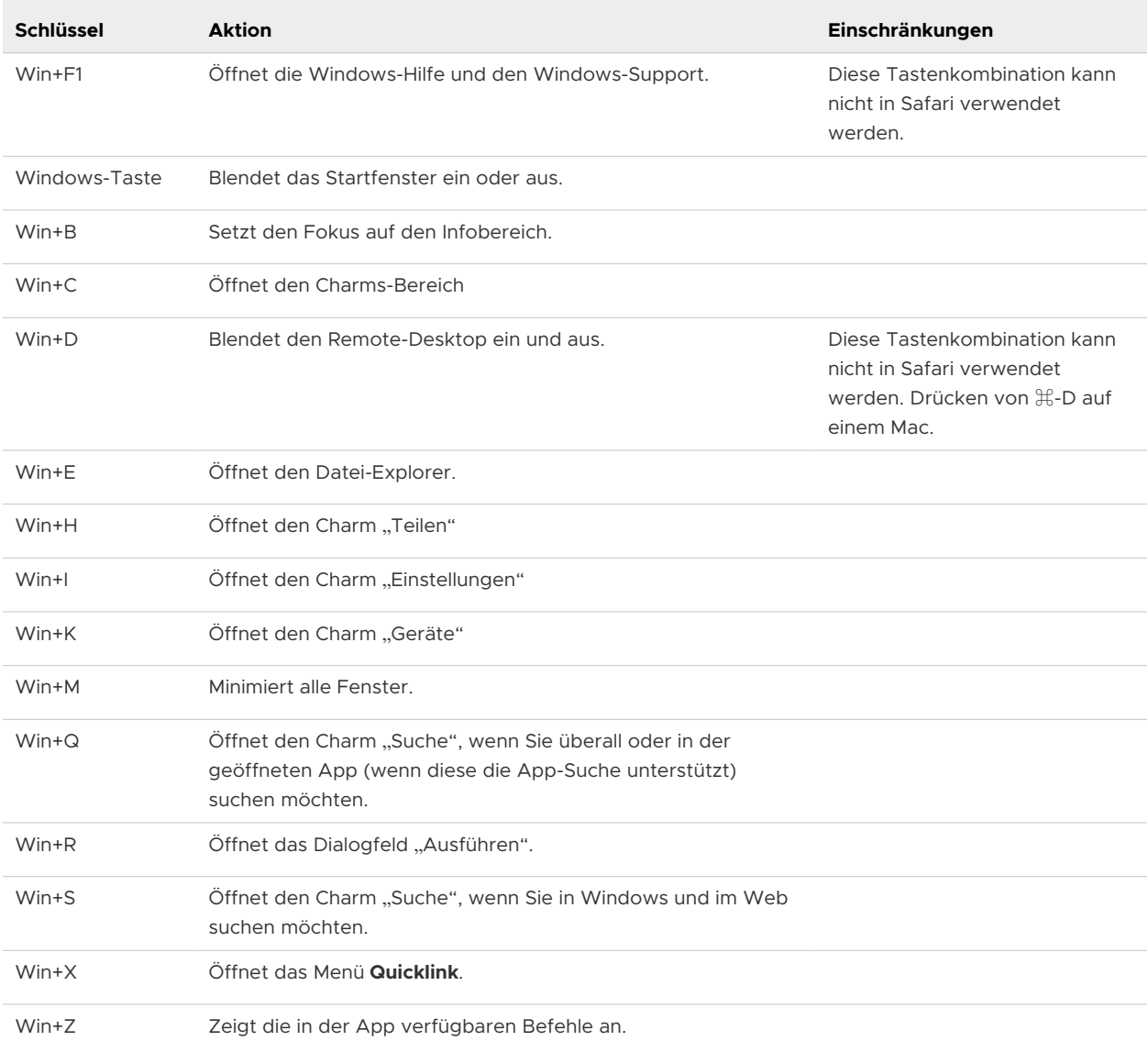
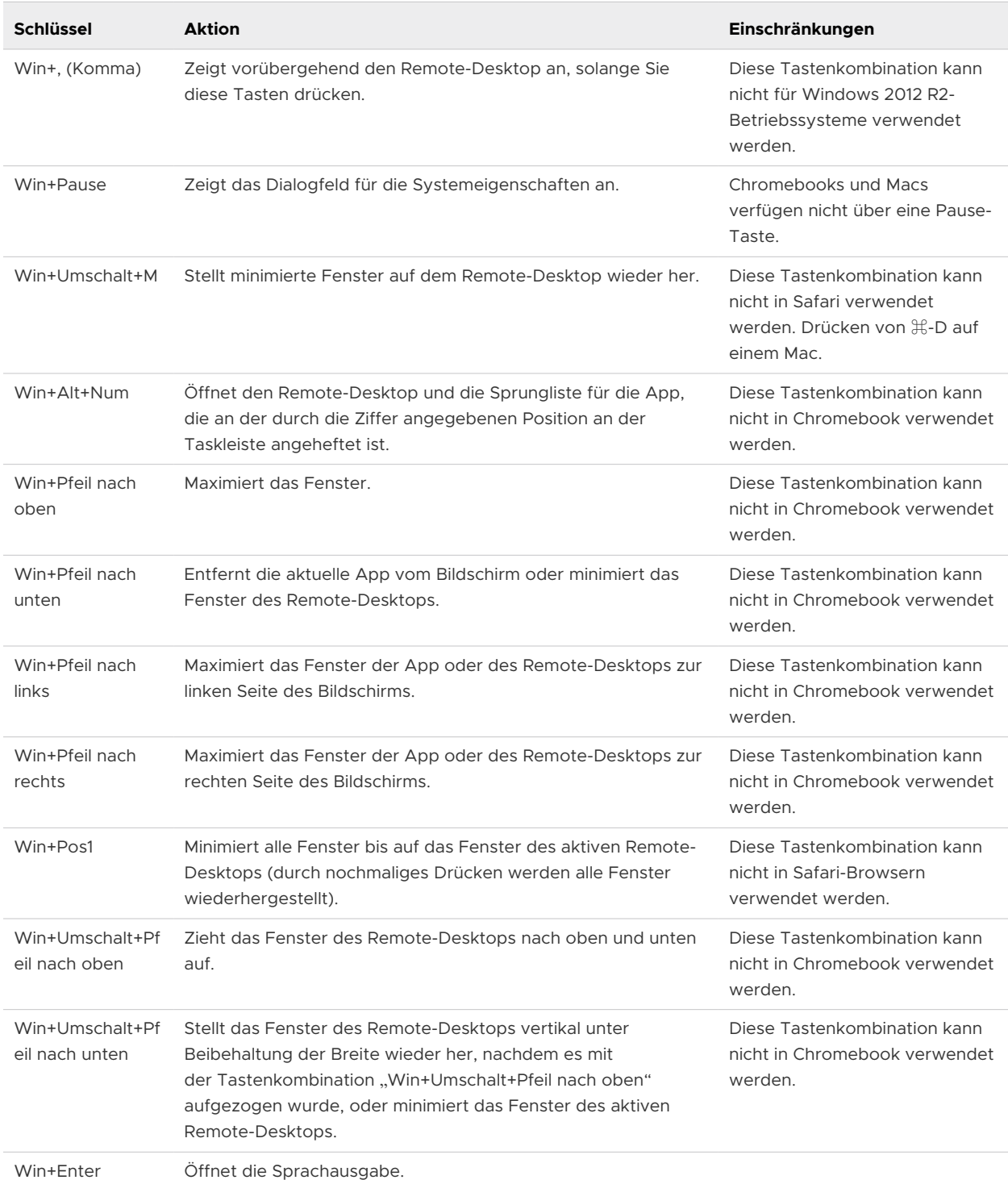

#### Tabelle 4-5. Windows-Tastenkombinationen für Windows Server 2012 R2-Remote-Desktops (Fortsetzung)

## Internationale Tastaturen

Wenn Sie nicht englische Tastaturen und Ländereinstellungen verwenden, müssen Sie bestimmte Einstellungen für das Clientsystem, den Browser und den Remote-Desktop festlegen. Einige

Sprachen erfordern die Verwendung eines IME (Eingabemethoden-Editor) auf dem Remote-Desktop.

Wenn die richtigen lokalen Einstellungen und Eingabeverfahren installiert sind, können Sie für folgende Sprachen Zeichen eingeben: Englisch, Japanisch, Französisch, Deutsch, vereinfachtes Chinesisch, traditionelles Chinesisch, Koreanisch und Spanisch.

| <b>Sprache</b>               | Eingabesprache auf<br>dem lokalen<br>Clientsystem | <b>IME auf dem lokalen</b><br>Clientsystem<br>erforderlich? | <b>Browser und</b><br>Eingabesprache auf dem<br><b>Remote-Desktop</b> | Ist IME auf dem<br><b>Remote-Desktop</b><br>erforderlich? |
|------------------------------|---------------------------------------------------|-------------------------------------------------------------|-----------------------------------------------------------------------|-----------------------------------------------------------|
| Englisch                     | Englisch                                          | <b>Nein</b>                                                 | Englisch                                                              | <b>Nein</b>                                               |
| Französisch                  | Französisch                                       | <b>Nein</b>                                                 | Französisch                                                           | <b>Nein</b>                                               |
| Deutsch                      | Deutsch                                           | <b>Nein</b>                                                 | Deutsch                                                               | <b>Nein</b>                                               |
| Chinesisch<br>(Vereinfacht)  | Chinesisch<br>(Vereinfacht)                       | Englischer<br>Eingabemodus                                  | Chinesisch (Vereinfacht)                                              | Ja                                                        |
| Chinesisch<br>(Traditionell) | Chinesisch<br>(Traditionell)                      | Englischer<br>Eingabemodus                                  | Chinesisch (Traditionell)                                             | Ja                                                        |
| Japanisch                    | Japanisch                                         | Englischer<br>Eingabemodus                                  | Japanisch                                                             | Ja                                                        |
| Koreanisch                   | Koreanisch                                        | Englischer<br>Eingabemodus                                  | Koreanisch                                                            | Ja                                                        |
| Spanisch                     | Spanisch                                          | <b>Nein</b>                                                 | Spanisch                                                              | Nein                                                      |

Tabelle 4-6. Erforderliche Einstellungen für die Eingabesprache

# **Fehlerbehebung**

Sie können die meisten Probleme mit HTML Access beheben, indem Sie Remote-Desktops oder veröffentlichte Anwendungen neu starten oder zurücksetzen.

Dieses Kapitel enthält die folgenden Themen:

- <sup>n</sup> Neustarten eines Remote-Desktops
- <sup>n</sup> [Zurücksetzen von Remote-Desktops oder veröffentlichten Anwendungen](#page-75-0)

## Neustarten eines Remote-Desktops

Wenn das Remote Desktop-Betriebssystem nicht mehr reagiert, kann es erforderlich sein, einen Remote Desktop neu zu starten. Der Neustart eines Remote Desktops entspricht dem Neustart des Windows-Betriebssystems. In der Regel werden Sie dabei vom Remote-Desktop-Betriebssystem aufgefordert, alle nicht gespeicherten Daten zu speichern, bevor der Neustart erfolgt.

Sie können einen Remote Desktop nur dann neu starten, wenn ein Horizon Administrator die Funktion zum Neustart des Remote Desktops aktiviert hat.

Informationen zur Aktivierung der Funktion zum Neustart eines Desktops finden Sie im Dokument *Einrichten von virtuellen Desktops in Horizon* oder *Einrichten von veröffentlichten Desktops und Anwendungen in Horizon*.

#### Verfahren

<sup>u</sup> Verwenden Sie die Option **Neu starten**.

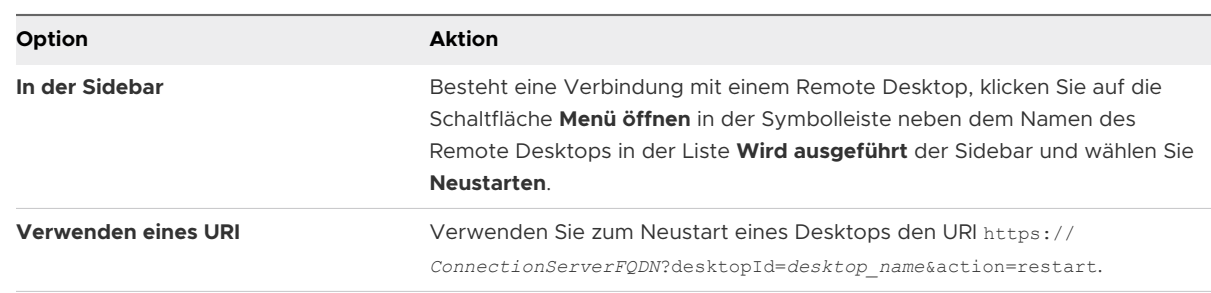

#### <span id="page-75-0"></span>Ergebnisse

Das Betriebssystem im Remote Desktop wird neu gestartet, der Client wird getrennt und vom Remote Desktop abgemeldet.

#### Nächste Schritte

Warten Sie eine Weile, bis das System neu gestartet wurde, und versuchen Sie anschließend, erneut eine Verbindung zum Remote Desktop herzustellen.

Wenn das Problem durch den Neustart des Remote-Desktops nicht behoben werden kann, müssen Sie den Remote-Desktop eventuell zurücksetzen. Siehe Zurücksetzen von Remote-Desktops oder veröffentlichten Anwendungen.

## Zurücksetzen von Remote-Desktops oder veröffentlichten Anwendungen

Sie müssen einen Remote-Desktop eventuell zurücksetzen, wenn das Betriebssystem nicht mehr reagiert und der Neustart des Remote-Desktops das Problem nicht löst.

Das Zurücksetzen eines Remote Desktops entspricht dem Betätigen der Reset-Taste auf einem physischen Computer, mit der der Neustart des Computers erzwungen wird. Alle Dateien, die auf dem Remote-Desktop geöffnet sind, werden geschlossen und nicht gespeichert.

Durch das Zurücksetzen von veröffentlichten Anwendungen werden alle geöffneten Anwendungen beendet.

Sie können einen Remote Desktop nur dann zurücksetzen, wenn ein Horizon Administrator die Funktion zum Zurücksetzen des Remote Desktops aktiviert hat.

Informationen zur Aktivierung der Funktion zum Zurücksetzen eines Desktops finden Sie im Dokument *Einrichten von virtuellen Desktops in Horizon* oder *Einrichten von veröffentlichten Desktops und Anwendungen in Horizon*.

#### Verfahren

◆ Verwenden Sie den Zurücksetzen-Befehl.

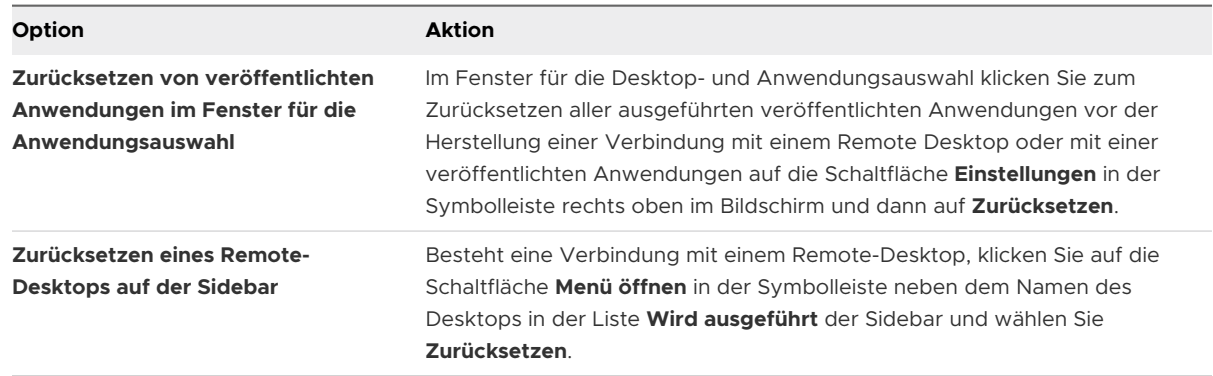

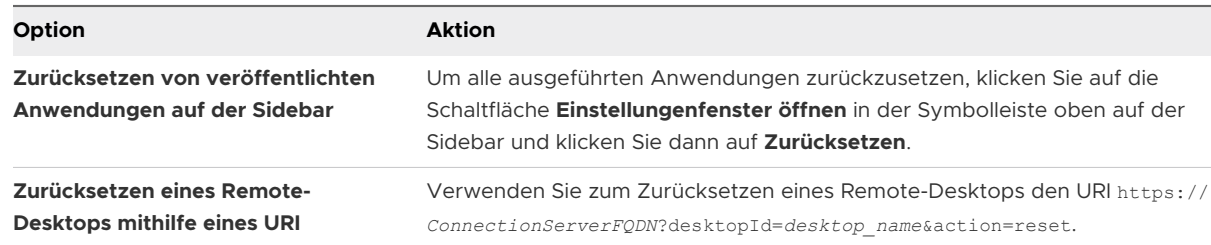

#### Ergebnisse

Wenn Sie einen Remote Desktop zurücksetzen, wird das Betriebssystem im Remote Desktop neu gestartet, der Client wird getrennt und vom Remote Desktop abgemeldet. Wenn Sie veröffentlichte Anwendungen zurücksetzen, werden diese beendet.

#### Nächste Schritte

Warten Sie eine Weile, bis das System neu gestartet wurde, und versuchen Sie anschließend erneut, eine Verbindung mit dem Remote Desktop oder der veröffentlichten Anwendung herzustellen.